# **Сервис "Интернет-Банк для Бизнеса"**

Краткое руководство пользователя

Версия 2.3

# Содержание

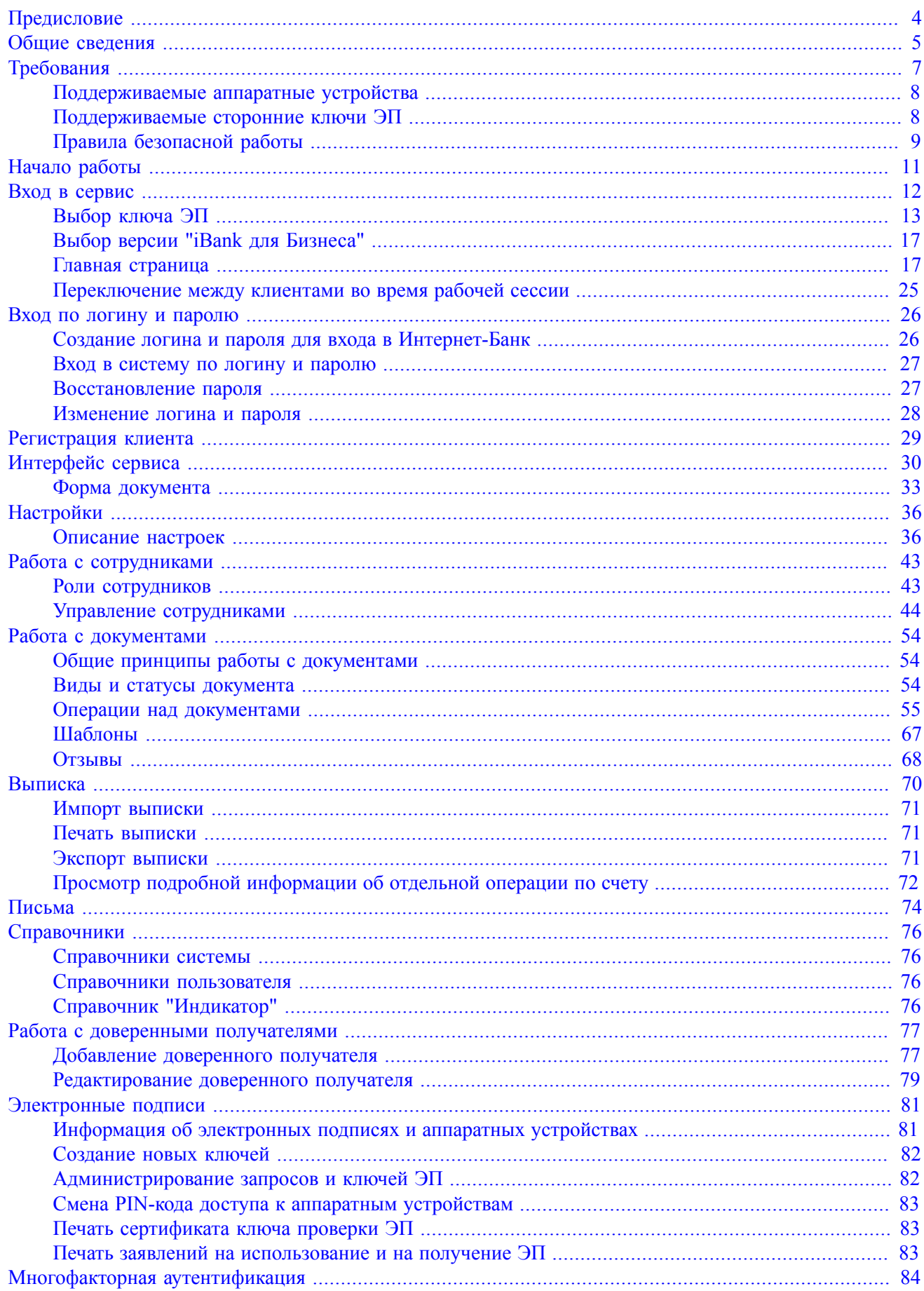

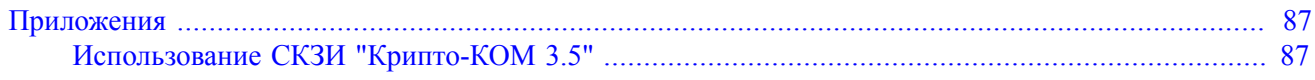

### **Предисловие**

Настоящий документ является руководством по использованию сервиса "Интернет-Банк для Бизнеса" (далее сервис) системы "iBank для Бизнеса".

Документ содержит описание функционала сервиса и возможных механизмов защиты информации, передаваемой в электронном виде посредством сервиса.

Банк оказывает клиенту услуги электронного банкинга с использованием сервиса "Интернет-Банк для Бизнеса" согласно заключенному между ними соответствующего договора на оказание услуг.

Все сведения, содержащиеся в данном документе, носят исключительно информационный характер.

Приведенное описание и иллюстрации соответствуют стандартной версии системы. Представленная информация не является исчерпывающей.

Банк может использовать индивидуальную версию системы или стандартную версию с настройками, отличными от настроек по умолчанию. В этом случае внешний вид, состав функционала и поведение системы будут отличаться от описанного в документе. Для получения более полной и подробной информации вы можете обратиться в ваш банк.

### **Общие сведения**

Сервис "Интернет-Банк для Бизнеса" предназначен для предоставления юридическим лицам (клиентам банка) полного спектра банковских услуг.

Возможности:

- Двусторонний обмен финансовыми, информационными и иными видами документов с кредитными организациями.
- Получение выписок и отчетов:
	- выписки по счетам;
	- оборотно-сальдовая ведомость;
	- отчеты по корпоративному бюджету;
	- отчеты по расчетам по договорам;
	- отчет по лимитам расходов.
- Управление услугами:
	- Индикатор проверка контрагентов, получение отчетов по контрагентам;
	- DirectBank+ работа с банковскими услугами в сервисе "1С: Предприятие";
	- Мобильный Банк работа с банковскими услугами на смартфонах и планшетах;
	- Постоянные поручения;
	- ЭДО с контрагентами.
- Подключение дополнительных сервисов:
	- Валютный контроль;
	- Зарплатный проект;
	- Корпоративное бюджетирование;
	- Контроль расчетов по договорам.
- Подключение дополнительных каналов обслуживания.
- Работа с банковскими гарантиями.
- Просмотр, открытие, управление депозитами и неснижаемыми остатками.
- Работа с кредитами, кредитными линиями, траншами и овердрафтами.
- Управление корпоративными картами организации и получение выписок по счету с использованием карт.
- Подпись, подтверждение и акцепт документов (в том числе заявлений, договоров, оферт, иных юридически значимых документов, заверенных усиленной подписью).
- Получение счетов из ГИС ГМП и создание распоряжений на их оплату.
- Работа с шаблонами документов.
- Импорт и экспорт документов для обмена с внешними системами.
- Настройка получения уведомлений о событиях в системе.
- Поддержка справочников: БИК, SWIFT, КБК, Контрагенты, Доверенные получатели, Бенефициары, Курсы валют.
- Обмен сообщениями с сотрудником банка в режиме онлайн через специальный виджет.

Поддерживается работа произвольного количества сотрудников корпоративного клиента.

Механизмы обеспечения информационной безопасности:

- механизм электронной подписи (ЭП) под финансовыми документами для обеспечения целостности и доказательства авторства передаваемой информации;
- криптографические алгоритмы шифрования данных при передаче информации между банком и клиентами для конфиденциальности передаваемых данных;
- механизм криптографической аутентификации сторон при защищенном взаимодействии через Интернет.

### **Требования**

Для работы c сервисом пользователю необходимы:

- Современный компьютер с операционной системой. Работа с сервисом возможна на следующих ОС:
	- Microsoft Windows: 7 (x86/x64), 8 (x86/x64), 8.1 (x86/x64), 10 (x86/x64) и выше;
	- Apple Mac OS X: 10.7 и выше;
	- Ubuntu и прочие deb-дистрибутивы (последние версии x64).
- Монитор с разрешением не менее  $1280x1024$ ;
- Для обеспечения защиты конфиденциальной информации необходимо наличие СКЗИ на компьютере пользователя. СКЗИ используется для реализации функций формирования ключей шифрования и электронной подписи, выработки и проверки электронной подписи, шифрования и имитозащиты информации.

При работе с модулем для криптографической защиты информации могут быть использованы:

- аппаратные устройства. Список поддерживаемых аппаратных устройств и необходимое ПО для их работы см. в разделе Поддерживаемые аппаратные устройства;
- программные СКЗИ. Обеспечена поддержка с многоплатформенной криптобиблиотекой СКЗИ Крипто-КОМ 3.5. компании Сигнал-КОМ. Сертификаты соответствия ФСБ РФ № СФ/000-0000 от 00 января 2023 года. Использование программных СКЗИ необходимо при отсутствии аппаратных криптопровайдеров. Для получения файлов криптобиблиотеки обратитесь в ваш банк. Более подробно установка и использование криптобиблиотеки описаны в разделе Использование СКЗИ «Крипто-КОМ 3.5»;
- на стороне банка может быть разрешено использование сторонних ключей проверки ЭП. Для использования стороннего ключа ЭП на компьютере должно быть установлено СКЗИ, с помощью которого был сгенерирован сторонний ключ ЭП. Подробнее о сторонних ключах ЭП см. в разделе Поддерживаемые сторонние ключи ЭП.
- Web-браузер с поддержкой BIFIT Signer для использования электронной подписи. Поддержка BIFIT Signer обеспечена в следующих браузерах:
	- Microsoft Edge;
	- Google Chrome;
	- Яндекс.Браузер;
	- Firefox;
	- Opera;
	- Atom;
	- Safari (при условии, что браузер используется совместно с Mac OS X).

Рекомендуется использовать последние версии браузеров.

- Рекомендуется наличие в компьютере пользователя USB-порта для подключения аппаратных устройств.
- Доступ в Интернет. Рекомендуемая скорость соединения 33,6 Кбит/сек и выше. В случае доступа в Интернет по телефонной коммутируемой линии необходимо наличие современного модема.
- Рекомендуется наличие принтера.

#### *Примечание:*

Пользователи ОС Windows могут выполнить установку криптобиблиотек и BIFIT Signer с помощью программы для установки ПО. Подробнее см. раздел Начало работы.

#### **Поддерживаемые аппаратные устройства**

Аппаратные устройства предназначены для генерации ключей ЭП внутри самого устройства и обеспечения их защищенного неизвлекаемого хранения. Формирование ЭП под электронным документом происходит внутри самого устройства.

Сервис поддерживает работу со следующими аппаратными устройствами:

- **MAC-токен BIFIT**;
- Рутокен ЭЦП 2.0;
- Рутокен ЭЦП 2.0 2100;
- Рутокен ЭЦП 2.0 3000;
- Рутокен ЭЦП 3.0;
- MS  $KEY K AHTAPA Mcn.8.1.1.$

Для работы с МАС-токеном BIFIT на операционной системе Windows 7 необходима установка официального Hotfix с сайта microsoft.com

Подробные инструкции по использованию аппаратных устройств приведены в соответствующих руководствах пользователя, которые можно получить, обратившись в банк.

Соответствие типов аппаратных устройств количеству хранящихся в памяти ключей ЭП приведено в таблице ниже:

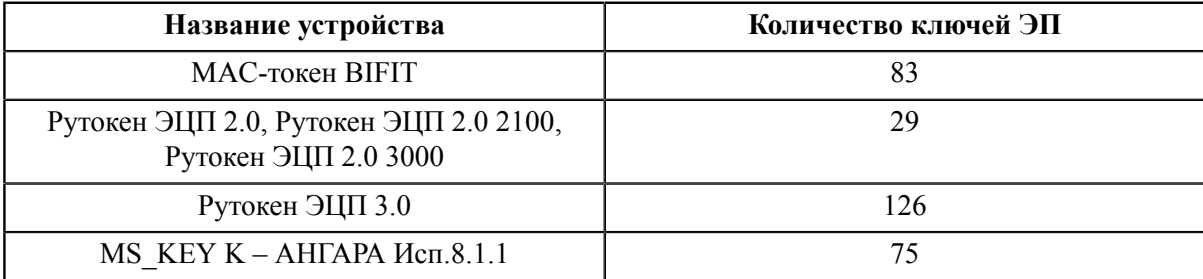

В каждом устройстве поддерживается хранение и работа с ключами ЭП ответственных сотрудников разных юридических лиц, обслуживаемых в разных банках с разными экземплярами системы "iBank для Бизнеса".

В USB-токене MS\_KEY K – АНГАРА Исп.8.1.1 при подсчете общего количества ключей учитываются как активные, так и удаленные ключи. Предупреждение о переполнении памяти токена выдается при создании последнего возможного ключа. При исчерпании памяти токена необходимо обратиться в банк для повторной инициализации токена. При этом все существующие на токене ключи ЭП будут удалены.

#### **Поддерживаемые сторонние ключи ЭП**

Сторонние ключи проверки ЭП (далее сторонние ЭП) — это ключи проверки ЭП, сформированные сторонними по отношению к системе "iBank для Бизнеса" средствами электронной подписи.

На стороне банка может быть разрешено использовать для работы с системой "iBank для Бизнеса" сторонние ключи ЭП, сгенерированные с помощью СКЗИ "КриптоПро CSP" и "Signal-COM" или только одного из перечисленных типов криптографии.

В системе могут использоваться сторонние ключи, удовлетворяющие следующим условиям:

• сертификат ключа проверки ЭП выпущен УЦ, с которым сотрудничает банк;

• срок действия сертификата ключа проверки ЭП еще не истек.

Подробнее о сторонних ЭП см. в руководстве **"Система "iBank для Бизнеса". Использование сторонней ЭП"**.

#### **Правила безопасной работы**

Система "iBank для Бизнеса" обеспечивает гарантированный уровень безопасности, содержит механизмы шифрования информации и ЭП, поддерживает работу с аппаратными устройствами.

В свою очередь пользователю системы следует на своем рабочем месте обеспечить должный уровень безопасности данных — паролей, ключей ЭП и т. п. информации, хищение которой может повлечь за собой материальный ущерб.

Ниже описаны основополагающие принципы безопасной работы пользователя с сервисами системы "iBank для Бизнеса".

#### **Дополнительные механизмы безопасности**

- SMS-информирование о входе в систему, о движении средств по счетам, о новых письмах.
- Расширенная многофакторная аутентификация при входе в систему с использованием одноразовых паролей.
- Механизм дополнительного подтверждения платежных поручений (дополнительно к ЭП).

В качестве источников одноразовых паролей и кодов подтверждения используются: приложение "Весточка", MAC-токены BIFIT, MAC-токены, SMS-сообщения, OTP-токены.

#### **Меры безопасности при работе с ЭП**

- Для защиты ключей ЭП от хищения вредоносными программами рекомендуется использовать аппаратное устройство.
- В случае отсутствия аппаратного устройства, сохраните файл-хранилище ключей на съемном носителе (USB-накопитель). Не допускается сохранять его в местах, где к нему может получить доступ кто-либо, кроме вас. Съемный носитель с хранилищем ключей необходимо тщательно оберегать от несанкционированного доступа.
- Пароль на доступ к ключу ЭП должен быть известен только вам как владельцу.
- Не допускайте постоянного и бесконтрольного подключения к компьютеру аппаратных устройств с ключами ЭП.
- Не передавайте устройство с ключами ЭП никому.
- Не пользуйтесь сервисом в Интернет-кафе, а также там, где вы не уверены в безопасности компьютеров.
- При увольнении ответственного сотрудника, имевшего доступ к ключу ЭП, обязательно сообщите в банк и заблокируйте ключ.
- При возникновении любых подозрений на компрометацию ключей ЭП или компрометацию среды исполнения (наличие в компьютере вредоносных программ) — обязательно сообщите в банк и заблокируйте ключи ЭП.

#### **Меры по защите компьютера, с которого осуществляется работа в сервисе**

- Соблюдайте регламент ограниченного физического доступа к данному компьютеру. Должен быть утвержден список сотрудников организации, включая ответственных сотрудников и технический персонал, которым разрешен доступ к компьютерам, с которых осуществляется работа в сервисе.
- Рекомендуется использовать отдельный компьютер исключительно для работы в Интернет-Банке. Другие действия (работа с другими программами, работа с электронной почтой, посещение сайтов в Интернете) с этого компьютера осуществляться не должны.
- Используйте в работе только лицензионное ПО. Не загружайте и не устанавливайте ПО полученное из непроверенных источников.
- Старайтесь использовать современные операционные системы (ОС). Данные системы являются более защищенными, в отличие от предыдущих, зачастую устаревших версий. Своевременно устанавливайте исправления и обновления для ОС. Включите автоматическое обновление OC, которое будет устанавливать последние исправления, тем самым ликвидируя уязвимости ОС.
- Используйте системное и прикладное ПО только из доверенных источников, гарантирующих отсутствие вредоносных программ. При этом необходимо обеспечить целостность получаемых на носителях или загружаемых из Интернета обновлений.
- Используйте и оперативно обновляйте специализированное ПО для защиты информации антивирусное ПО, персональные межсетевые экраны, средства защиты от несанкционированного доступа и пр.
- Не подключайте к компьютеру непроверенные на наличие вирусов отчуждаемые носители.
- Регулярно проверяйте ваш компьютер на вирусы, как минимум раз в неделю.

#### **Правила безопасной работы в Интернете**

- Не нажимайте на всплывающие окна, которые содержат рекламу. Желательно настроить ваш браузер на автоматическую блокировку таких окон.
- Не посещайте непроверенные и небезопасные сайты. Вы можете непреднамеренно загрузить на свой компьютер вирусы и шпионские программы.
- Не читайте подозрительных электронных писем от незнакомых отправителей, они могут содержать вирусы. Читайте темы сообщений внимательно, если не уверены, что письмо пришло из надежного источника, не открывайте его. Не доверяйте дружественному тону сообщений или срочности содержащейся в них просьбы. В подозрительных письмах не нажимайте на содержащиеся в письме ссылки, а также не открывайте вложенные файлы, особенно если в письме указано, что проблема безотлагательная, и при этом просят срочно открыть приложенный файл, который имеет файловое расширение "exe".
- Максимально ограничьте использование Интернет-мессенджеров (ICQ и пр.).
- Будьте внимательнее к странным или непонятным сообщениям об ошибках браузера. В случае возникновения подозрений просканируйте свой компьютер на наличие вирусов или шпионского ПО.

### **Начало работы**

Перед началом работы с сервисом на компьютере должен быть установлен BIFIT Signer. Подробнее об установке, обновлении и удалении BIFIT Signer см. в документе "Установка "BIFIT Signer".

При работе с сервисом на ОС Windows криптобиблиотеки, BIFIT Signer и прочее ПО, которое необходимо по заданным банком условиям использования сервиса, может быть установлено с помощью специальной программы (инсталлятора). Если на стороне банка предусмотрена такая возможность, при первом переходе на страницу входа в Интернет-Банк будет отображаться сообщение, содержащее ссылку на инсталлятор и краткую инструкцию по использованию данной программы (см. рис. 1).

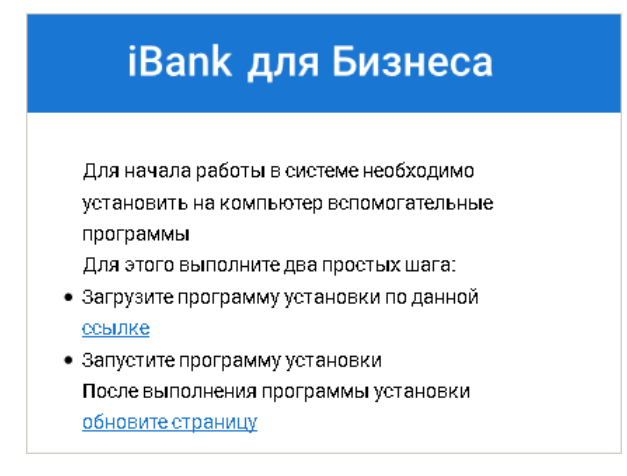

**Рис. 1. Первый вход в сервис**

#### *Примечание:*

Перед началом установки рекомендуется закрыть все работающие приложения. Это позволит инсталлятору обновить системные файлы без перезагрузки компьютера.

Запустите инсталлятор и следуйте его указаниям (см. рис. 2).

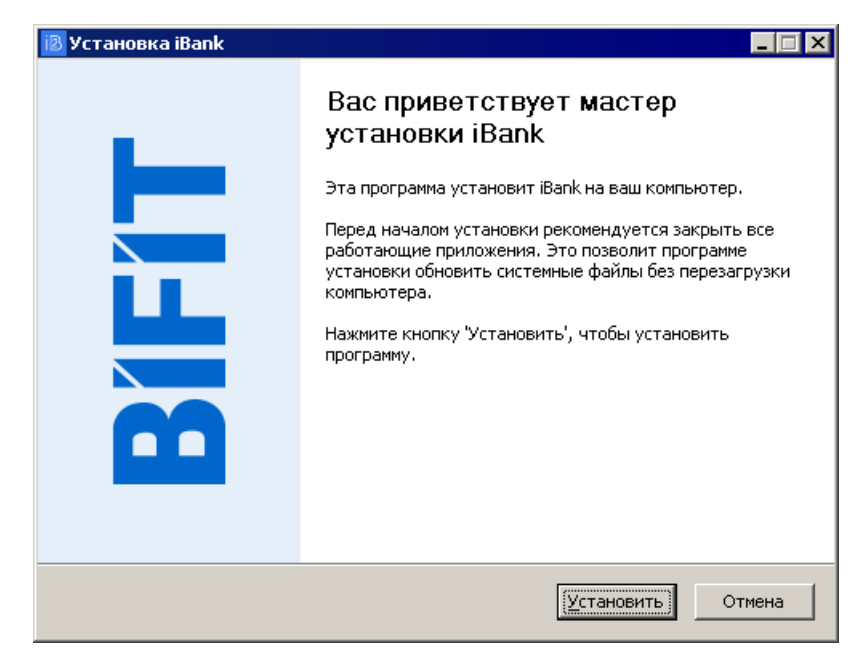

**Рис. 2. Инсталлятор**

### **Вход в сервис**

Для входа в сервис выполните следующие действия:

- 1. Подключитесь к интернету, запустите web-браузер и перейдите на страницу входа клиентов системы "iBank для Бизнеса" вашего банка (см. рис. 3).
- 2. В блоке авторизации выберите ключ ЭП, зарегистрированный в системе "iBank для Бизнеса" для компании, с документами которой вы планируете работать (подробнее см. Работа со списком ключей ЭП).
- 3. Нажмите кнопку **Войти**. Укажите пароль к ключу ЭП в отобразившемся диалоговом окне.
- 4. При необходимости укажите PIN-код к аппаратному устройству, на котором хранится выбранный ключ ЭП, в отобразившемся диалоговом окне BIFIT Signer.

Для повышения безопасности на стороне банка может использоваться механизм запроса дополнительного подтверждения при входе в систему. Подробнее см. раздел Многофакторная аутентификация.

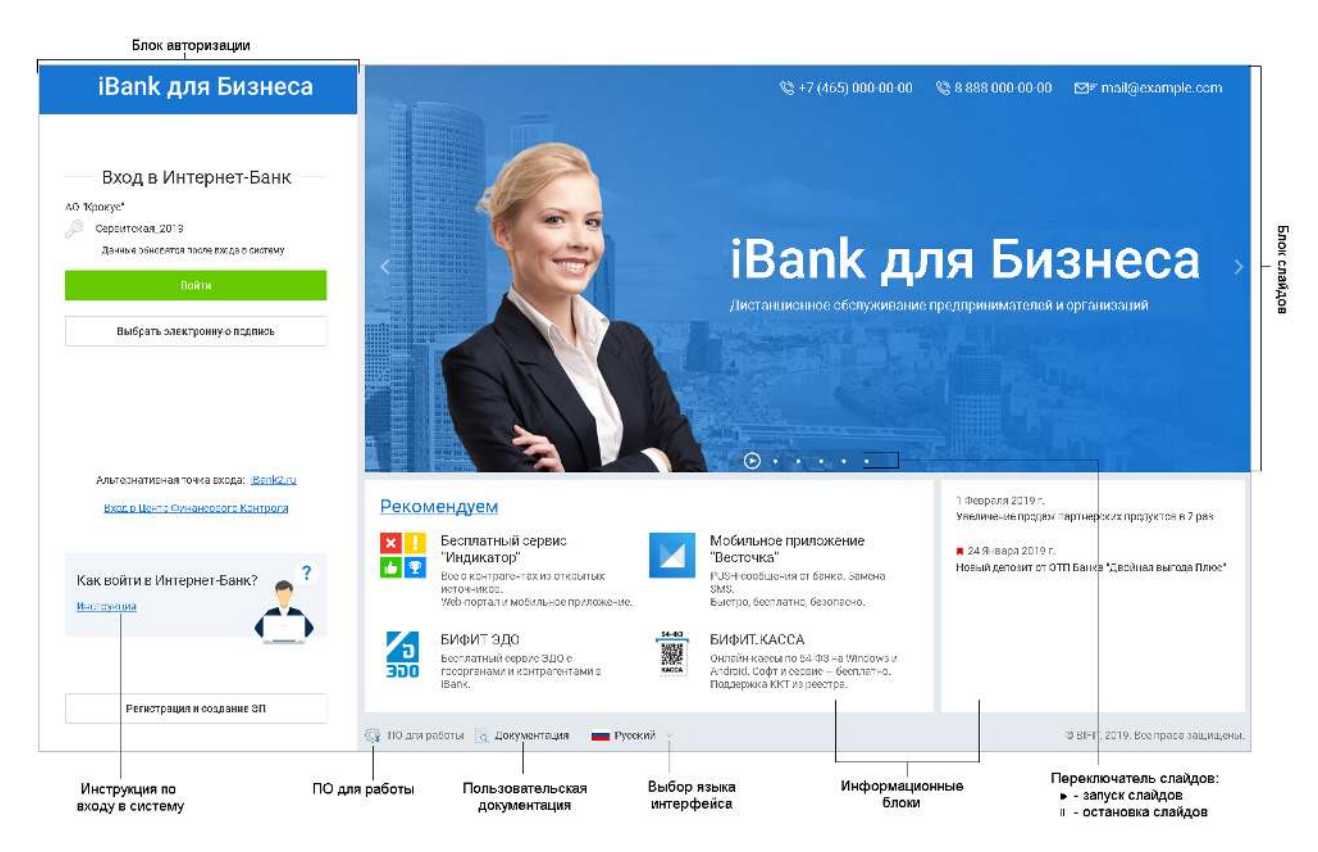

**Рис. 3. Страница входа клиентов системы "iBank для Бизнеса"**

#### **Страница регистрации**

Для перехода на страницу **Регистрация** (см. рис. 4) нажмите кнопку **Регистрация и создание ЭП** на странице входа клиентов системы "iBank для Бизнеса".

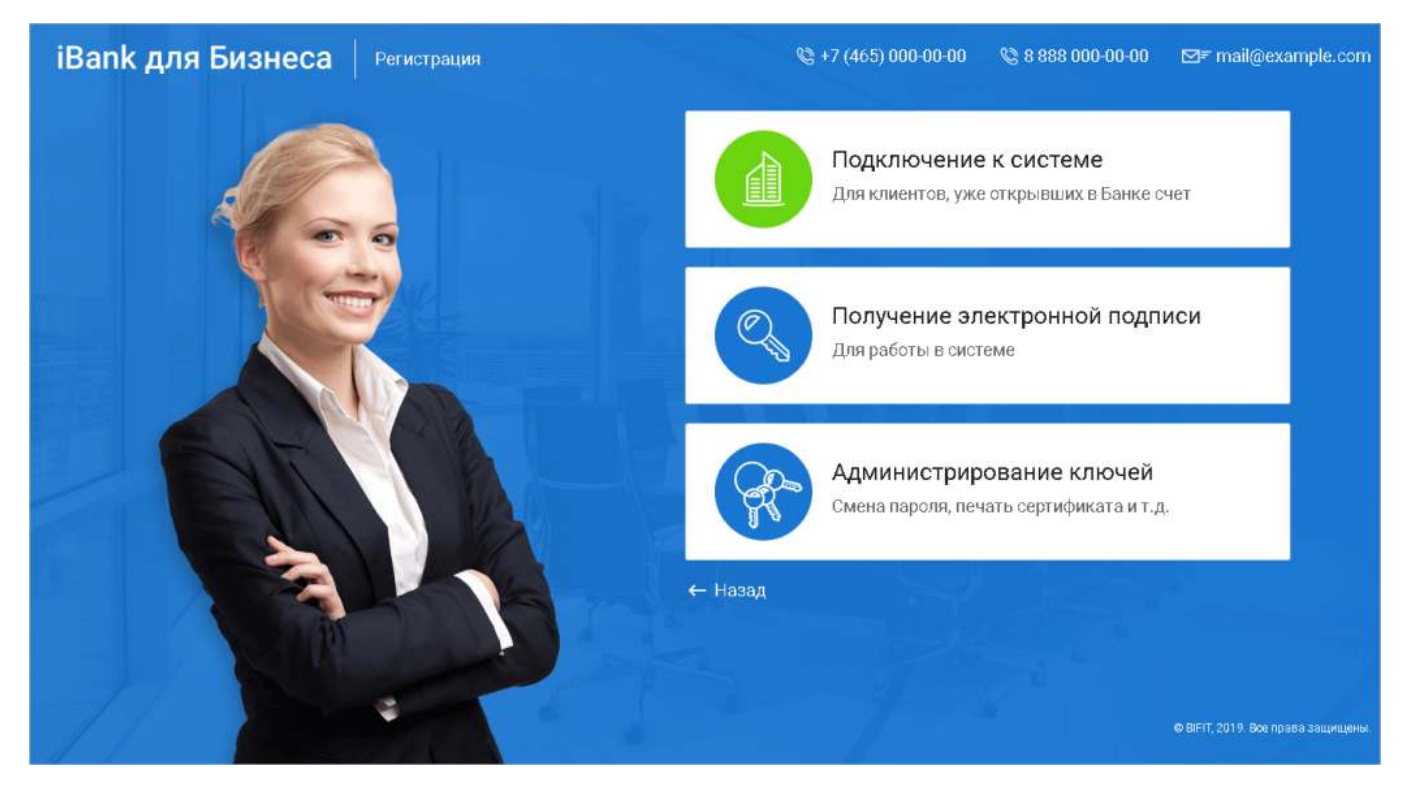

**Рис. 4. Страница "Регистрация"**

#### **Выбор ключа ЭП**

Сведения о ключах ЭП, использованных для аутентификации, сохраняются на компьютере, с которого осуществлялся вход в систему. Поэтому сценарии выбора ключа при первой и повторной аутентификациях различаются.

#### **Первый вход**

При входе в систему с компьютера, на котором раньше не осуществлялась работа с "iBank для Бизнеса", или после переустановки BIFIT Signer блок авторизации имеет вид, как на рис. 5.

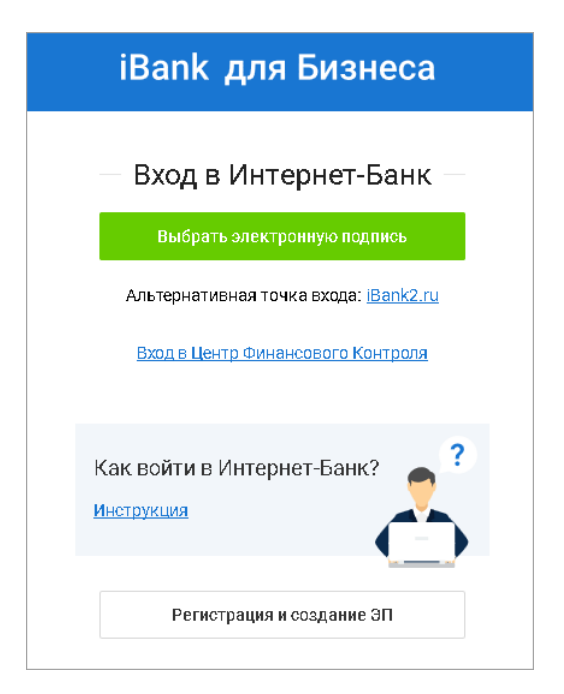

**Рис. 5. Страница входа клиентов системы "iBank для Бизнеса". Блок авторизации**

Нажмите кнопку **Выбрать электронную подпись** и выберите необходимый ключ ЭП из списка.

#### **Повторный вход**

При повторном входе в блоке авторизации по умолчанию выбран ключ ЭП, с помощью которого был осуществлен последний вход в систему (см. рис. 6).

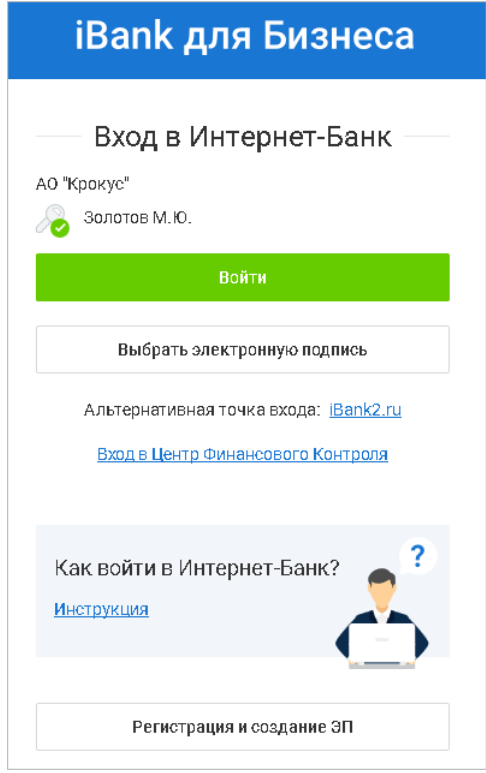

**Рис. 6. Блок авторизации. Повторный вход в сервис**

Нажмите кнопку **Войти** для входа по указанному ключу ЭП или нажмите **Выбрать электронную подпись** для выбора другого ключа ЭП.

На экране отобразится список ключей ЭП, ранее использованных для входа в систему с данного компьютера. Если необходимый ключ отсутствует в списке, нажмите кнопку  $\overline{Q}$ . Найти ЭП (см. рис. 7). Произойдет переход к выбору ключей из всех доступных в данный момент хранилищ (подробнее см. Работа со списком ключей ЭП).

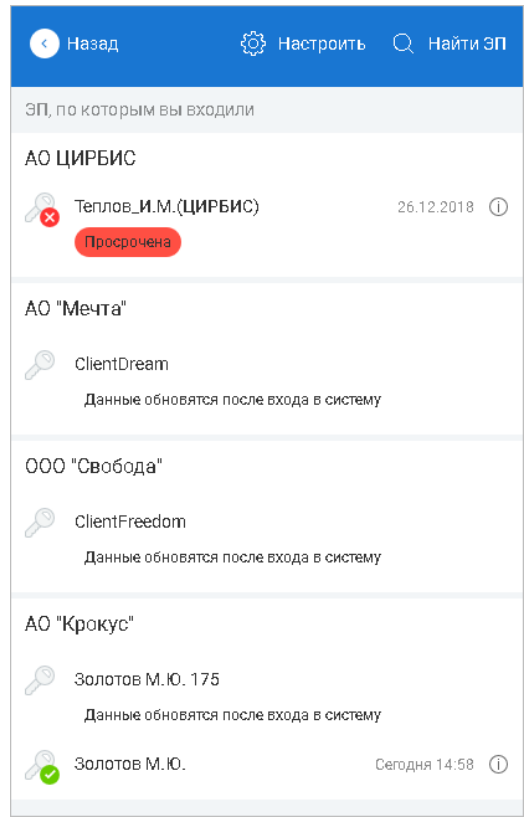

**Рис. 7. Список ранее использованных ключей ЭП**

Для настройки списка ранее использованных ключей нажмите кнопку  $\ddot{\mathbb{C}}$  Настроить Произойдет переход к меню управления списком (см. рис. 8).

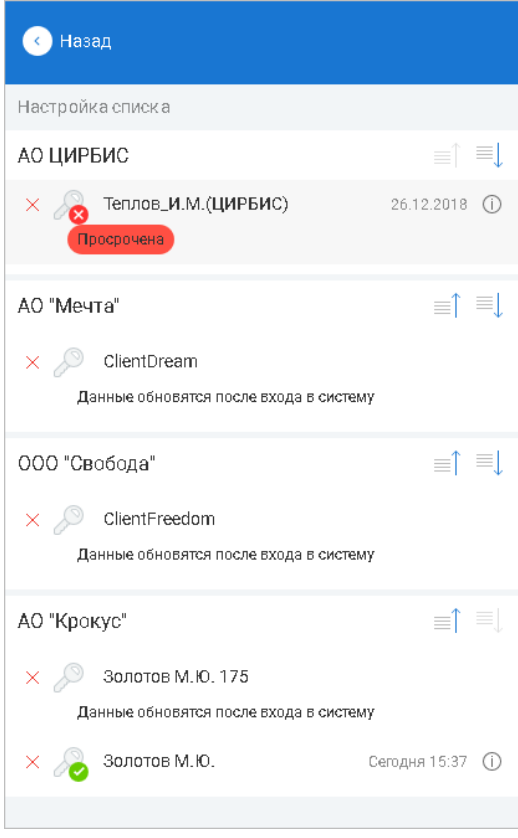

**Рис. 8. Настройка списка ключей ЭП**

Для управления списком ранее использованных ключей используются следующие кнопки:

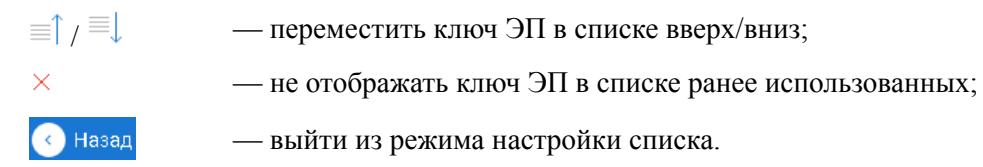

#### **Работа со списком ключей ЭП**

В общем списке ключей отображаются все доступные в данный момент хранилища, содержащие ключи ЭП (см. рис. 9).

чтобы указать путь к файловому хранилищу ключей, нажмите кнопку **С Выберите файл** 

Для просмотра списка доступных ЭП после подключения аппаратных устройств или установки сертификатов нажмите кнопку

Чтобы развернуть список ЭП, хранящихся в выбранном хранилище, нажмите кнопку

При необходимости для доступа к списку ключей на аппаратном устройстве укажите PIN-код к устройству.

Для ключа ЭП (сертификата) в списке может отображаться следующая информация:

• Тип хранилища ключа ЭП или тип криптопровайдера:

 $\blacksquare$  — ключ ЭП в файловом хранилище:

 — ключ ЭП на USB-токене (изображение токена меняется в зависимости от типа подключенного токена). Наименование типа токена и его серийный номер отображаются над списком ключей, которые он содержит;

 — ключ ЭП на MAC-токене BIFIT. Наименование типа устройства и его серийный номер отображаются над списком ключей, которые оно содержит;

 $\mathbb{R}$ — сертификат сторонней ЭП при использовании криптопровайдера КриптоПро CSP;

— сертификат сторонней ЭП при использовании криптопровайдера Signal-COM CSP;

— сертификат сторонней ЭП при использовании криптопровайдера Message-Pro CSP.

- Наименование ключа ЭП (если ключ еще ни разу не был использован для входа в систему с текущего компьютера);
- Наименование организации, сотруднику которой принадлежит данный ключ $^{\rm l}$ ;
- Ф. И. О. владельца ключа<sup>1</sup>;
- Статус Э $\Pi^1$ ;
- Дата окончания срока действия  $\Im \Pi^1;$
- Дата и время последнего входа в систему данным ключом ЭП с текущего компьютера<sup>1</sup>.

 $^{\rm I}$ Информация отображается для ключей, которые хотя бы один раз использовались для входа в систему с текущего компьютера

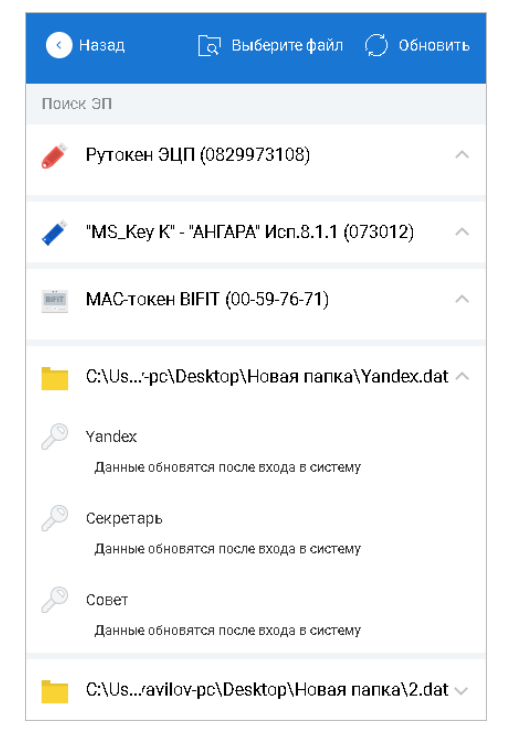

**Рис. 9. Список ключей ЭП**

#### **Выбор версии "iBank для Бизнеса"**

Если банком вам предоставлены права на модуль **"Интернет-Банк для Бизнеса"** и на модуль **"Интернет-Банк для микроизнеса"**, то после аутентификации произойдет переход на страницу выбора версии системы "iBank для Бизнеса" (см. рис. 10). Иначе, загрузится соответствующий модуль.

| Выберите версию iBank                                                                                                    |                                                                                                    |                                        |
|----------------------------------------------------------------------------------------------------|----------------------------------------------------------------------------------------------------|----------------------------------------|
| iBank для Бизнеса                                                                                                    | iBank для микробизнеса                                                                                                    |                                        |
| Для корпоративных клиентов                                                                                                    | Для малого бизнеса и предпринимателей                                                                                                    |                                        |
|                                                                                                    |                                                                                                    |                                        |
| The largest hours and Optimies 1998 1979 in<br><b>Illinok gan furnished.</b><br><b>WELLMANN ALL</b><br>4 Head, C. Street, C. Northern 17, Texas. & Name: 18 Server 19, Server 14<br>K : Pressure crisis                                                                                                    | <b>Bank</b><br>Zimeria si intégrant                                                                                                    | straggant 12 O. D.                     |
| $+ -$<br><b>Contract Street, Sales</b><br><b>NEW FARMISH DIVISION</b><br>------<br>Security of Lecture<br><b>Stimul</b><br><b>G.Form</b><br>$-1$                                                                                                    | <b>SOUTHERN</b><br>25 Flate Mataget<br>11. Sukou<br>Distribution.                                                                                                    | Terrarely was recovered.               |
| <b>Separate and provided a</b><br>Scann - dansaur-<br><b><i><u>Issued</u></i></b> Programme<br><b>Interviewed Materia</b><br><b>Company</b><br><b>BALIMIN</b><br>Season of points<br><b>START OF</b><br><b>DEATH ALL AZ DE L. Passen</b><br><b>WARNER AD THAN</b><br>$\mathbf{m}$ . In<br><b>Second-Advised Learns</b><br>minies.<br><b>ENRING AUTOSOFF</b><br>constructs matched and sales<br><b>COL</b> | POSSOSOCIO<br>110803-<br><b>Bacton Ma</b><br><b>Detailed</b><br>mileredda ca milt the children                                                                               | 48817/810300000000023<br>500 550       |
| <b>Science showed painters</b><br>awar<br>22 HAVEN - Over 104 excellence<br>Gilbert and Gilbert American<br>Teamster of the forms of<br>10121811<br>15-ASSIS CONTRACT<br>ENGINEERS RECENTLY CONTROL<br>please in the art of the sale and<br><b>UGGSS</b><br>IT REEN DOC WORK<br>SOUTHERN AND 225. L. Democrats                                                                                            | (a) (a) (ii)<br>POGRADADO CONSTITUIUS<br>Diritor-4<br><b>TERROOF</b><br>PERSONAL PRESENTED AT ASSAULT                                                                        | Polameras                              |
| Though documents in the<br>USACHULA 93/199-1. 310-1494<br>CAR NEW<br>13 details. AND research<br>Separation of an experience and                                                                                                    | PSENSENADY.<br>ACCHIORATIV HALLMARK<br>TERMINE<br><b>Represe</b><br><b>DESIGN</b>                                                                                            | Genus trinidensien<br><b>Kindmodel</b> |
| 三共市区<br>IT WILSON COOPERATION<br>SEWING A UNITED \$350  \$17 Seweres<br>and home on announce.                                                                                                    | $\cdots \qquad \qquad \blacksquare \qquad \blacksquare \qquad \blacksquare \qquad \blacksquare \qquad \blacksquare \qquad \blacksquare \qquad \blacksquare$<br><b>DOM NO</b> |                                        |
| In asset chief Vital<br>100 Min 4 Ltd. R.D. Effect  President<br>minimal<br>U. Associations<br>\$1,0000 000 ThreshMoto<br>USAN'S a cruised \$26 (b) the experiment<br><b>BAKE</b>                                                                                                    |                                                                                                    | 1200.000.                              |
| By National Association<br>to moving "visitor various<br>OSMAN HATCH L. THROWN<br><b>Highlight</b><br>all Associations and in-<br><b>SHIPS ON NORTH</b><br>HOME COUNTY ON L. Dealers<br>alus:<br>planet dolowed<br>2 Polande<br>sale hair<br>OTSA's excita UN-1. Personal                                                                                                    | <b>Indiana</b><br>How instead of<br><b>Strategies</b>                                                                                                    |                                        |
| <b>You Analysis</b><br>H. Garage<br>$Q_1$ and $Q_2$                                                                                                    | TITE TERETT<br>TREASURY<br>Titul de contra<br>THE ORDER OF THE<br>Analyzinine e a vold I told a little material                                                              | -<br>÷<br>$-1$                         |

**Рис. 10. Страница выбора версии "iBank для Бизнеса"**

Подробнее о модуле **"Интернет-Банк для микробизнеса"** см. в руководстве пользователя **Интернет-Банк для микробизнеса**.

Вы можете переключаться между модулями в разделе **Настройки** (см. раздел Настройки).

#### **Главная страница**

После аутентификации выполняется переход на главную страницу Интернет-Банка (см. рис. 11).

На главную страницу также можно перейти при нажатии на логотип Вапк для Бизнеса

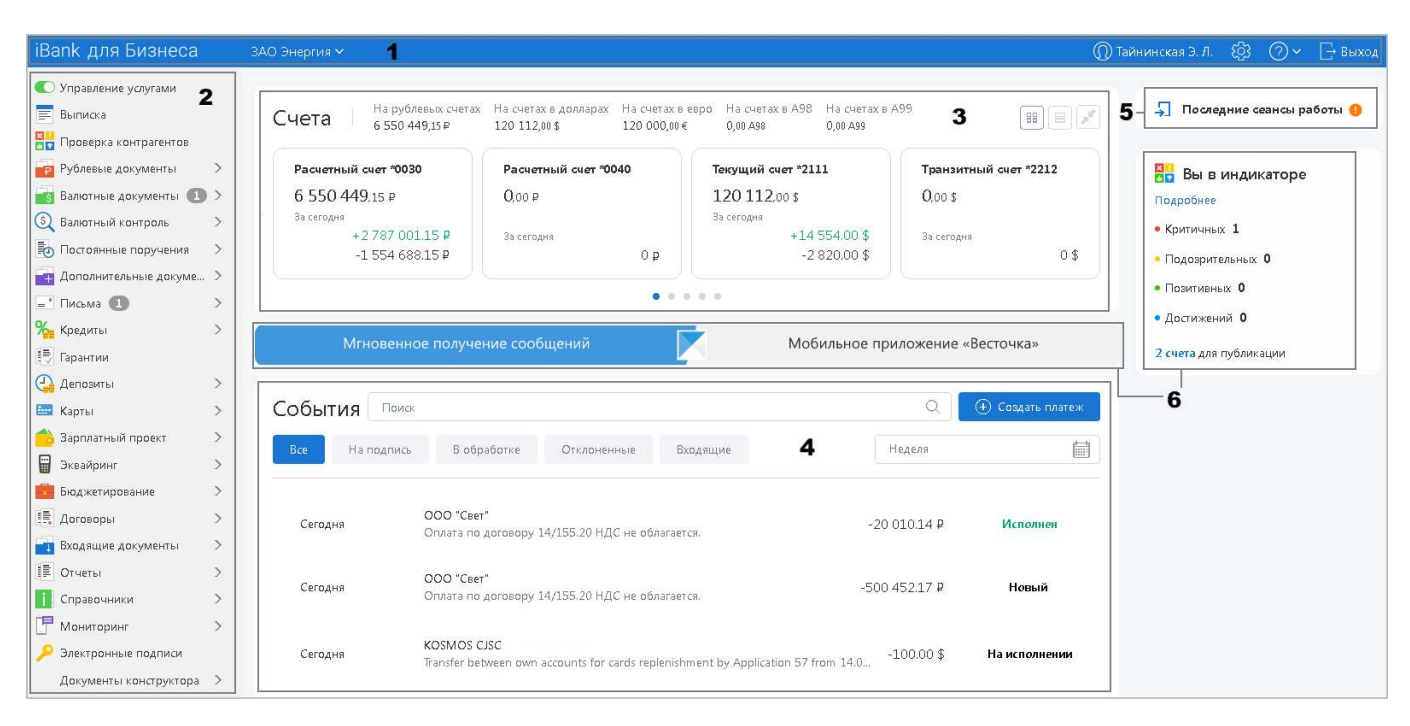

**Рис. 11. Главная страница**

На главной странице Интернет-Банка отображаются следующие элементы:

• **Строка меню** (1)

Строка меню содержит кнопки, которые используются для быстрой смены пользователя, для перехода на страницу настроек, для получения справочной информации, для завершения работы с сервисом (подробнее см. раздел Интерфейс сервиса).

• **Панель разделов** (2)

На панели разделов отображаются разделы, права на работу с объектами которых были назначены вам при регистрации в офисе банка (подробнее см. раздел Интерфейс сервиса).

- рекламный баннер мобильного приложения "Весточка".
- Блок **Счета** (3)

В блоке отображаются:

- Сведения об открытых счетах вашей организации номер, тип, текущий остаток, сумма за текущий день, информация об имеющихся приостановлениях и арестах, баланс счета;
	- Закрытые счета, счета «Для депонирования» и «Для обязательной продажи» не отображаются.
- Общий баланс по всем счетам для каждой валюты.

Для просмотра реквизитов и информации по счету нажмите на строку с необходимым счетом. Отобразится страница **Информация по счету** (см. рис. 12).

На странице **Информация по счету** сотрудникам с ролью **Руководитель** или **Администратор** доступно изменение названия счета - кнопка

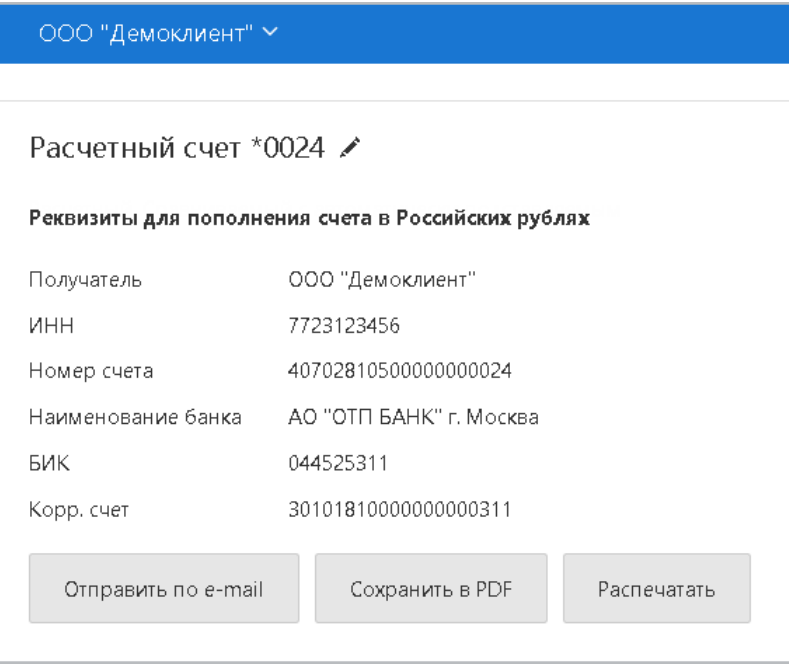

**Рис. 12. Информация по счету**

Для отправки реквизитов на заданный e-mail адрес нажмите кнопку **Отправить по e-mail**. В отобразившемся диалоге (см. рис. 13) укажите e-mail адрес получателя и нажмите кнопку **Отправить**.

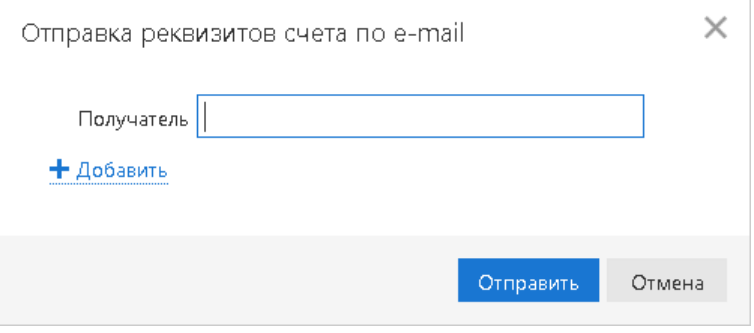

**Рис. 13. Диалог "Отправка реквизитов счета по e-mail"**

Для указания нескольких адресов нажмите ссылку +Добавить. Для удаления адреса нажмите кнопку

#### *Внимание!*

Операция доступна при наличии прав на канал доставки сообщений по e-mail.

Сохранение в формате PDF и печать реквизитов выполняются нажатием соответствующих кнопок.

Если выбранный счет заблокирован, то отображается информация о приостановлениях/ арестах (см. рис. 14). Для получения полного перечня реквизитов имеющихся арестов и приостановлений по счету нажмите кнопку

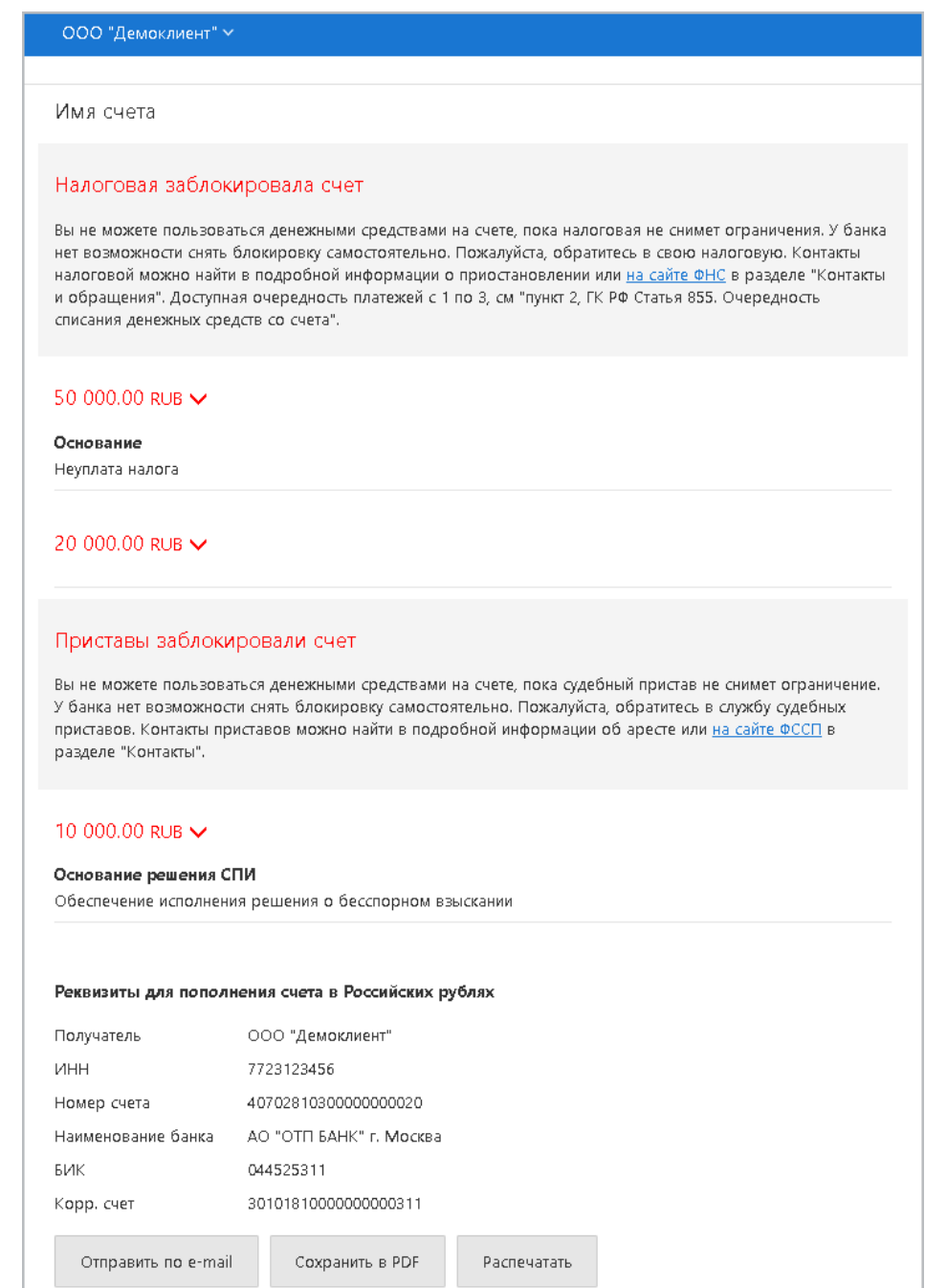

**Рис. 14. Информация по заблокированному счету**

• Блок **События** (4)

В блоке доступны действия:

- Просмотр событий;
- Работа с событиями (поиск, фильтр, подпись, подтверждение, отзыв, печать и т.д);
- Выполнение групповых операций подписи и подтверждения документов;

Доступна одновременная подпись документов разных типов.

- Переход на форму просмотра подробной информации документа/операции;
- Создание платежного поручения.
- Блок **События** (4)

В блоке доступны действия:

- Просмотр событий;
- Работа с событиями (поиск, фильтр, подпись, подтверждение, отзыв, печать и т.д);
- Выполнение групповых операций подписи и подтверждения документов;

Доступна одновременная подпись документов разных типов.

- Переход на форму просмотра подробной информации документа/операции;
- Создание платежного поручения.

В блоке отображаются следующие события (см. рис. 15):

- Операции по счетам (выписка);
- Документы со статусом исполнения.

Не отображаются документы со статусами **В архиве**, **Удален**, **Удален после отвержения**, а также шаблоны документов (подробнее о статусах см. раздел Виды и статусы документа).

#### *Внимание!*

События в блоке отображаются в зависимости от назначенных сотруднику прав на счета и типы документов за последние 380 дней.

| События            | Поиск                                                                                                |               | Создать платеж<br>$\circledast$ |
|--------------------|----------------------------------------------------------------------------------------------------|---------------|---------------------------------|
| Bce:<br>На подпись | В обработке<br>Отклоненные<br>Входящие                                                               | Неделя        | m                               |
| 16 Ноября          | ООО "Новотелеком"<br>плата единого налога за I полугодие 2016 года. Без НДС                          | $-1.054.63P$  | 中                               |
| 16 Ноября          | ООО "Новител"<br>Оплата услуг найма                                                                  | $+1.589.13P$  | Исполнен                        |
| 15 Ноября          | Управление Федерального казначейства по г. Москве<br>Возврат ошибочно перечисленных денежных средств | +2 013.84 $P$ | Исполнен                        |
| 15 Ноября          | Зарплатный реестр<br>Заработная плата за декабрь 2022                                                | 450 000.00 ₽  | На обработке                    |
| 15 Ноября          | Зарплатный реестр<br>Заработная плата за ноябрь 2022                                                 | 200 000,00 ₽  | На исполнении                   |

**Рис. 15. Блок "События". Вкладка "Все"**

Для управления списком событий доступны элементы:

#### — *Поиск объектов в списке*

Для поиска объекта укажите значение или часть значения в строке поиска.

#### — *Фильтр объектов списка*

Для формирования списка по типу событий используйте вкладки:

**Все** — все события;

**На подпись** — документы, требующие подписи или подтверждения;

**В обработке** — документы, находящиеся в обработке в статусах **На обработке**, **На исполнении**, **Доставлен**, **На акцепт**, **В картотеке**;

**Отклоненные** — отвергнутые документы в статусах **Отвергнут**, **Не акцептован**;

**Входящие** — входящие документы.

Для формирования списка по дате выберите с помощью выпадающего списка один из предустановленных периодов: «Вчера», «Текущая неделя», «Текущий месяц», «Текущий квартал», «Текущий год», «За все время».

Или задайте период вручную с помощью календаря. Для этого из выпадающего списка выберите пункт **Указать период** (см. рис. 16).

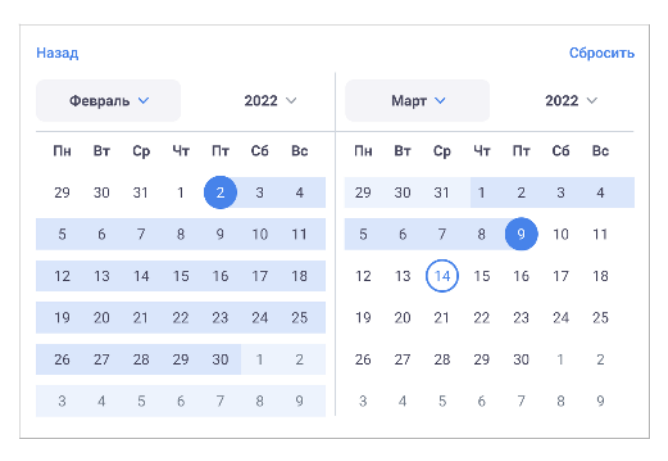

**Рис. 16.**

При наведении на событие отображаются доступные кнопки действий:

- подписать (для документов в статусах **Новый** и **Подписан**);
- подтвердить (для документов в статусе **Требует подтверждения**);
- распечатать;
- повторить/скопировать (ответить на входящее письмо);
- отозвать.

При нажатии на событие отображается форма просмотра документа/операции.

При нажатии кнопки **Создать платеж** отображается форма создания платежного поручения (подробнее см. раздел Работа с документами).

#### *Внимание!*

Кнопка **Создать платеж** отображается при наличии соответствуюющих прав, настраиваемых по согласованию с вашим банком.

Для документов на вкладке **На подпись** доступна одновременная подпись нескольких документов. Для одновременной подписи всех документов нажмите кнопку **Подписать все** (см. рис. 18).

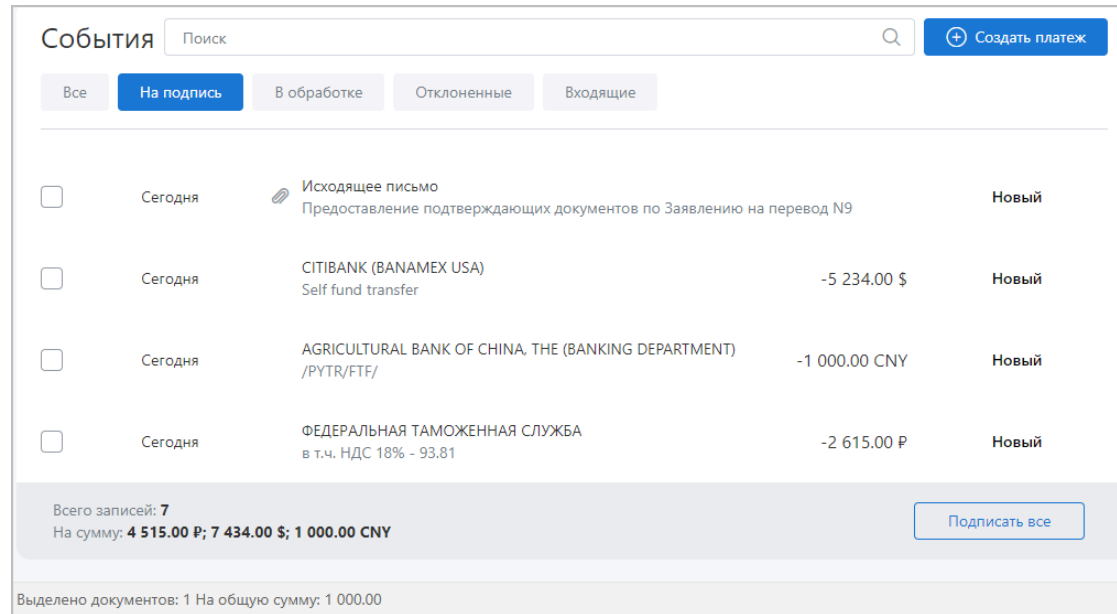

**Рис. 17. Блок "События". Вкладка "На подпись"**

Для подписи нескольких документов отметьте флагами необходимые документы и нажмите кнопку **Подписать** (см. рис. 18). Для одновременной подписи доступен выбор документов разных типов.

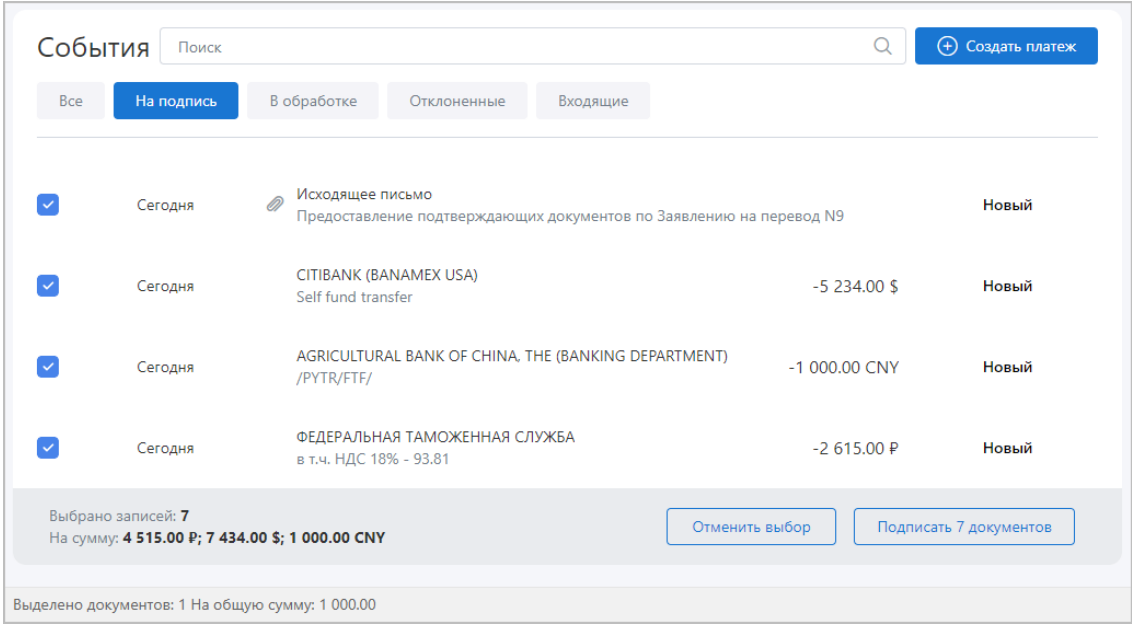

**Рис. 18. Блок "События". Вкладка "На подпись". Выбор документов**

В открывшемся диалоге **Подпись документов** (см. рис. 19) отображается список документов с результатом подписания.

Если диалог **Подпись документов** содержит платежные поручения, требующие подтверждения, нажмите кнопку **Подтвердить**. Подробнее см. раздел Подтверждение платежного поручения.

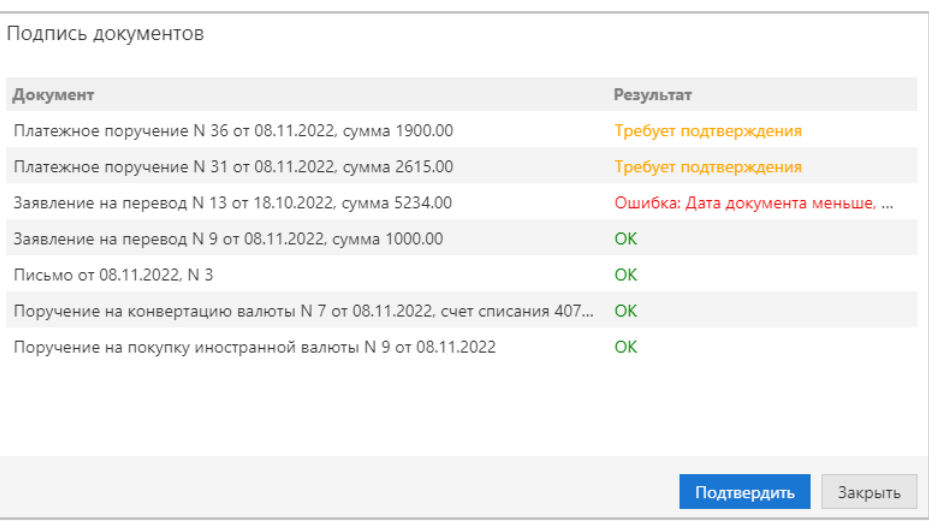

**Рис. 19. Диалог "Подпись документов"**

Если при выборе документов для подписания выбран документ, попадающий на акцепт, отображается диалог **Предупреждение о попадании документа на акцепт** (см. рис. 20).

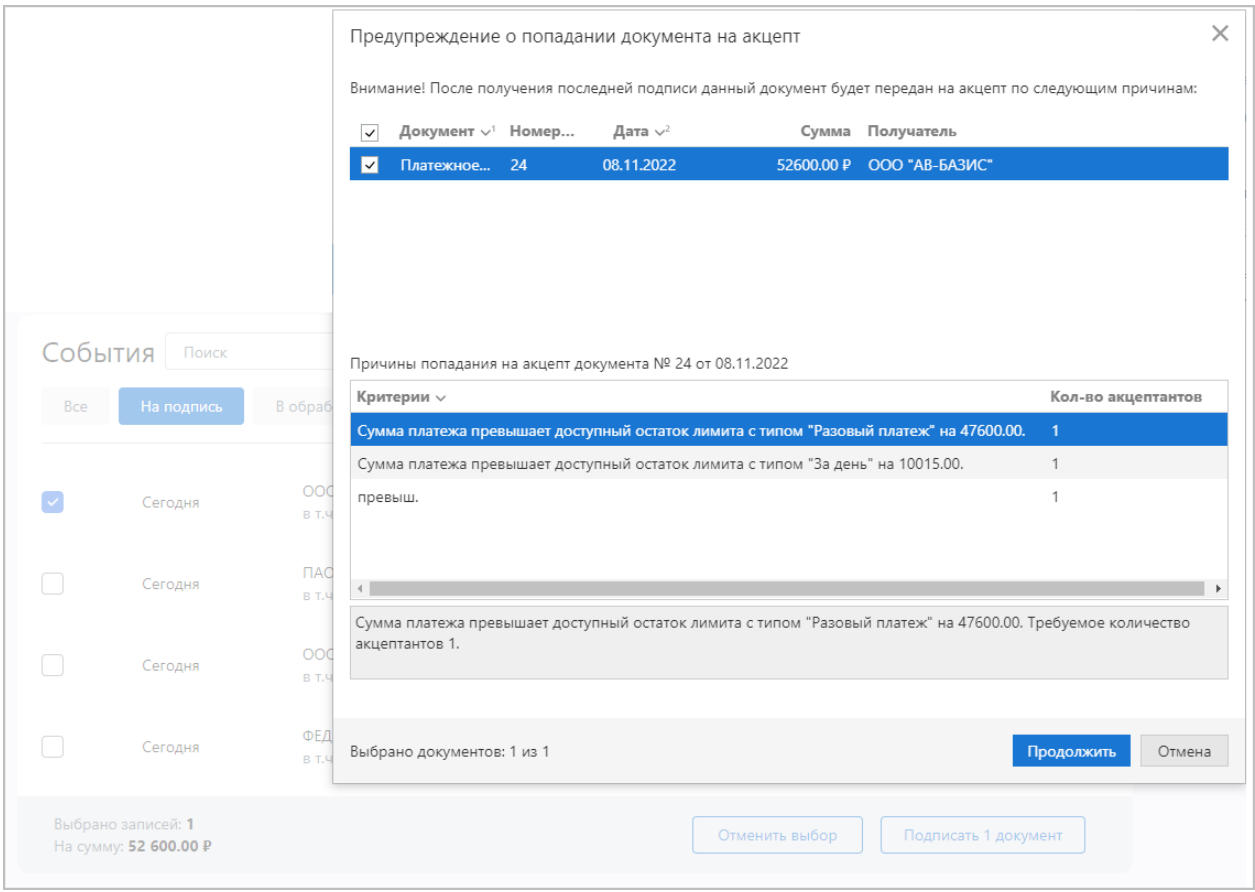

**Рис. 20. Диалог "Предупреждение о попадании документа на акцепт"**

#### • Блок **Последние сеансы работы** (5)

При наличии сеансов работ с ошибками аутентификации в блоке отображается индикатор

При нажатии на блок отображаются сведения о последних сеансах работы с сервисом сотрудников организации — имя владельца ключа ЭП, с помощью которого был осуществлен вход, информация об устройстве и регионе подключения.

#### • **Баннеры дополнительных сервисов** (6)

Баннеры дополнительных сервисов отображаются при определенных настройках на стороне банка.

Если в течение продолжительного времени вы не совершали в сервисе никаких действий, то произойдет разъединение сессии. Время ожидания до разъединения задается на стороне банка.

#### **Переключение между клиентами во время рабочей сессии**

Если у вас есть несколько ключей для работы с разными корпоративными клиентами, вы можете быстро переключаться между ними не выходя из системы:

- 1. В строке меню нажмите на кнопку с наименованием текущего клиента.
- 2. Выберите клиента из выпадающего списка (см. рис. 21). Для поиска клиентов укажите значение или

часть значения в поле

Список содержит ключи, расположенные в том же хранилище, что и ключ текущей организации.

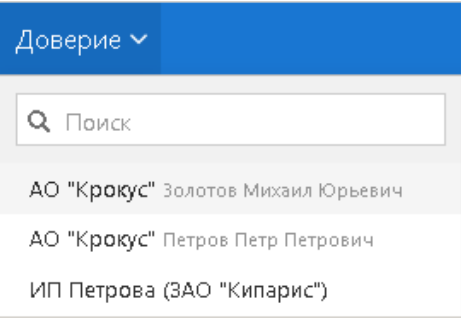

**Рис. 21. Список ключей клиентов**

3. В открывшемся диалоге (см. рис. 22) введите пароль для ключа ЭП и нажмите кнопку **OK**. Если для клиента настроена многофакторная аутентификация, выполните необходимые процедуры.

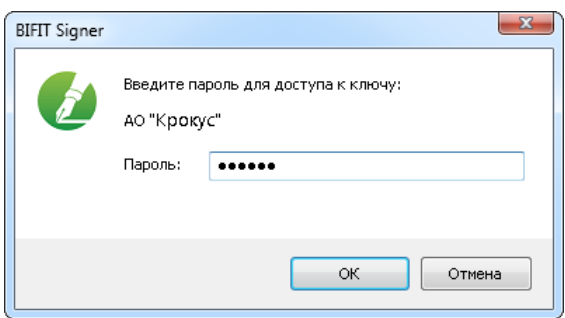

**Рис. 22. Диалог "Смена организации"**

### **Вход по логину и паролю**

Войти в Интернет-Банк можно по следующей схеме:

- Идентификация по логину (адрес e-mail);
- Аутентификация по долговременному паролю.

#### *Внимание!*

После входа в систему по логину и паролю следующие операции доступны **только** при использовании ключа электронной подписи:

- Подпись документов;
- Выполнение действий, требующих подписи запроса технологического документа (управление услугами, справочником доверенных получателей, настройками мониторинга).

При совершении действия, требующего использования ЭП, отобразится диалоговое окно с выбором доступных ЭП.

#### **Создание логина и пароля для входа в Интернет-Банк**

Настройки входа по логину и паролю выполняются в разделе **Настройки** на закладке **Логин** (см. рис. 23).

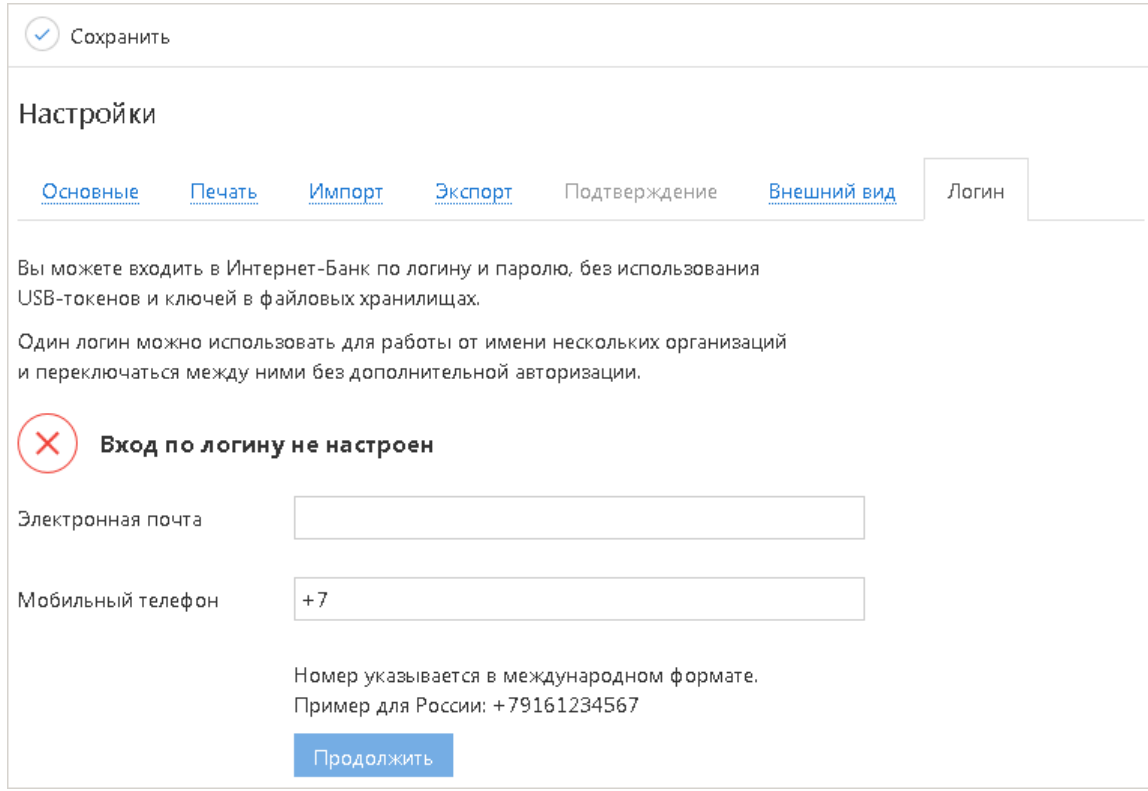

**Рис. 23. Страница "Настройки". Закладка "Логин"**

Укажите в соответствующих полях адрес электронной почты, номер мобильного телефона и нажмите кнопку **Продолжить**.

На указанный адрес электронной почты будет отправлено письмо с инструкцией по завершению создания логина и пароля.

Сотрудники с ролью **Руководитель** и **Администратор** могут настраивать вход по логину и паролю другим сотрудникам.

#### **Вход в систему по логину и паролю**

Вход в систему по логину и паролю выполняется на странице входа в сервис на закладке **по логину** (см. рис. 24).

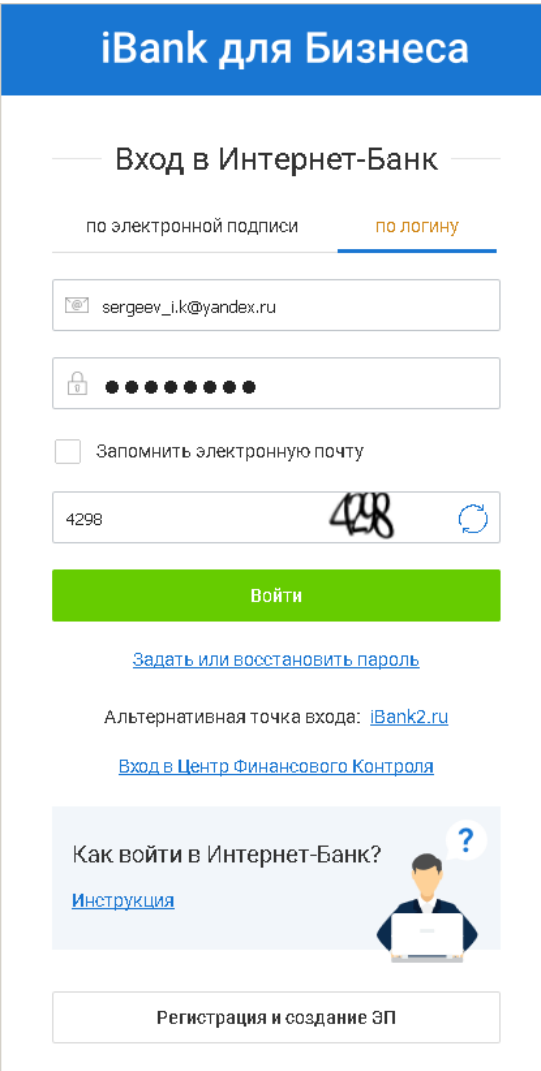

**Рис. 24. Вход по логину и паролю**

#### Выполните действия:

- 1. Укажите адрес электронной почты.
- 2. Укажите долговременный пароль.
- 3. Нажмите кнопку **Войти**. При соответствующих настройках произойдет переход на страницу подтверждения входа SMS-кодом, где необходимо указать код из сообщения.

На стороне банка может быть настроено количество неверных попыток входа:

- после которых будет необходимо указать **CAPTCHA**, по умолчанию 3;
- после которых учетная запись будет временно или бессрочно блокирована, по умолчанию 5.

#### **Восстановление пароля**

Для восстановления пароля на странице входа в систему на закладке **по логину** и нажмите ссылку Задать или восстановить пароль (см. рис. 24).

### **Изменение логина и пароля**

Изменение логина и пароля выполняется в разделе **Настройки** на закладке **Логин** (см. рис. 25).

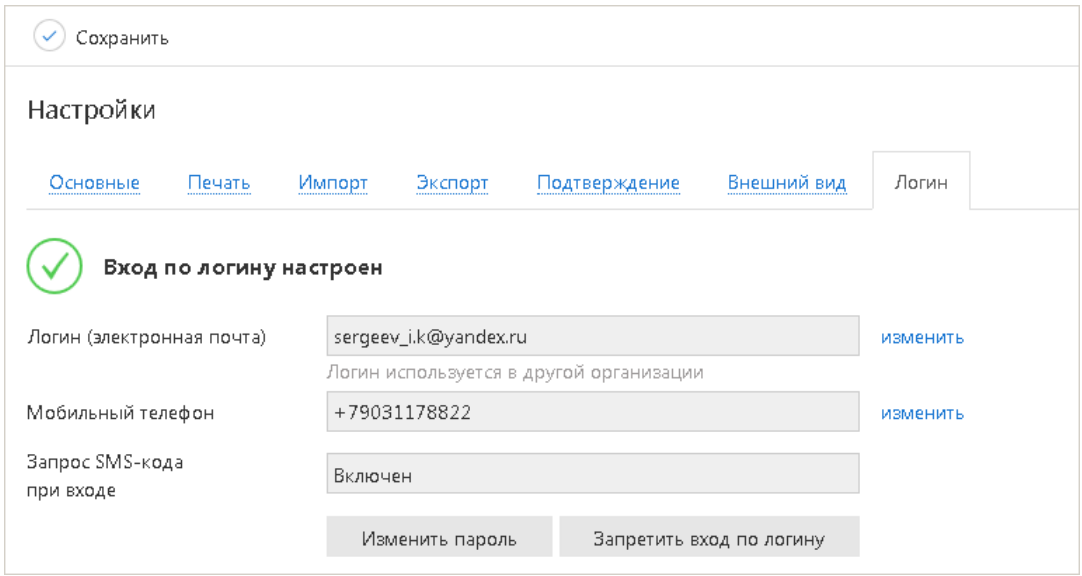

**Рис. 25. Страница "Настройки". Закладка "Логин"**

### **Регистрация клиента**

Для работы в Интернет-Банке пользователю необходимо зарегистрироваться. Процесс регистрации клиента включает в себя предварительную регистрацию с помощью сервиса "Интернет-Банк для Бизнеса" и окончательную регистрацию в офисе банка.

Для перехода к предварительной регистрации перейдите на страницу **Регистрация** и выберите пункт **Подключение к системе**. Откроется страница **Регистрация нового клиента**, предназначенная для предварительной регистрации (см. рис. 26).

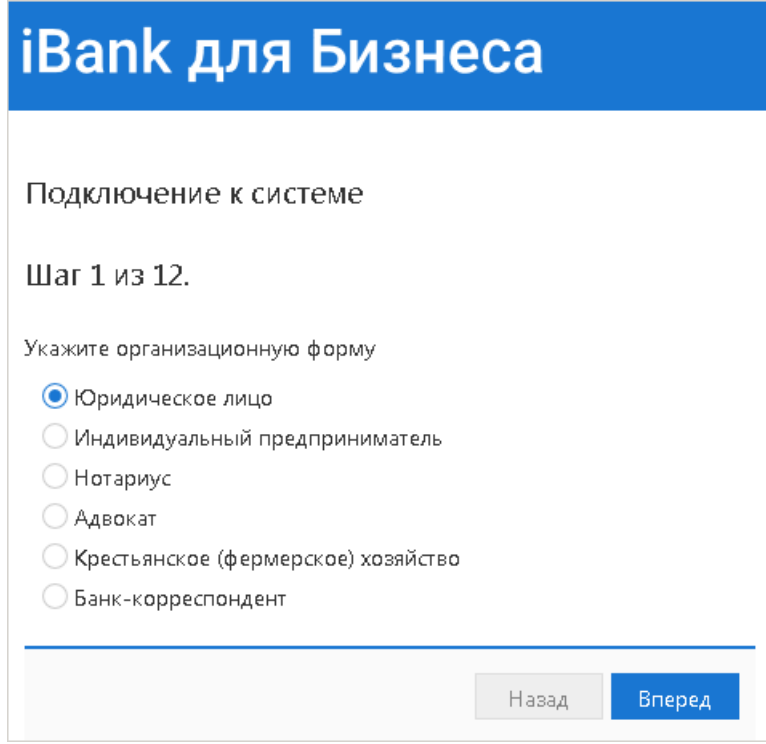

**Рис. 26. Регистрация клиента**

В процессе регистрации пользователь указывает тип организации, реквизиты регистрируемой организации, информацию о контактном лице организации и владельце ключа ЭП, номера счетов организации, открытых в выбранном банке. Также осуществляется генерация ключа ЭП и ключа проверки ЭП клиента. Ключ ЭП сохраняется на стороне клиента с заданным наименованием, для доступа к нему требуется ввод пароля. Ключ проверки ЭП предварительно регистрируется в банке.

В завершение предварительной регистрации необходимо распечатать сертификат ключа проверки ЭП в трех экземплярах. Один экземпляр не заполняется и используется в качестве контрольного; два других заполняются, заверяются и используются как Приложение к Договору оказания услуг электронного банкинга.

Информация о новом зарегистрированном клиенте сохраняется в течение срока, определенного банком (по умолчанию 30 дней).

Для окончательной регистрации клиенту необходимо лично явиться в офис банка, имея при себе два экземпляра сертификата ключа проверки ЭП клиента, распечатанных, заполненных и заверенных подписями и печатью организации. Сотрудники банка выполнят проверку на правильность заполнения сертификата, а затем активируют ключ ЭП. После этого клиент может работать в Интернет-Банке.

## **Интерфейс сервиса**

Интерфейс сервиса состоит из панели действий, панели разделов и рабочей области (см. рис. 27).

| Bank для Бизнеса                      |   | АО "Крокус" №   |                                                    |           |                        |                            | <b>О Сервитская Светліна Григорьевна</b> |            | ස                   | $\bigcirc$ $\vee$ $\qquad$ - BEIXOA | Строка<br>Меню     |
|---------------------------------------|---|-----------------|----------------------------------------------------|-----------|------------------------|----------------------------|------------------------------------------|------------|---------------------|-------------------------------------|--------------------|
| • Управление услугами                 |   | + HOBLIP        | Обновить Распечатать Помок                         |           | <b>III</b> Удалить     | ↓ Импорт   ↑ Экспорт       |                                          |            |                     |                                     | Панель<br>действий |
| Bamicka                               |   |                 |                                                    |           |                        |                            |                                          |            |                     |                                     |                    |
| Проверка контрагентов                 |   | Рабочие         | Исполненные                                        | Шаблоны   |                        |                            |                                          |            |                     |                                     |                    |
| <b>В Рублевые документы</b><br>$\sim$ |   | Документы любые | $ c$                                               | 同 no      | 霝<br>Обновить          |                            |                                          |            | Q: Tlavor           |                                     |                    |
| Платежное поручение                   |   |                 |                                                    |           |                        |                            |                                          |            |                     |                                     |                    |
| Заявка на наличные                    |   |                 | N док. » Дата док. »                               |           | Сумма Получатель       | Назначение платежа         | Craryc                                   | Код статьи | Наименование статьи | 播                                   |                    |
| Завяление об акцепта                  |   | 222             | 12.02.2019                                         |           |                        |                            | Черновик                                 |            |                     |                                     |                    |
| Заранее данный акцепт                 |   | œ<br>32         | 19.10.2018                                         |           | 5 500.00 0AO MITC      | Счет на оплату услуг телеф | Требует подтверждения                    |            |                     |                                     |                    |
| Отмена варанее данного                |   | 14              | 16.10.2018                                         |           | 19 000.00 АО "Мелодия" | На основании приборов у    | На акцелт                                |            |                     |                                     |                    |
| Платежное требование                  |   | 13              | 15.10.2018                                         | 900.00    | ИП "Иванов Иван Иван   | Оплата товаров и услуг в т | На акцепт                                |            |                     |                                     |                    |
| Инкассовое поручение                  | M | $-12$           | 15.10.2018                                         | 19 000.00 | АО "Мелодия"           | На основании приборов у    | На акцепт                                |            |                     |                                     |                    |
| Ревстр документов на ин               |   | 111             | 15.10.2018                                         |           | 19 000.00 АО "Мелодия" | На основании приборов у    | Новый                                    |            |                     |                                     |                    |
| Заявление на аккредитив               |   | 10              | 08.10.2018                                         | 550.00    | OAO MITC               | Счет на оплату услуг телеф | Подписан (1 из 1)                        |            |                     |                                     |                    |
|                                       |   | 144             | 05.10.2018                                         |           | 19 000.00 АО "Мелодия" | На основании приборов у    | Отвергнут                                |            |                     |                                     |                    |
| Валютные документы                    |   | 807             | 05.10.2018                                         | 700.00    | <b>OAO MITC</b>        | Счет на оплату услуг телеф | Отвергнит                                |            |                     |                                     |                    |
| Валютный контроль                     | ø | 800             | 05.10.2018                                         | 22 000.00 | <b>OAD MITC</b>        | Счет на оплату услуг телеф | Отвергнит                                |            |                     |                                     | Рабочая            |
| <b>Ро Прстоянные поручения</b>        |   | 449             | 05.10.2018                                         | 900.00    | ИП "Иванов Иван Иван   | Оплата товаров и услуг в т | Отвергнут                                |            |                     |                                     | область            |
| Дополнительные докуме.                |   | 113             | 04.10.2018                                         | 12 000.00 | ОАО "Лютик"            | Оплата по договору в т.м.  | Гробует годетверидения                   |            |                     |                                     |                    |
| - Пидма (2)                           |   | 112             | 04.10.2018                                         | 22 400.00 | <b>QAO MITC</b>        | Счет на оплату услуг телеф | Требует пратнерждения                    |            |                     |                                     |                    |
| <b>К</b> редиты                       |   | 350             | 27.07.2018                                         | 2 000.00  | АО "Цифровые Техноло   | Оплата поставки электроо.  | Требует подтепридения                    |            |                     |                                     |                    |
| <b>E</b> Гарантим                     |   | 349             | 25.04.2018                                         | 2000.00   | ЗАО "Цифровые Технол   | Оплата поставки электров   | Отвергнут                                |            |                     |                                     |                    |
| <b>2</b> Депозиты                     |   | 348             | 25.04.2018                                         | 2 000.00  | АО "Цифровые Техноло   | Оплата поставки злектроо   | Отвергнут                                |            |                     |                                     |                    |
| <b>Little Kaprax</b>                  |   | 347             | 23.04.2018                                         | 1000.00   | ОАО "Лютик"            | Оплата поставки пиломате   | Отвергнут                                |            |                     |                                     |                    |
| Зарплатный проект                     |   | 346             | 23.04.2018                                         | 2000.00   | ОАО "Лютик"            | Опаата поставки пиломате   | Доставлен                                |            |                     |                                     |                    |
| <b>Г.Н.</b> Бюджетирование            |   | 345             | 28.09.2017                                         | 100.00    | ОАО "Лютик"            | Оплата поставки пиломате   | Доставлен                                |            |                     |                                     |                    |
| !! Договоры                           |   | 344             | 28.09.2017                                         | 300.00    | ОАО "Лютик"            | Оплата поставки пиломате   | <b>Ha acuern</b>                         |            |                     |                                     |                    |
| Входящие документы                    |   | 343             | 01.09.2017                                         | 100.00    | АО "Мелодия"           | На основании приборов у    | Доставлен                                | 1.3.       | Boga                |                                     |                    |
| OTHETSI                               |   | 328             | 30.08.2017                                         |           | 550 000.00 OAO "Лютик" | Оплата поставки пиломате   | HoesiA                                   |            |                     |                                     |                    |
| Справочники                           |   | 313             | 29.08.2017                                         | 9 000.00  | ООО "Карт Бланш"       | Перевод денежных средст    | Hassal                                   |            |                     |                                     |                    |
|                                       |   | 312             | 18.07.2017                                         | 30 000.00 | ООО "Карт Бланш"       | Зарплата и канцелярия в т  | Hassa?                                   |            |                     |                                     |                    |
| Мониторинг                            |   | 311             | 12.07.2017                                         | 20.00     | ООО "Карт Бланш"       | оплата услуг. НДС не облас | Доставлен                                |            |                     |                                     |                    |
| Электронные подписи                   |   | 310             | 12.07.2017                                         |           | 100.00 ЗАО "Фауна"     | Оплата по счету 82/12      | <b>Hoesi</b>                             |            |                     |                                     |                    |
| <b>Валк для Бизнеса</b>               |   |                 | Быделено документов: 2 На общую сумму: 41 000.00 - |           |                        |                            |                                          |            |                     |                                     |                    |

**Рис. 27. Список платежных поручений. Элементы управления**

#### **Строка меню**

Строка меню содержит следующие кнопки:

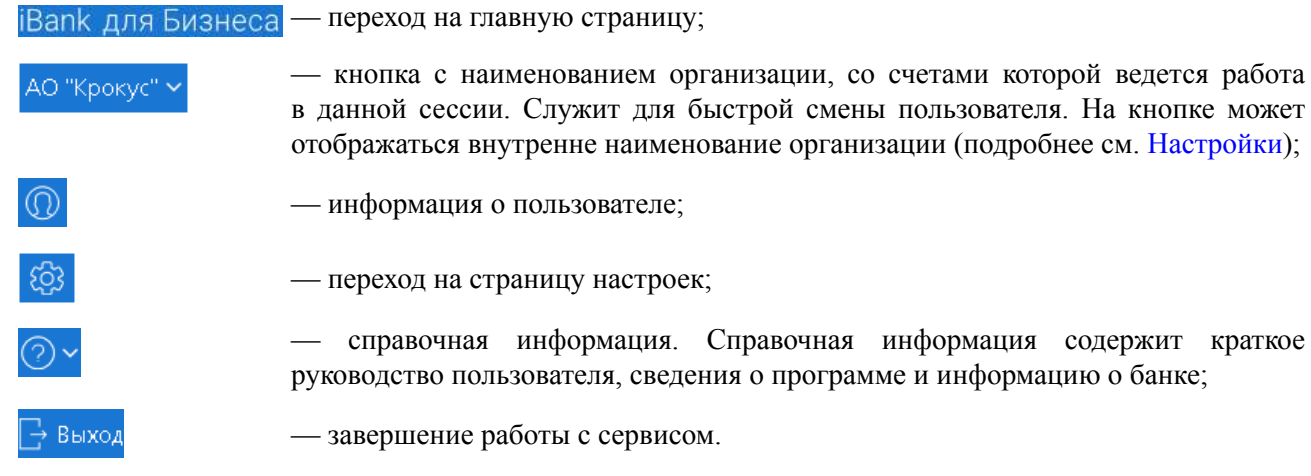

#### **Панель действий**

В зависимости от раздела, в котором осуществляется работа, панель действий может содержать следующие кнопки:

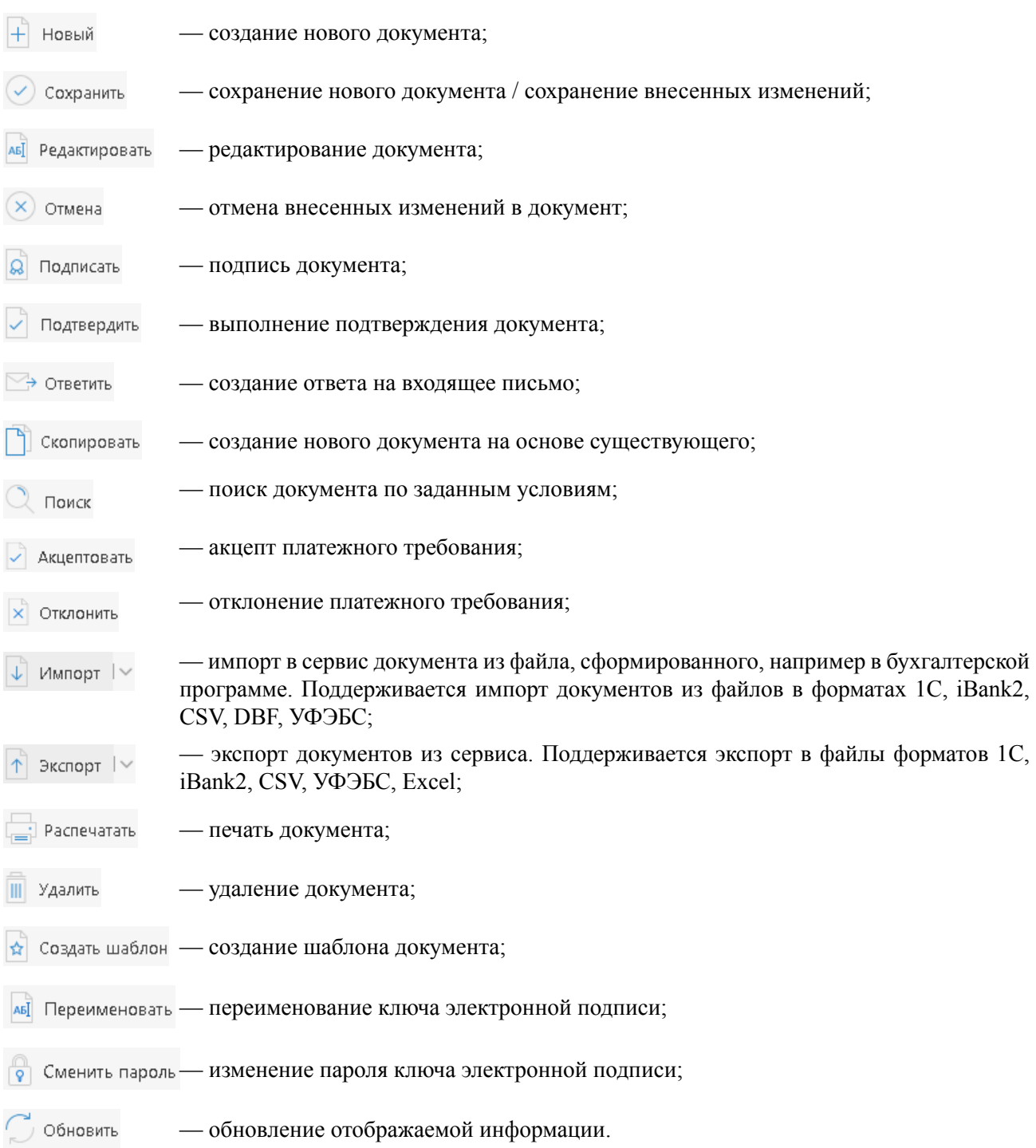

#### **Панель разделов**

На панели разделов отображаются разделы, права на работу с объектами которых были назначены вам при регистрации в офисе банка. Например, в случае отсутствия у вас прав на работу с письмами, на панели разделов раздел **Письма** не будет отображаться (однако, при отсутствии у вас прав на операции с валютными документами, раздел **Валютные документы** будет отображаться на панели разделов, но просмотр его содержимого будет невозможен). Используйте расположенные у названия раздела кнопки / , чтобы развернуть/свернуть содержащиеся в разделе подразделы.

#### **Рабочая область**

Рабочая область включает в себя список объектов и элементы управления.

#### **Элементы управления**:

- **Фильтр объектов списка**. Для поиска необходимого объекта по значениям атрибутов может быть использован фильтр. Для поиска выберите необходимые условия и нажмите кнопку **Обновить**.
- **Поиск объектов в списке**. Для поиска объекта укажите значение или часть значения в поле **По полек По мере ввода текста в поле поиска на экране будут отображаться подходящие**

данные.

Для поиска необходимой записи по значениям из нескольких столбцов последовательно вводите параметры поиска в строку поиска, разделяя их нажатием клавиши **Enter** (см. рис. 28). При этом нет необходимости указывать значения полностью или соблюдать последовательность столбцов. Для удаления нажмите

| Документы любые     |                            | 崗            | 匣<br>$\Box$       | Обновить<br>Поиск         | 15.01<br>$MTC \times$ |
|---------------------|----------------------------|--------------|-------------------|---------------------------|-----------------------|
| $N$ док. $\wedge^2$ | Дата док. $\wedge^{\perp}$ | Сумма $\vee$ | Получатель $\sim$ | Назначение платежа $\sim$ | Статус $\vee$         |
| з                   | 15.01.2018                 | 5 000.00     | <b>NAO MITC</b>   | {VO12050} в т.ч. НДС 18%  | Доставлен             |
| 4                   | 15.01.2018                 | 5 000.00     | <b>NAO MITC</b>   | {VO12050} в т.ч. НДС 18%  | Доставлен             |
| 5                   | 15.01.2018                 | 5 000.00     | ПАО МГТС          | {VO12050} в т.ч. НДС 18%  | Доставлен             |

**Рис. 28. Поиск объектов в списке**

 $Q$  Поиск Для формирования списка документов по заданным условиям используется кнопка

• **Сортировка объектов списка**. Для сортировки данных по значению одного столбца нажмите на заголовок столбца. Действие доступно для всех отображаемых столбцов. Порядок сортировки отображает метка в заголовке столбца: по убыванию —  $\vee$ , по возрастанию —  $\wedge$  По умолчанию объекты списка отсортированы по убыванию по дате и номеру.

Для выполнения сортировки по значениям нескольких столбцов, удерживая нажатой клавишу **Shift**, последовательно нажмите на заголовки столбцов. В заголовке отобразится метка с номером, обозначающая порядок сортировки.

- **Изменение состава столбцов**. Для изменения состава столбцов списка используйте кнопку При нажатии на кнопку откроется список, в котором выберите столбцы для отображения.
- **Изменение ширины столбцов**. Для изменения ширины столбца перетащите левую или правую границу заголовка столбца до нужной ширины.
- **Изменение порядка столбцов**. Для изменения порядка столбцов выделите перемещаемый столбец, нажав на его заголовок, и перетащите столбец на новое место в таблице, удерживая нажатой кнопку мыши. Последняя настроенная пользователем последовательность столбцов в списке сохраняется.
- **Изменение ширины панели разделов**. Для изменения ширины панели разделов нажмите на ее границу и, не отпуская, перетащите до нужной ширины. Последняя настроенная пользователем ширина сохраняется.
- **Групповые операции**. Для выполнения одной операции для группы документов необходимо в списке выбрать несколько документов и нажать на панели действий кнопку, соответствующую групповому действию.

Более подробную информацию о групповых операциях см. в разделе Операции над группой документов.

#### **Виджет сервиса "Чат"**

В зависимости от настроек на стороне банка в Интернет-Банке может быть доступен онлайн-чат с сотрудниками банка. Обмен сообщениями ведется в окне специального виджета "Чат", которое отображается поверх страницы Интернет-Банка (см. рис. 29).

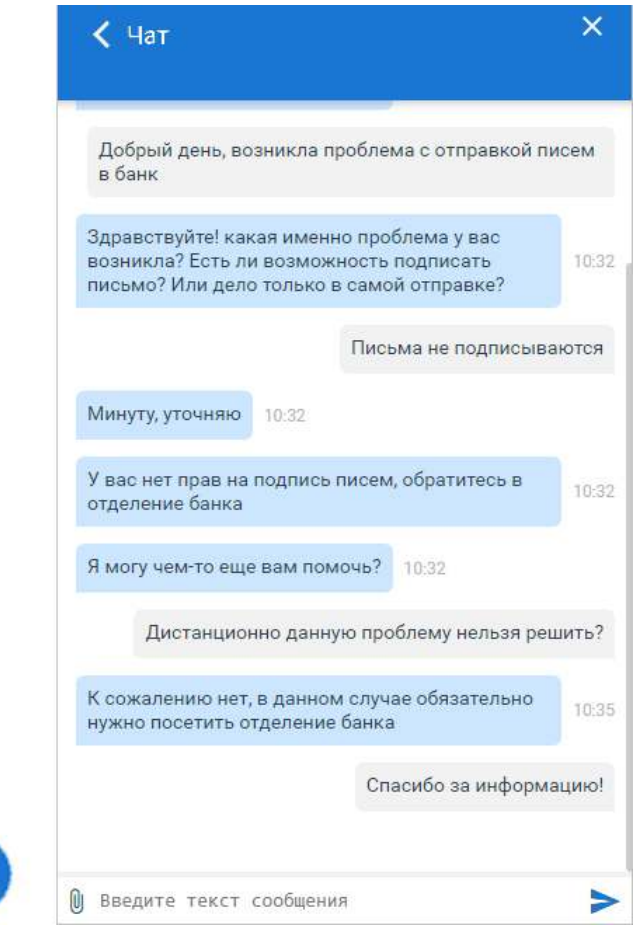

**Рис. 29. Виджет сервиса "Чат". Свернутый и развернутый вариант**

Элементы управления виджетом:

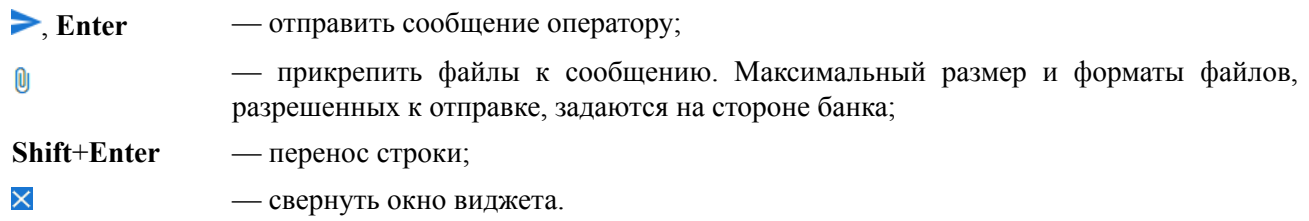

#### **Форма документа**

Основная работа пользователя с документами (просмотр, редактирование, сохранение и др.) осуществляется на странице **Форма документа**, представленной на рис. 30.

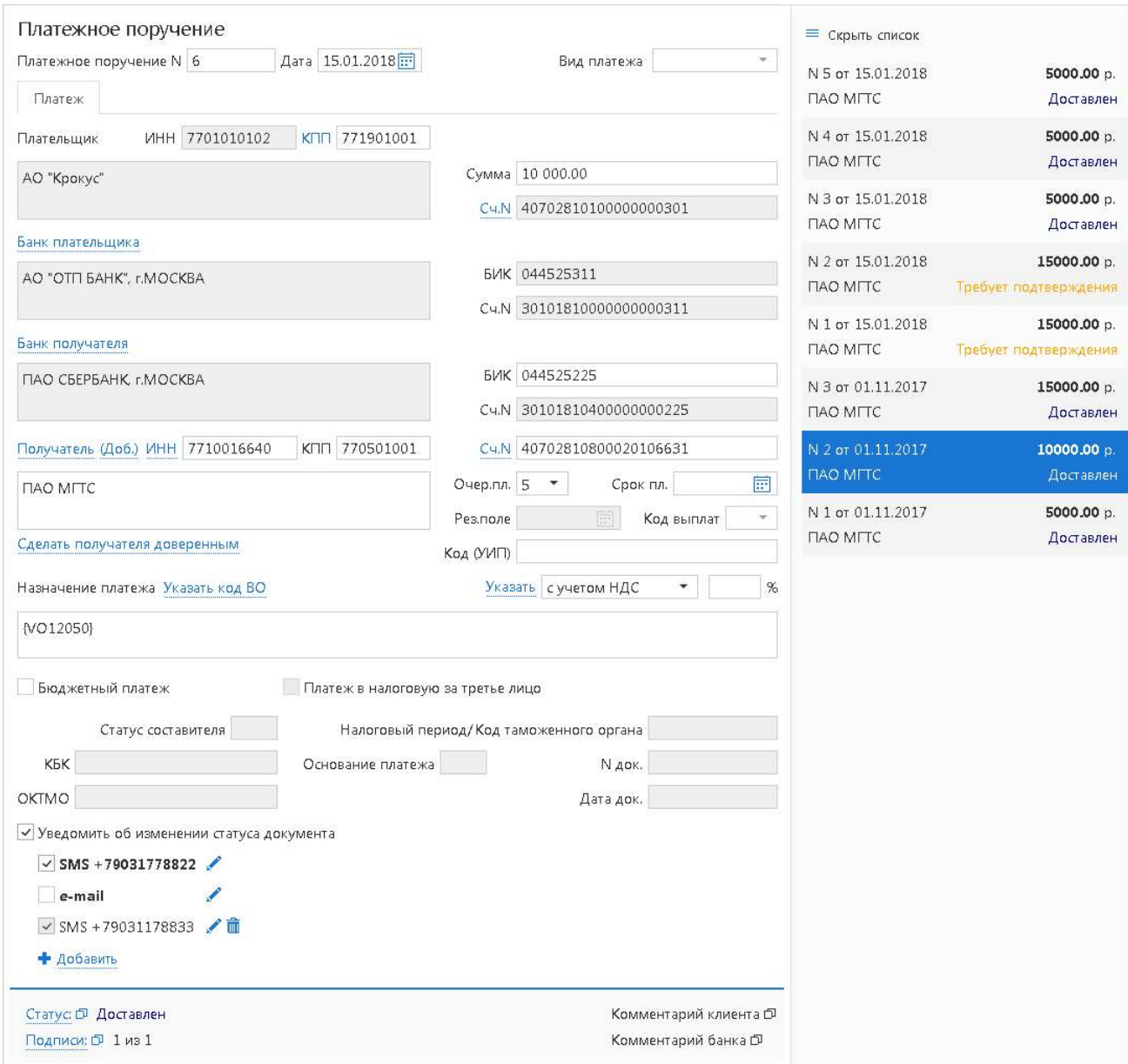

**Рис. 30. Страница "Форма документа". Платежное поручение**

Основными элементами интерфейса страницы **Форма документа** являются:

- Панель действий содержит кнопки для работы с документами (назначение кнопок см. в разделе Интерфейс сервиса).
- Бланк документа содержит форму документа. Имеет различный вид в зависимости от типа документа.
- Настройка способов уведомления доступна, если в банке настроена система оповещения клиентов. Установите флаг **Уведомить об изменении статуса документа**, выберите уведомления (sms, e-mail), нажмите кнопку и в открывшемся диалоге **Редактирование уведомления** укажите необходимую информацию — номер мобильного телефона или адрес электронной почты. Чтобы указать несколько контактов для уведомления, кнопками + добавить/ добавьте/удалите дополнительные контактные данные.
- Статус показатель стадии обработки документа. При нажатии на ссылку открывается диалог **История документа**, содержащий историю изменения документа. Более подробную информацию о статусах документов см. в разделе Виды и статусы документа.
- Подписи информация об ЭП под электронным документом. При нажатии на ссылку открывается диалог **Информация о подписях**, содержащий данные о времени подписания документа и владельце ключа ЭП. При отсутствии подписей под документом данная ссылка неактивна.
- Комментарий банка дополнительная информация сотрудника банка к документу. При нажатии на ссылку открывается диалог **Комментарий банка**, содержащий дополнительную информацию о документе, добавленную сотрудником банка. Комментарий банка может быть у всех документов, кроме документов в статусе, **Новый** и **Подписан**.
- Комментарий клиента дополнительная информация, указываемая клиентом к документу. При нажатии на ссылку открывается диалог **Комментарий клиента**, в котором можно ввести необходимый текст. Редактирование комментария клиента доступно для документов в статусах **Новый** и **Подписан**, для прочих статусов возможен только его просмотр.

Поля страницы **Форма документа**, наименования которых подчеркнуты, являются ссылками и вызывают ассоциированные с ними диалоги. Например, по ссылке Счет открывается диалог для выбора необходимого счета.

**Показать список**/**Скрыть список** — кнопка для отображения/скрытия полного списка документов подраздела. При нажатии на строку списка осуществляется переход к форме выбранного документа.

Возврат к списку документов осуществляется кнопкой **Вернуться к списку**. Кнопки навигации панели инструментов браузера не могут быть использованы для переключения между страницами сервиса.

### **Настройки**

Для перехода к настройкам сервиса в правом верхнем углу страницы нажмите на кнопку Откроется страница, которая содержит следующие закладки:

- **Основные** настройка фильтров отображения документов в списках, настройка расписания запуска задач и текста подписи в исходящих письмах.
- **Печать** настройка отображения дополнительной информации при печати документов, настройка формата печати рублевой и валютной выписок.
- **Импорт** настройка форматов обмена загружаемых в сервис документов.
- **Экспорт** настройка форматов обмена выгружаемых из сервиса документов.
- **Подтверждение** определение области применения способов подтверждения.
- **Внешний вид** выбор внешнего вида системы "iBank для Бизнеса".

#### *Примечание:*

Настройки импорта, экспорта, печати и способов подтверждения сохраняются отдельно для каждого корпоративного клиента при работе с сервисом на одном компьютере от лица нескольких организаций. Для использования индивидуальных настроек каждого клиента необходимо выполнить их сохранение хотя бы один раз.

#### **Описание настроек**

Внешний вид страницы **Настройки** приведен на рис. 31.

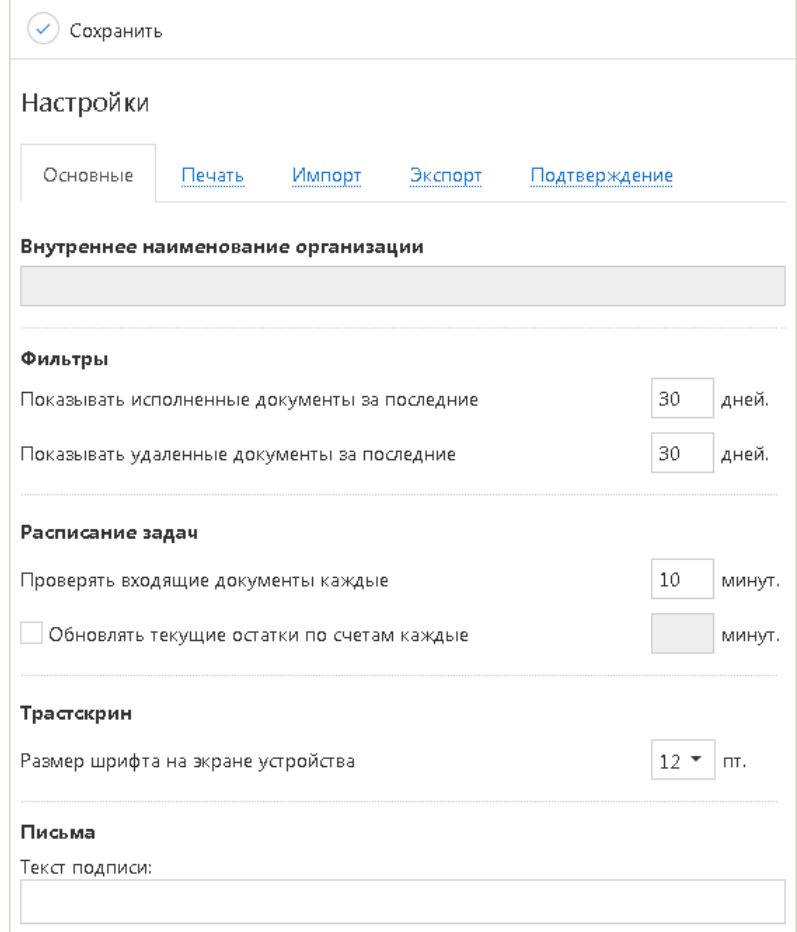
Закладка **Основные** состоит из блоков:

**Внутреннее наименование организации** — наименование, присвоенное организации контролирующей компанией в ЦФК.

**Фильтры** — настройка общего фильтра отображения документов в списках. Фильтр задает количество дней, за которое необходимо показывать исполненные и удаленные документы. По умолчанию отображаются все исполненные и удаленные документы. Данный фильтр влияет на все типы документов сервиса.

**Расписание задач** — настройка расписания запуска задач автоматической проверки наличия входящих писем от банка и обновления текущих остатков по счетам. Флаг **Проверять входящие документы** установлен по умолчанию и его значение равно 10 мин.

**Письма** — текст, который будет добавляться в качестве подписи при отправке писем в банк. Можно установить только один текст подписи. По умолчанию текст подписи не задан. Подпись будет автоматически добавляться при создании нового письма, при ответе на письмо. При создании письма с помощью копирования подпись не добавляется.

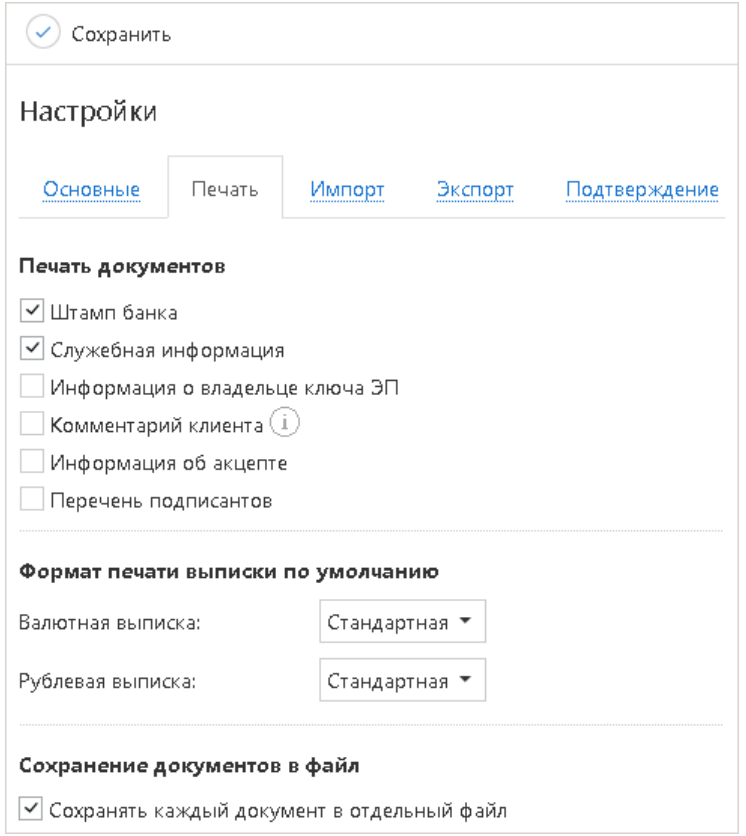

**Рис. 32. Страница "Настройки". Закладка "Печать"**

Закладка **Печать** (см. рис. 32) состоит из блоков:

**Печать документов** — настройка отображения дополнительной информации при печати документов (см. рис. 33), настройка ориентации страниц при печати рублевой и валютной выписок:

• **Штамп банка** — отображение следующей информации:

— реквизитов банка и стадии обработки документа (ИСПОЛНЕНО – для исполненных документов, ПРИНЯТО – для документов со статусами **Доставлен**, **На обработке** и **На исполнении**). Штамп банка не выводится на печать на документах со статусами **Новый** и **Подписан [2]**;

— реквизитов банка для выписки. Штамп банка не выводится на печать на предварительной выписке или для внешних счетов и с типом **Касса**.

- **Служебная информация** отображение идентификационных номеров документа, ключа проверки ЭП, даты и времени присвоения документу статуса **Доставлен**. Служебная информация не выводится на печать на документах со статусами **Новый** и **Подписан [4]**.
- **Информация о владельце ключа ЭП** отображение фамилии, имени и отчества владельца ЭП, подписавшего документ. Такая информация не выводится на печать на документах со статусами **Новый [1]**.

В валютных документах рядом с Ф. И. О. отображается должность подписанта, на основании информации о владельце ключа ЭП.

- **Комментарий клиента** отображение комментария клиента к документу **[3]**.
- **Информация об акцепте** отображение на форме платежного поручения штампа о факте акцепта платежа сотрудниками ЦФК. По каждому акцепту в штамп добавляется Ф. И. О. проведшего акцепт сотрудника, дата и время акцепта **[5]**.
- **Перечень подписантов** если документ содержит более двух подписей, информация о первых двух (по времени) подписантах печатается на основном листе документа и на отдельном листе будет напечатан полный список подписантов. Полный список содержит: ФИО владельцев ключей, должности, идентификаторы ключей ЭП.

Исключения составляют: платежное поручение, заявление на аккредитив, инкассовое поручение, платежное требование, количество подписантов на основной форме документа которых может быть увеличено до трех соответствующей настройкой на стороне банка.

В печатных формах документов, в которых не предусмотрен блок подписей (только штамп), имена и должности подписантов не печатаются.

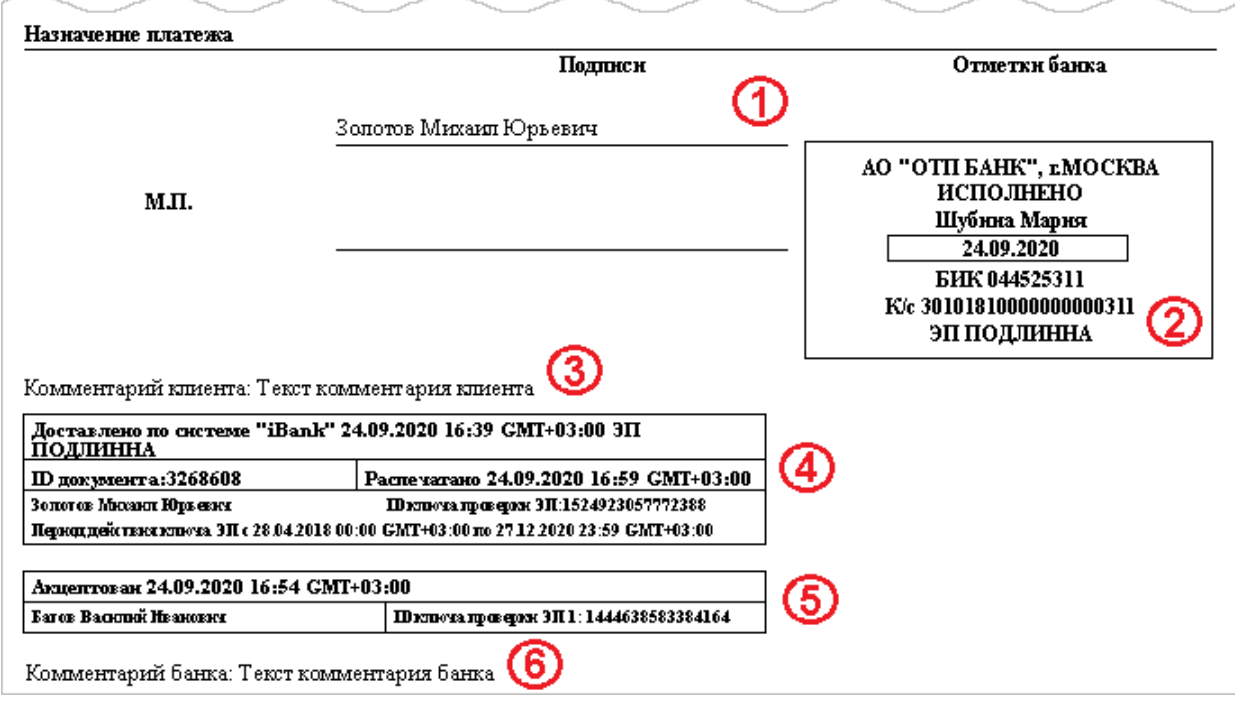

**Рис. 33. Отображение дополнительной информации на печатной форме платежного поручения**

• **Сохранять каждый документ в отдельный файл** — если флаг установлен, то при одновременном экспорте нескольких документов в файлы форматов PDF/RTF все документы будут сохраняться в разные файлы. Если флаг снят, то при одновременном экспорте нескольких документов в файлы форматов PDF/RTF все документы будут сохраняться в один файл.

Настройка распространяется только на документы раздела **Выписка**.

**Формат печати выписки по умолчанию** — настройка формата печати валютной и рублевой выписок соответственно. Может принимать следующие значения:

• **Стандартная** — печатная форма содержит общие сведения о счете, список операций и информацию об оборотах по счету за запрашиваемый период. Список операций содержит реквизиты: № документа, КО, дата операции, дебет, кредит, реквизиты корреспондента (БИК банка получателя, наименование, счет), основание совершения операции.

Ориентация печатной формы выписки по рублевому счету — книжная.

Ориентация печатной формы выписки по валютному счету — альбомная.

• **Расширенная** — печатная форма содержит общие сведения о счете, список операций и информацию об оборотах по счету за каждый день запрашиваемого периода и весь период в целом. Список операций содержит реквизиты как в стандартной форме выписки.

При формировании выписки список операций разбивается по дням. Список операций каждого дня начинается с новой страницы, под списком — таблица со сведениями об оборотах за этот день.

На последней странице выписки располагается таблица со сведениями об оборотах за весь запрашиваемый период.

Ориентация печатной формы выписки по рублевому и валютному счету — альбомная.

• **Сокращенная** — печатная форма содержит общие сведения о счете и список операций. Список содержит реквизиты: № документа, КО, дата операции, дебет, кредит, реквизиты корреспондента (БИК банка получателя, наименование, счет). Не содержит сведений об оборотах.

Ориентация печатной формы выписки по рублевому счету — книжная.

Ориентация печатной формы выписки по валютному счету — альбомная.

Закладка **Импорт** — настройка параметров импорта (см. рис. 34). Поддерживается импорт в форматах 1С, iBank2, CSV, DBF и УФЭБС. Если разрешено сохранение документов в статусе **Черновик**, то при импорте все документы, содержащие ошибочно заполненные или незаполненные обязательные поля, импортируются в статусе **Черновик**.

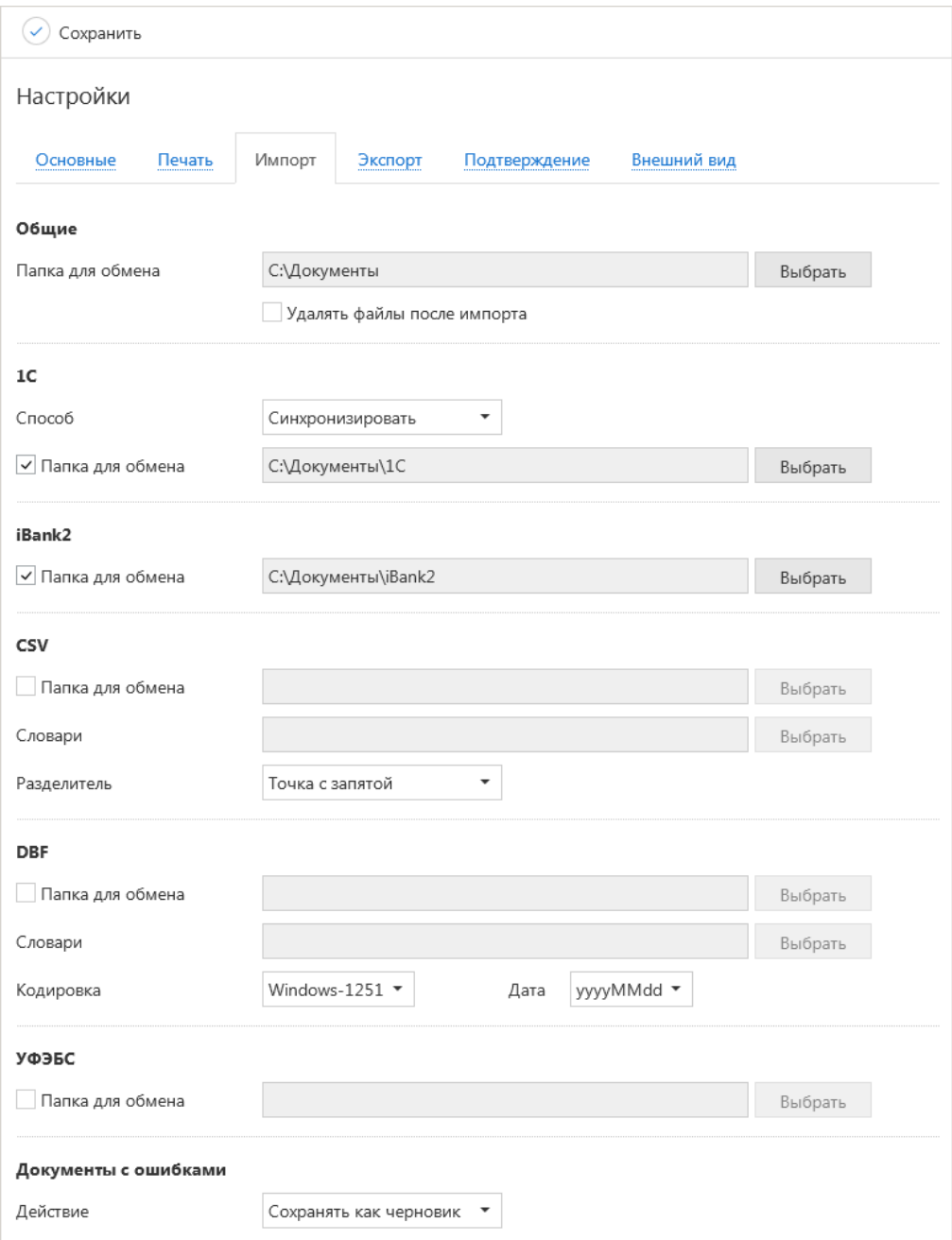

**Рис. 34. Страница "Настройки". Закладка "Импорт"**

Для импорта документа "Зарплатный реестр" может быть использован дополнительный формат, установленный банком. Все подробности об этой возможности вы можете получить, обратившись в банк.

Закладка **Экспорт** — настройка параметров экспорта (см. рис. 35). Здесь задается формат файлов обмена, в которые данные будут выгружены из сервиса. Поддерживается экспорт в форматах 1С, iBank2, CSV, УФЭБС и Excel.

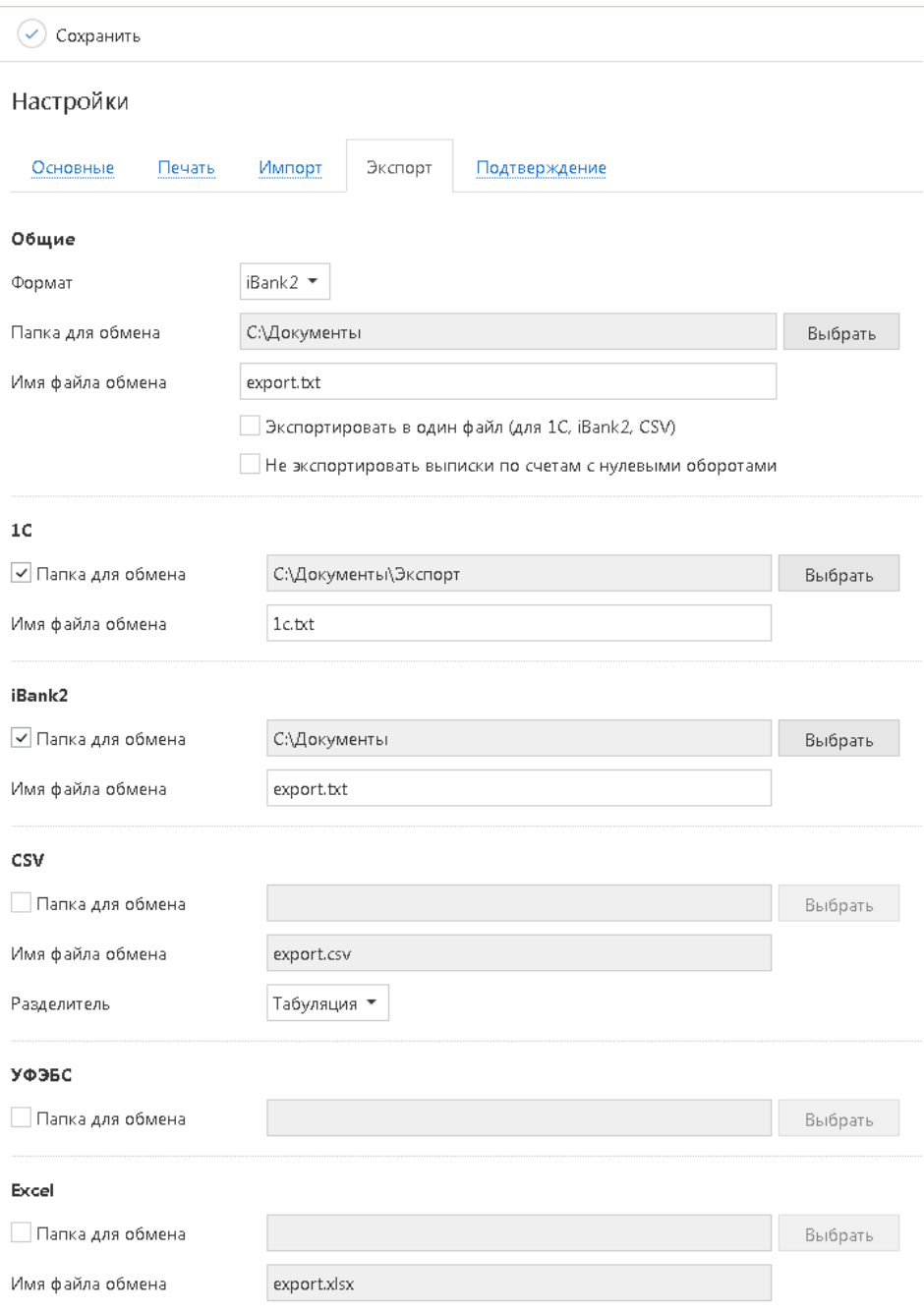

**Рис. 35. Страница "Настройки". Закладка "Экспорт"**

Флаг **Экспортировать в один файл** позволяет сохранить полученную выписку по всем счетам клиента в один файл, иначе — в папку экспорта будет сохранено количество файлов равное числу счетов клиента с соответствующим наименованием.

Флаг **Не экспортировать выписки по счетам с нулевыми оборотами** позволяет выгрузить выписки только по тем счетам клиента, по которым были проведены операции за указанный период. Настройка осуществляется для форматов 1С и iBank2.

Закладка **Подтверждение** — определение применения способов подтверждения (см. рис. 36).

На закладке можно указать область применения и способ получения кода подтверждения, который будет использоваться при подтверждении платежных поручений, доверенных получателей или групповом подтверждении документов соответственно. На закладке доступны только те способы подтверждения, которые назначены сотруднику клиента.

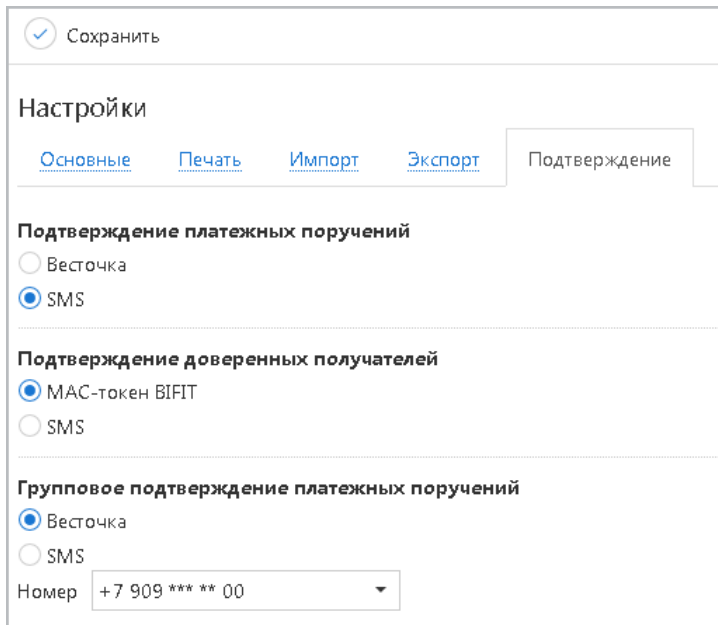

**Рис. 36. Страница "Настройки". Закладка "Подтверждение"**

Для применения заданных настроек нажмите кнопку  $\oslash$  сохранить

Закладка **Внешний вид** — выбор внешнего вида системы "iBank для Бизнеса".

# *Внимание!*

Наличие закладки **Внешний вид** определяется наличием прав на модуль **"Интернет-Банк для микробизнеса"**, настраиваемых по согласованию с вашим банком.

Для перехода в модуль **"Интернет-Банк для микробизнеса"** нажмите кнопку **Перейти** (см. рис. 37).

| Настройки       |                    |                                    |                                           |                                |                                          |             |                                          |
|-----------------|--------------------|------------------------------------|-------------------------------------------|--------------------------------|------------------------------------------|-------------|------------------------------------------|
| Основные<br>    |                    | Печать<br>,,,,,,,,,,,,,,,,,,,,,,,  | Импорт                                    | Экспорт                        | Подтверждение                            | Внешний вид | Логин<br>,,,,,,,,,,,,,,,,,,,             |
|                 |                    |                                    |                                           |                                |                                          |             |                                          |
| <b>iBank</b>    |                    | <b>Directed at an collect ment</b> |                                           |                                | WIDGEWORK DE @ D                         |             |                                          |
| Box triveringer |                    | $-$ 24 (c) speed                   | TT.   Theca crecaged                      | C Bankoa                       | Гарнитте                                 |             |                                          |
| <b>Company</b>  | 11500-0-           | TOOKDEMOC"                         | DISTITUTO 2 N HOSTER 71 KT/107            | <b>Zociables</b>               | ASELOODOOOOOOO NY FISIA<br>500 550 pm    |             | iBank для микробизнеса                   |
| Cerson          | $-13,000$ cc e     | FOORDCARD".                        | INOZZADOM +>4 PLZD TIPS - 1 877.97        | $(0, 0, 0)$                    | <b>Contamente</b>                        |             |                                          |
| <b>Carriere</b> | 11100A             | PODIDINADO"                        | SOFFICES CONTENT PROTECTIVE               | <b>Thip function</b>           | Ceavasity septemane<br><b>приложение</b> |             | Для малого бизнеса и<br>предпринимателей |
| <b>Branch</b>   |                    |                                    |                                           | show they                      |                                          |             |                                          |
| 28 Armed        | $234400 +$         |                                    | TERERHOLT<br>SASASSON VANGERING DE PACIFI | <b>NA MONVINSIMA</b>           | <b>SECTION</b>                           |             |                                          |
| 75 promote      | 234 killinur       | <b>TERRITOICIT</b>                 | SHORTZONA K.A. HURZ THYL. ON 262-251      | <b><i>Via sitpatoriale</i></b> | É,                                       | Перейти     |                                          |
| 3.8 entered     | <b>Cld billion</b> | TERCHACT"                          | MARTINSKY HALL HIS 24 NUTE                | <b><i>Incomment</i></b>        | ÷.<br>×.<br>10000<br>œ                   |             |                                          |
| 20 stores       | 214 Athwa          | <b>TERRITOICE</b>                  | PERMIT WAS CONTROLLED                     | <b>Millennie</b>               |                                          |             |                                          |
|                 |                    |                                    |                                           |                                |                                          |             |                                          |

**Рис. 37. Страница "Настройки". Закладка "Внешний вид"**

Подробнее о модуле **"Интернет-Банк для микробизнеса"** см. в руководстве пользователя **Интернет-Банк для микробизнеса**.

# **Работа с сотрудниками**

# **Роли сотрудников**

В системе "iBank для Бизнеса" возможности сотрудников корпоративного клиента разделены по ролям:

# **Руководитель**

Сотрудник, имеющий право действовать от имени юридического лица без доверенности.

В рамках системы "iBank для Бизнеса" это выражается в неотъемлемом наличии прав на подпись всех типов документов, доступных вашей организации.

В рамках клиента Руководитель может быть только один. Для присвоения сотруднику роли **Руководитель** обратитесь в ваш банк.

Руководителю доступны действия по управлению сотрудниками:

- Создание сотрудника;
- Изменение сведений о сотруднике: Ф. И. О., должность;
- Блокировка сотрудника;
- Создание, изменение, удаление учетных записей сотрудников: для Мобильного банка, входа по логину и паролю, 1С;
- Создание ключа ЭП себе и другим сотрудникам;
- Назначение сотруднику роли **Администратор**;
- Снятие с сотрудника роли **Администратор**.

В рамках системы "iBank для Бизнеса" это выражается в следующих возможностях:

- Возможностью перейти в меню **Настройки** для услуг "Мобильный банк", "iBank для 1С";
- Наличием раздела **Сотрудники** в главном меню;
- Наличием таблицы со списком сотрудников в качестве первого шага в мастере создания ключа ЭП и возможностью выбрать произвольного сотрудника или создать нового;
- Наличием возможности назначить/снять роль **Администратор** любому сотруднику.

#### **Администратор**

Сотрудник, имеющий доверенность на совершение действий по управлению другими сотрудниками. Также ему доступны любые другие действия в рамках выставленных банком прав.

Администратору доступны действия по управлению другими сотрудниками (кроме Руководителя):

- Создание сотрудника;
- Изменение сведений о сотруднике: Ф. И. О., должность;
- Блокировка сотрудника;
- Удаление сотрудника (если у сотрудника нет ключей ЭП);
- Создание, изменение, удаление учетных записей сотрудников: для Мобильного банка, входа по логину и паролю, 1С;
- Создание ключа ЭП другим сотрудникам.

В рамках системы "iBank для Бизнеса" это выражается в следующих возможностях:

- Возможностью перейти в меню **Настройки** для услуг "Мобильный банк", "iBank для 1С";
- Наличием раздела **Сотрудники** в главном меню;

• Наличием таблицы со списком сотрудников в качестве первого шага в мастере создания ключа ЭП и возможностью выбрать произвольного сотрудника или создать нового.

## **Сотрудник**

Не имеет возможности управлять другими сотрудниками. Доступны только действия в рамках выставленных банком прав.

# **Управление сотрудниками**

## *Внимание!*

Работа в разделе описана от лица сотрудника с ролью **Руководитель**.

Управление сотрудниками выполняется в разделе **Сотрудники** (см. рис. 38).

| iBank для Бизнеса                    |                              | АО "Крокус" ~              |                      | <b>Q</b> Золотов Михаил Юрьевич |         | දිර්    | Выход    |
|--------------------------------------|------------------------------|----------------------------|----------------------|---------------------------------|---------|---------|----------|
| • Управление услугами                |                              | $+$ Новый $\circ$ Обновить |                      |                                 |         |         |          |
| ▤<br>Выписка<br>Р Рублевые документы | $\rightarrow$                | Сотрудники                 |                      |                                 |         | Q Поиск |          |
| Валютные документы<br>- s            | $\rightarrow$                | $ØMO$ $\vee$               | Должность            | Администратор                   | Статус  |         | $\equiv$ |
| Q<br>Валютный контроль               | $\rightarrow$                | Попов Сергей Иванович      | Начальник IT отдела  |                                 | Активен |         |          |
| <b>Во Постоянные поручения</b>       | $\rightarrow$                | Золотов Михаил Юрьевич     | Генеральный директор | Руководитель                    | Активен |         |          |
| <b>В. Дополнительные докуме</b> >    |                              | Васильева Елена Павловна   | Главный бухгалтер    |                                 | Активен |         |          |
| = Письма                             | ⋋                            |                            |                      |                                 |         |         |          |
| <b>Y</b> Кредиты                     | $\rightarrow$                |                            |                      |                                 |         |         |          |
| <sup>11</sup> Гарантии               |                              |                            |                      |                                 |         |         |          |
| <b>•</b> Депозиты                    | $\left\langle \right\rangle$ |                            |                      |                                 |         |         |          |
| Зарплатный проект<br>B               | ≻                            |                            |                      |                                 |         |         |          |
| Бюджетирование                       | ≻                            |                            |                      |                                 |         |         |          |
| 具 Договоры                           | ≻                            |                            |                      |                                 |         |         |          |
| Входящие документы<br>a              | $\left. \right\rangle$       |                            |                      |                                 |         |         |          |
| <b>IE</b> Отчеты                     | $\left. \right\rangle$       |                            |                      |                                 |         |         |          |
| Справочники                          | ⋋                            |                            |                      |                                 |         |         |          |
| 早<br>Мониторинг                      |                              |                            |                      |                                 |         |         |          |
| Электронные подписи                  |                              |                            |                      |                                 |         |         |          |
| Сотрудники<br>x                      |                              |                            |                      |                                 |         |         |          |
|                                      |                              |                            |                      |                                 |         |         |          |
| iBank для Бизнеса                    |                              |                            |                      |                                 |         |         |          |

**Рис. 38. Раздел "Сотрудники"**

В разделе отображается информация о сотрудниках:

- Ф. И. О. сотрудника;
- Должность;
- Роль;
- Статус: **Активен**, **Блокирован**;
- Активные ЭП количество ключей ЭП сотрудника в статусе **Активен**;
- Блокированные ЭП количество ключей ЭП сотрудника в статусе **Блокирован**;
- Активные средства подтверждения количество средств подтверждения сотрудника в статусе **Активен**;
- Блокированные средства подтверждения количество средств подтверждения сотрудника в статусе **Блокирован**;
- Логин признак наличия у сотрудника логина для входа в систему;
- Мобильный банк количество учетных записей Мобильного банка, привязанных к сотруднику;
- 1С признак наличия у сотрудника логина для работы в 1С.

#### **Создание нового сотрудника**

Для создания сотрудника нажмите кнопку На открывшейся странице **Новый сотрудник** (см. рис. 39) выполните:

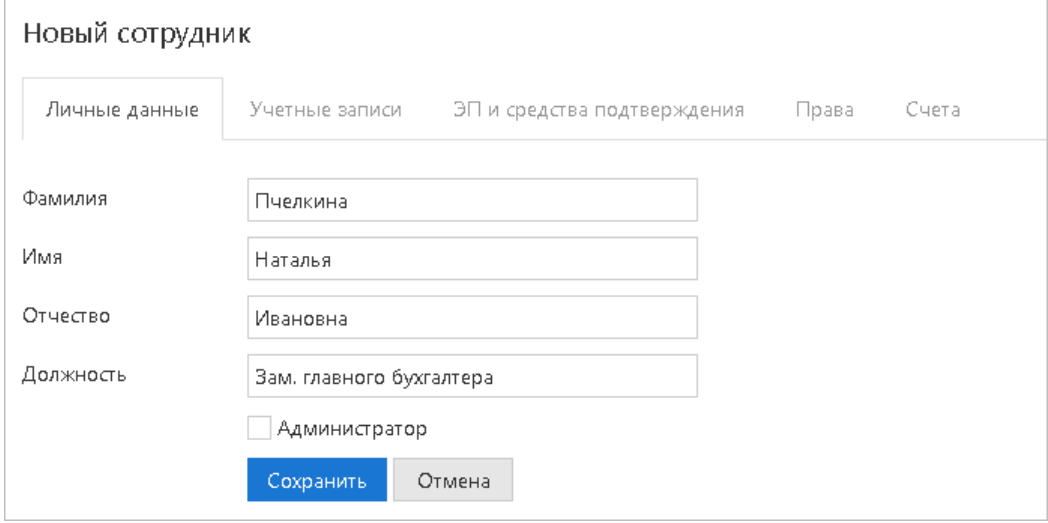

**Рис. 39. Новый сотрудник**

- 1. Укажите Ф. И. О. и должность сотрудника в соответствующих полях.
- 2. Установите флаг **Администратор** для присвоения сотруднику соответствующей роли.
- 3. Нажмите кнопку **Сохранить**.

#### **Просмотр информации о сотруднике**

Для просмотра информации о сотруднике нажмите по нему в списке сотрудников.

Откроется страница с информацией о сотруднике, которая распределена по закладкам:

• **Личные данные** — информация о фамилии, имени, отчестве, должности и признаке прав администратора (см. рис. 40);

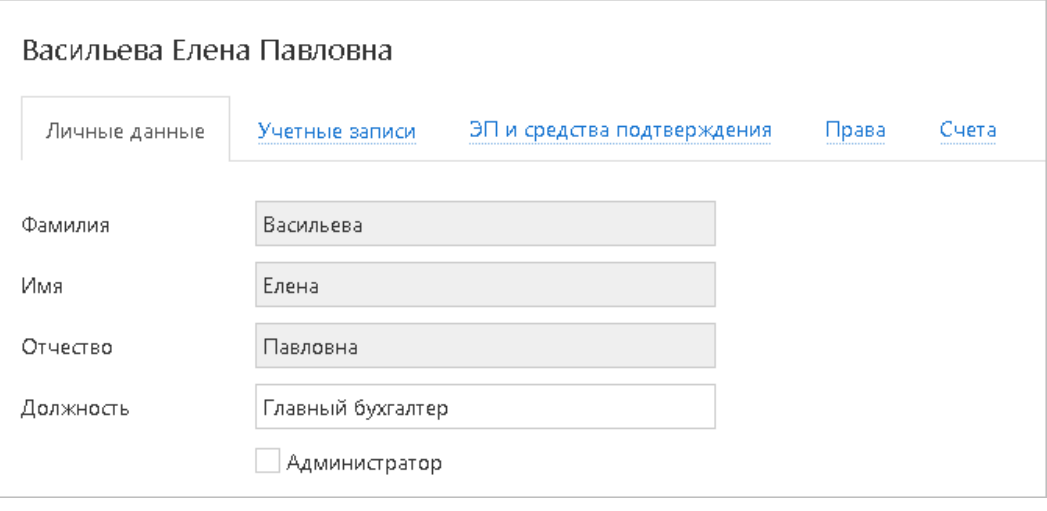

**Рис. 40. Информация о сотруднике. Закладка "Личные данные"**

При необходимости сотруднику можно изменить должность и наличие прав администратора.

Изменять личные данные сотрудника и удалять сведения о сотруднике из системы (см. рис. 41) можно только если:

— сотрудник создан другим сотрудником клиента;

— сотрудник не имеет ни одного ключа ЭП в любом статусе;

— сотрудник не фигурирует в заявлениях на выпуск сертификата ключа проверки ЭП ("обычного" или "серверного") в статусах, отличных от **Отвергнут** и **Удален**.

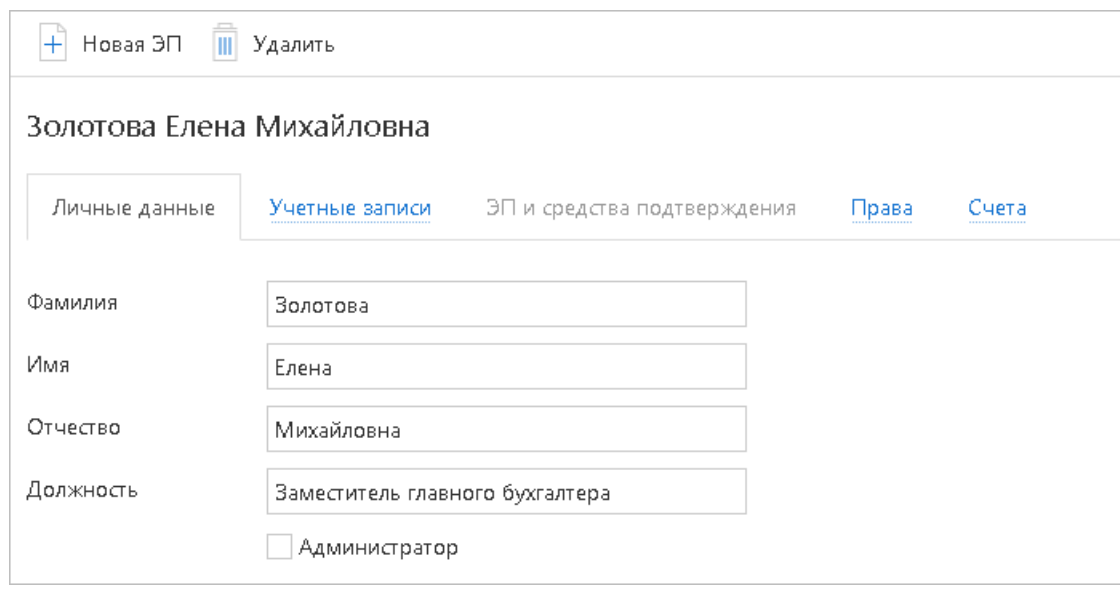

**Рис. 41. Редактирование и удаление сведений о сотруднике**

Для изменения сведений о сотруднике измените необходимую информацию и нажмите кнопку **Сохранить**.

Для удаления сведений о сотруднике из системы нажмите кнопку **II** Удалить

- **Учетные записи**. Подробнее см. раздел Управление учетными записями сотрудников;
- **ЭП и средства подтверждения** информация о ключах ЭП и средствах подтверждения сотрудника (см. рис. 42);

Для создания новой ЭП сотруднику нажмите кнопку  $\pm$  новая ЭП, которая отображается при одновременном выполнении условий:

— Сотрудник, создающий ключ ЭП, является **Руководителем** или **Администратором**;

— Создание ключа ЭП другому сотруднику разрешено настройками банка.

По кнопке  $\pm$  Новая ЭП запускается мастер создания новой ЭП на шаге ввода информации о владельце ЭП.

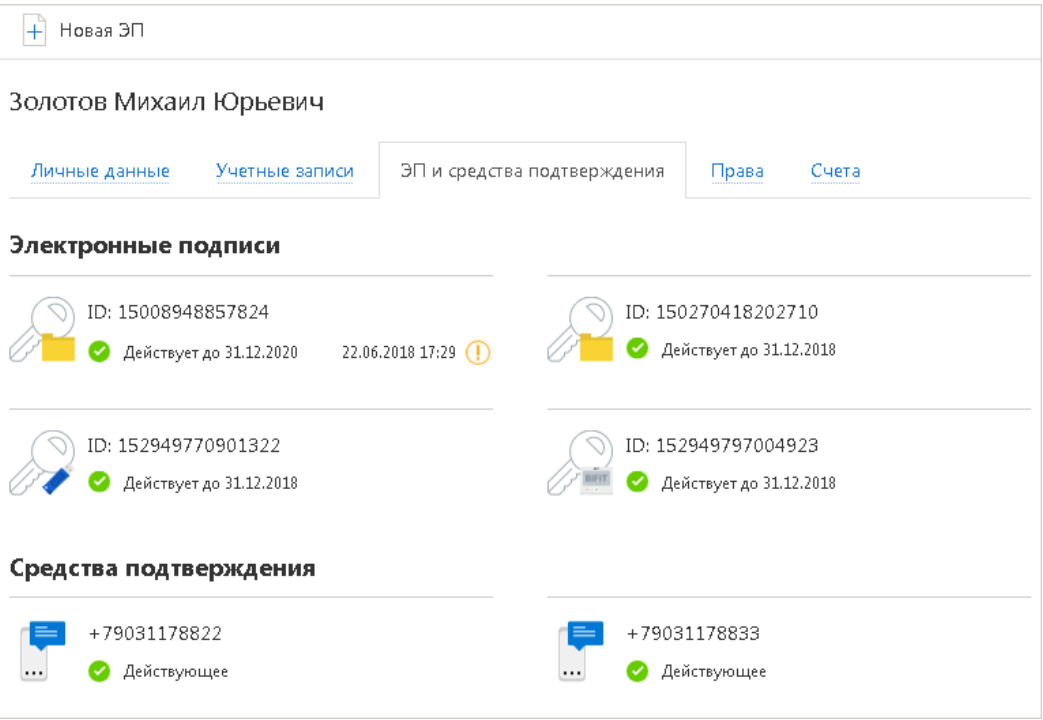

**Рис. 42. Информация о сотруднике. Закладка "ЭП и средства подтверждения"**

• **Права** — информация о правах сотрудника на работу с документами (см. рис. 43).

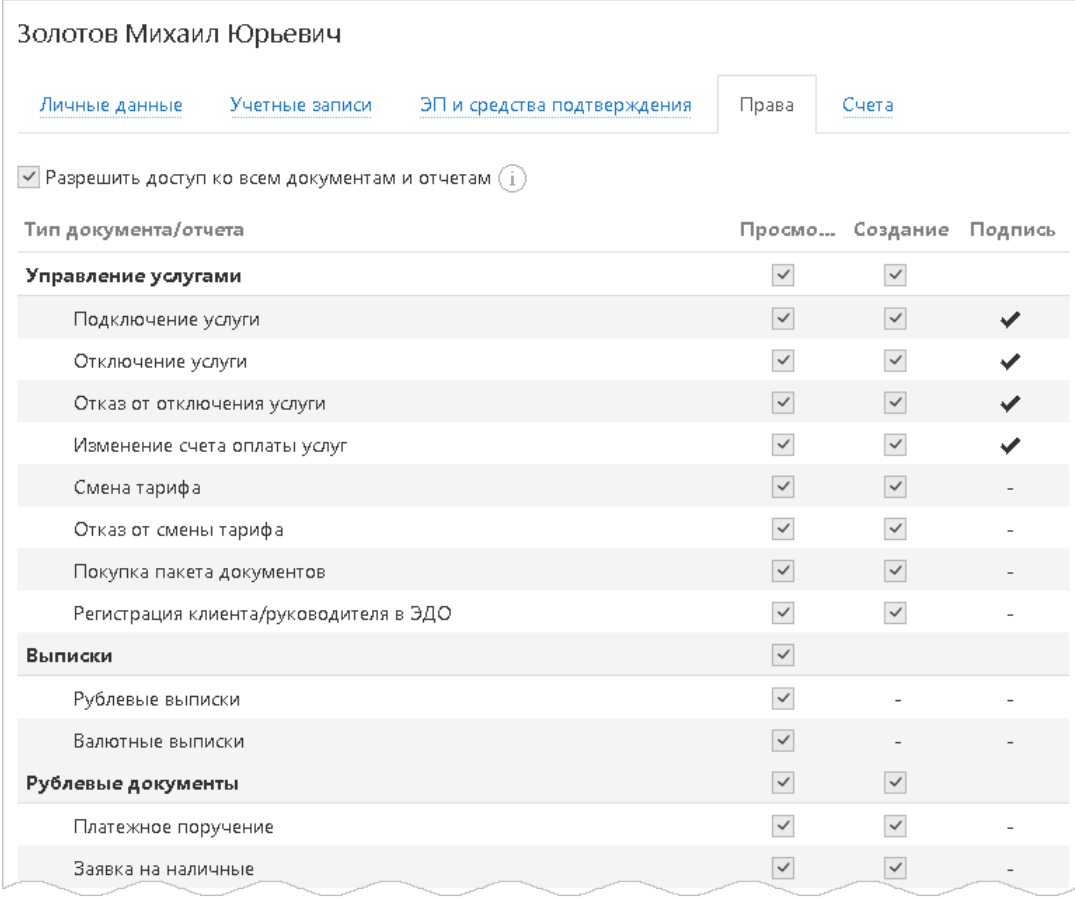

**Рис. 43. Информация о сотруднике. Закладка "Права"**

# *Внимание!*

Возможность назначать сотрудникам права на просмотр и создание документов определяется настройками банка. Право подписи задается банком и не доступно для редактирования.

**Руководитель** может изменять права всех сотрудников. **Администратор** может изменять права только сотрудников с ролью **Сотрудник**.

Для установки права сотрудника просматривать и/или создавать документ отметьте соответствующий чекбокс. Если для типа документа установлено право подписи, то право просмотра для этого типа документа установлено и не доступно для редактирования. При предоставлении сотруднику права создания документа право просмотра предоставляется автоматически.

Для предоставления сотруднику доступа ко всем документам и отчетам, доступным вашей организации, отметьте чекбокс **Разрешить доступ ко всем документам и отчетам**. При расширении возможностей компании сотруднику будут автоматически предоставлены права на просмотр новых документов и отчетов.

• **Счета** — информация о правах сотрудника на работу с счетами организации (см. рис. 44).

| Золотов Михаил Юрьевич |                       |  |                             |       |               |  |
|------------------------|-----------------------|--|-----------------------------|-------|---------------|--|
| Личные данные          | Учетные записи        |  | ЭП и средства подтверждения | Права | Счета         |  |
| Работа со счетами      |                       |  |                             |       |               |  |
| БИК ^                  | Счет                  |  | Тип счета                   |       | Право подписи |  |
| 044525219              | 40702978400000000001  |  | Текущий                     |       | ✔             |  |
| 044525219              | 40702978300000982232  |  | Расчетный Д.У.              |       | ✔             |  |
| 044525219              | 50702810660000000300  |  | Расчетный                   |       | ✔             |  |
| 044525219              | 40703810101040000016  |  | Депозитный                  |       | ✔             |  |
| 044525311              | 40702840000000000002  |  | Специальный                 |       | ✔             |  |
| 044525311              | 40702810100000000000  |  | Расчетный Д.У.              |       | ✔             |  |
| 044525311              | 407028406000000000017 |  | Транзитный                  |       | ✔             |  |

**Рис. 44. Информация о сотруднике. Закладка "Счета"**

#### **Управление учетными записями сотрудников**

Для просмотра информации об учетных записях сотрудника перейдите на закладку **Учетные записи** страницы просмотра информации о сотруднике (см. рис. 45):

|               | Васильева Елена Павловна       |                             |       |       |
|---------------|--------------------------------|-----------------------------|-------|-------|
|               |                                |                             |       |       |
| Личные данные | Учетные записи                 | ЭП и средства подтверждения | Права | Счета |
|               |                                |                             |       |       |
|               | Интернет-Банк (вход по логину) |                             |       |       |
|               | vasilyeva@bifit.com <u>●</u> ■ |                             |       |       |
|               |                                |                             |       |       |
|               |                                |                             |       |       |
|               | Мобильный Банк Добавить        |                             |       |       |
|               | +79165895692 mm                |                             |       |       |
| Полный        |                                |                             |       |       |
|               | Как изменить уровень доступа   |                             |       |       |
|               |                                |                             |       |       |
| DitectBank+   |                                |                             |       |       |
| vasilyeva p   |                                |                             |       |       |
|               | 侕                              |                             |       |       |
|               | Банк "Доверие". с та 15 кб б   |                             |       |       |
|               | Банк "Гарант".cfg 11 кб        |                             |       |       |
|               |                                |                             |       |       |

**Рис. 45. Информация о сотруднике. Закладка "Учетные записи"**

• в блоке Интернет-Банк (вход по логину) отображается логин для входа в систему и текущее состояние учетной записи сотрудника:

— **письмо отправлено** — сотруднику на почту отправлено письмо для подтверждения учетной записи входа по логину (см. рис. 46);

![](_page_48_Picture_5.jpeg)

**Рис. 46. Учетная запись сотрудника. Письмо отправлено**

— **Блокирована еще N**, где N – время до окончания временной блокировки — учетная запись сотрудника временно заблокирована (см. рис. 47);

![](_page_48_Picture_8.jpeg)

**Рис. 47. Учетная запись сотрудника. Блокирована на определенное время**

— **Блокирована бессрочно** — учетная запись сотрудника была автоматически заблокирована. Для прекращения блокировки необходимо сменить пароль для входа по логину или обратиться в банк (см. рис. 48);

![](_page_48_Picture_11.jpeg)

**Рис. 48. Учетная запись сотрудника. Блокирована бессрочно**

— **Блокирована банком** — учетная запись сотрудника была заблокирована банком. Для прекращения блокировки необходимо обратиться в банк (см. рис. 49).

![](_page_49_Picture_138.jpeg)

**Рис. 49. Учетная запись сотрудника. Блокирована банком**

• в блоке Мобильный Банк отображается информация о номерах телефонов, с которых разрешена работа с документами организации через мобильное приложение, и информация об уровне доступа сотрудника к Мобильному Банку:

— **Полный** — возможны просмотр, создание, удаление, подтверждение и подпись документов (при наличии ЭП);

— **Информационный** — возможен только просмотр документов.

• в блоке DirectBank+ отображаются логин и ссылки для получения конфигурационных файлов по количеству филиалов, в которых у клиента есть счета.

Для изменения данных учетной записи нажмите кнопку

Для прекращения доступа сотрудника к документам организации с учетной записи нажмите кнопку $\bar{m}$ 

Для предоставления доступа к документам организации с учетной записи в соответствующем блоке нажмите кнопку **Добавить** и выполните необходимые действия, описанные в соответствующих подразделах.

#### **Добавление входа по логину и паролю**

Для настройки входа в Интернет-Банк по логину и паролю (см. рис. 50) выполните:

![](_page_49_Picture_139.jpeg)

**Рис. 50. Интернет-Банк (вход по логину)**

1. В поле **Логин** укажите адрес электронной почты сотрудника.

Если логин используется сотрудником другого клиента (но не используется сотрудником текущего клиента), под полем отображается подсказка: *Логин используется в другой организации*.

Если логин уже используется сотрудником текущей организации, будет выдано соответствующее предупреждение.

- 2. В поле **Номер телефона** укажите мобильный номер телефона сотрудника.
- 3. Нажмите кнопку **OK**.

На электронный адрес будет отправлено письмо с инструкцией по активации учетной записи.

Сотрудник должен открыть отправленное письмо и перейти по ссылке, указанной в письме (подробнее см. раздел Вход по логину и паролю).

### **Предоставление доступа учетной записи Мобильного Банка**

Для предоставления доступа учетной записи Мобильного Банка (см. рис. 51) выполните действия:

![](_page_50_Picture_87.jpeg)

**Рис. 51. Предоставление доступа учетной записи Мобильного Банка**

- 1. Нажмите ссылку Добавить.
- 2. Укажите номер мобильного телефона.
- 3. С помощью переключателя выберите уровень доступа сотрудника к Мобильному Банку: **Полный** или **Информационный**.
- 4. Нажмите кнопку **ОК**.

# *Примечание:*

Для изменения уровня доступа к услуге удалите и повторно создайте учетную запись.

Для создания учетной записи Мобильного Банка перейдите в раздел **Управление услугами** → **Мобильный Банк** (см. рис. 52) и выполните действия:

| $\mathbb{C}$<br>H.<br>Добавить | Обновить                    |                                 |                 |                |
|--------------------------------|-----------------------------|---------------------------------|-----------------|----------------|
| $\overline{\phantom{a}}$       | Мобильный Банк<br>Настройка |                                 |                 |                |
| Учетные записи                 |                             |                                 |                 | Q <i>Поиск</i> |
| Номер телефона                 | Владелец                    | Должность                       | Уровень доступа | Устройство     |
| +7 903 117 88 22               | Золотова Елена Михайловна   | Заместитель главного бухгалтера | Полный          |                |
| +7 903 117 88 23               | Золотова Елена Михайловна   | Заместитель главного бухгалтера | Полный          |                |
| +7 916 589 56 92               | Козлова Анна Валерьевна     | Руководитель                    | Полный          |                |
| +7 916 537 82 33               | Федосеев Дмитрий Викторович | Бухгалтер                       | Информационный  |                |
|                                |                             |                                 |                 |                |

**Рис. 52. Раздел "Мобильный Банк". Список учетных записей**

- 1. Нажмите кнопку + Добавить
- 2. Выберите из списка сотрудника (см. рис. 53). Или выберите пункт **Новый сотрудник**, если сотрудник еще не зарегистрирован в системе "iBank для Бизнеса".

![](_page_51_Picture_40.jpeg)

**Рис. 53. Раздел "Мобильный Банк". Выбор сотрудника**

- 3. На странице создания учетной записи (см. рис. 54) укажите данные:
	- С помощью переключателя **Телефон для доступа в Мобильный Банк** выберите номер мобильного телефона. При выборе значения **Другой** укажите номер телефона в соответствующем поле;
	- С помощью переключателя **Уровень доступа** установите уровень доступа сотрудника к Мобильному Банку.

![](_page_52_Picture_58.jpeg)

**Рис. 54. Раздел "Мобильный Банк". Создание новой учетной записи**

4. Нажмите кнопку

## **Предоставление доступа учетной записи DirectBank+**

Для предоставления доступа учетной записи DirectBank+ (см. рис. 55) выполните действия:

![](_page_52_Picture_59.jpeg)

**Рис. 55. Предоставление доступа учетной записи DirectBank+**

1. В поле **Логин** укажите логин для учетной записи.

Если логин уже используется в системе, будет выдано соответствующее предупреждение.

- 2. В полях **Пароль** и **Пароль повторно** укажите пароль к учетной записи.
- 3. Нажмите кнопку **OK**.

# **Работа с документами**

# **Общие принципы работы с документами**

Общий принцип работы с исходящими документами следующий: клиент создает новый документ, заполняя поля соответствующей формы, сохраняет его, ставит под документом необходимое число подписей, тем самым поручая банку исполнить созданный документ.

Для документа может быть определено сочетание подписей сотрудников клиента, необходимое для отправки документа в банк.

Сочетания подписей влияют на сценарий подписания документа и зависят от типа документа. Типы документов:

- **Платежный** документ, в котором в качестве "главного" счета обязательно фигурирует счет, открытый в банке. Например: платежное поручение, заявление на перевод и т. п.
- **Неплатежный** документ, в котором не указывается счет клиента, либо указывается счет, открытый в другом банке. Например: письмо, паспорт сделки, справка о валютных операциях и т. п.
- **Смешанный** документ, в котором счет клиента, открытый в банке, может указываться или не указываться. Например: поручение на покупку иностранной валюты, поручение на конвертацию валюты.

Сценарий подписания платежных и неплатежных документов различается:

• Сочетания подписей для отправки **платежного** документа определяются через сочетания, установленные для счета, используемого в документе. Разрешенное для счета количество подписей в одном сочетании допустимо от 1 до 15.

Один и тот же сотрудник может входить в несколько сочетаний подписей, в том числе, относящихся к одному и тому же счету.

• Сочетания подписей для отправки **неплатежного** документа определяются через установленные для документа количество подписей и права сотрудников на подпись документа. Разрешенное для документа количество подписей допустимо от 1 до 8.

Последовательность проставления подписей под документом не имеет значения.

#### **Виды и статусы документа**

В сервисе используются документы следующих видов:

**Исходящие документы** — финансовые документы, формируемые клиентом с целью поручить банку выполнить определенные действия в соответствии с документом.

**Входящие документы** — документы, которые клиент может получить из банка. Поддерживается получение входящего платежного требования и инкассового поручения.

**Выписки** — выписки по счетам клиента, формируемые по его запросу.

**Письма** — информационные сообщения между банком и клиентом. Входящие письма — адресуемые клиенту, и исходящие письма — адресуемые банку.

**Справочники** — содержат в себе информацию о реквизитах банков и корреспондентов, о кодах валют и другие данные, наиболее часто применяемые при заполнении документов. Используются для упрощения процедуры заполнения документов.

Стадия обработки документа называется **"статус"**. В сервисе используются следующие статусы исходящих документов:

**Черновик**. Присваивается при создании и сохранении нового документа или импорте документа, не прошедшего проверки на корректность заполнения полей. При исправлении всех ошибок в документе с таким статусом и последующем сохрании статус документа меняется на **Новый**. Документ со статусом **Черновик** не рассматривается и не обрабатывается на банковской стороне.

**Новый**. Присваивается при создании и сохранении нового документа, при редактировании и сохранении существующего документа, а также при импорте документа из файла. Документ со статусом **Новый** банк не рассматривает и не обрабатывает.

**Подписан**. Присваивается в случае, если документ подписан, но число подписей под документом меньше необходимого. При внесении изменений в документ с таким статусом и его последующем сохранении статус документа меняется на **Новый**.

**Требует подтверждения**. Присваивается платежному поручению после получения необходимого количества подписей в случае использования в банке дополнительных мер защиты документа.

Если в банке используется механизм подтверждения платежных поручений, то для доставки в банк такого документа клиенту необходимо указывать код подтверждения. Код подтверждения может быть сгенерирован МАС-токеном, OTP-токеном, или получен в SMS-сообщении на номер, зарегистрированный в банке.

**Доставлен**. Присваивается документу, когда число подписей под ним соответствует необходимому для рассмотрения документа на банковской стороне. Статус **Доставлен** является для банка указанием начать обработку документа (исполнить или отвергнуть).

**На обработке**. Присваивается документу при его выгрузке в автоматизированную банковскую систему (АБС) после прохождения всех ее проверок.

**На исполнении**. Присваивается при принятии документа к исполнению.

**В картотеке**. Присваивается платежному поручению при недостаточности средств на счете клиента. При поступлении средств на счет клиента деньги списываются в соответствии с очередностью платежа, установленной в платежном поручении. При этом для проведения таких списаний формируются платежные ордера. Если была произведена частичная оплата, то статус **В картотеке** отображается на форме документа в виде ссылки, при нажатии на которую открывается диалог **Частичная оплата**. В диалоге отображается информация обо всех ордерах, связанных с платежным поручением.

**Исполнен**. Присваивается документу при его исполнении на банковской стороне и проведении в балансе проводкой.

Количество дней, за которое отображаются исполненные документы, задается в разделе **Настройки**.

**Отвергнут**. Присваивается документу, не принятому к исполнению. Клиент может или отредактировать и сохранить документ (статус изменится на **Новый**), или удалить документ (статус изменится на **Удален**).

**Удален**. Присваивается документу, удаленному пользователем. Удалению подлежат только документы в статусе **Черновик**, **Новый**, **Подписан** или **Отвергнут**. Документы в статусе **Черновик**, **Новый** и **Подписан** удаляются безвозвратно. Документы, удаленные после отвержения, можно просмотреть, используя фильтр.

Количество дней, за которое отображаются удаленные документы, задается в разделе **Настройки**.

## **Операции над документами**

В сервисе большинство операций над документами осуществляется одним из следующих способов:

• С помощью панели действий. Выберите документ и нажмите кнопку панели действий, соответствующую требуемой операции.

- С помощью контекстного меню. Выберите документ, вызовите контекстное меню и выберите пункт, соответствующий требуемой операции.
- На странице документа (см. рис. 56). Используйте кнопки на панели действий.

![](_page_55_Picture_45.jpeg)

**Рис. 56. Страница документа "Платежное поручение"**

## **Создание документа**

Для создания документа необходимо заполнить поля формы и сохранить документ. При сохранении документ подвергается проверке: проверяется заполнение всех обязательных полей, а также корректность их заполнения. Если при сохранении документа возникли ошибки (не заполнено обязательное поле, некорректное значение поля), на экране отображается сообщение с указанием причины ошибки (см. рис. 57). Такой документ можно отредактировать или сохранить как черновик.

![](_page_56_Picture_1.jpeg)

**Рис. 57. Ошибка при сохранении документа**

Любому сотруднику клиента доступны документы, на которые у клиента назначены права. Доступ не зависит от сочетания подписей, в которое входит сотрудник, или от прав сотрудника на подпись тех или иных документов. У любого сотрудника есть возможность создавать, сохранять и просматривать ранее созданные документы.

Новый документ можно создать на основе существующего документа. Для этого на странице формы

требуемого документа нажмите кнопку **[3] Скопировать** будет создан новый документ, с полями, предзаполненными значениями из исходного документа.

#### **Редактирование документа**

Редактированию подлежат только документы в статусе **Черновик**, **Новый** или **Подписан**. Документ в статусе **Новый** может редактировать и удалять любой сотрудник клиента, если клиент обладает правом работы с данным типом документов. Отредактировать частично подписанный документ может сотрудник, чья подпись указана в сочетании, в которое входят подписи, уже установленные под этим документом. При таком редактировании все подписи под документом удаляются. Если сотрудник, подписавший документ, лишен права подписи документов этого типа или его подпись исключена из сочетания подписей, а документ еще не получил статус **Доставлен**, такой документ становится более недоступным для подписания, но при этом отредактировать его может любой сотрудник клиента при наличии прав работы с данным типом документов.

### **Подпись документа**

#### *Внимание!*

При подписи документа аппаратное устройство с ключами ЭП (Рутокен ЭЦП 2.0, Рутокен ЭЦП 2.0 2100, Рутокен ЭЦП 2.0 3000, Рутокен ЭЦП 3.0, MS KEY K – АНГАРА Исп.8.1.1 или MAC-токен BIFIT) должно быть подключено к компьютеру.

Количество подписей под документом, необходимое для принятия документа к рассмотрению на банковской стороне, определяется настройками, указанными на банковском сервере. Сотрудники корпоративного клиента (организации), имеющие право подписи, распределены по сочетаниям подписей. Подробнее см. раздел Общие принципы работы с документами.

В зависимости от типа документа права сотрудника клиента на подпись документа могут определяться:

- для **платежного** документа через сочетания подписей, установленные для счета, используемого в документе;
- для **неплатежного** документа через установленные для документа количество подписей и права сотрудников на подпись документа.

Как только документ, число подписей под которым должно быть более одной, подписан одним из сотрудников, он приобретает статус **Подписан**. При достижении необходимого количества подписей под документом он приобретает статус **Доставлен** или **Требует подтверждения**.

Если у вас ограничены права на подпись документов, то при попытке подписать документ на экране появится соответствующее предупреждение. Это значит, что вы можете создавать документы без права подписи. После создания такого документа его можно только сохранить.

# *Примечание:*

На стороне банка могут быть установлены лимиты для ограничения суммы разового платежа и общих сумм платежей за день и месяц. Если при подписи платежного поручения выявлено превышение одного из установленных лимитов, на экране отображается соответствующее предупреждение. Такой документ можно будет отправить в банк только после истечения периода, в котором превышен лимит, или вы можете уменьшить сумму и выполнить частичный платеж.

![](_page_57_Picture_3.jpeg)

При подсчете лимитов учитываются суммы документов за день/месяц в статусе **Доставлен** и выше.

Узнать величину лимитов, установленных для вашей организации, вы можете, обратившись в банк.

#### **Подтверждение платежного поручения**

Действие предназначено для дополнительной защиты электронных распоряжений клиента и может использоваться в дополнение к ЭП.

Для отправки в банк документа, сумма которого превышает заданное пороговое значение, клиенту потребуется использовать приложение "Весточка", MAC-токен BIFIT или дополнительный код подтверждения, сгенерированный MAC-токеном, OTP-токеном или присланный в SMS-сообщении на номер, зарегистрированный в банке. Изменение статуса документа при этом может быть следующим:

### **Новый → Подписан → Требует подтверждения → Доставлен → ...**

Подтверждение документов доступно только для платежных поручений.

Подтверждение документа выполняется после получения документом необходимого количества подписей и может быть выполнено как сразу после подписания документа, так и позднее.

Если у клиента есть активные доверенные получатели, то платежи, совершаемые в их пользу, в пределах заданного клиентом лимита не будут требовать дополнительного подтверждения (см. раздел Работа с доверенными получателями).

Если в платежном поручении сумма платежа превышает установленный индивидуальный лимит и получатель не внесен в список доверенных или был удален, на экране появится диалог, приведенный на рис. 58.

![](_page_57_Picture_118.jpeg)

**Рис. 58. Диалог "Превышение лимита"**

При выборе верхнего переключателя откроется диалог для работы со справочником **Доверенные получатели** (см. рис. 75 в разделе "Работа с доверенными получателями"). При выборе нижнего переключателя на экране появится диалог для подтверждения платежного поручения (см. рис. 59).

![](_page_58_Picture_125.jpeg)

**Рис. 59. Диалог "Подтверждение платежного поручения"**

#### **Выполнение подтверждения платежного поручения:**

- 1. Способ получения кода подтверждения определяется согласно настройкам (см. раздел Настройки).
- 2. Получите код подтверждения одним из способов.

#### **МАС-токен**

Для просмотра справки по использованию MAC-токена нажмите на ссылку Подробная инструкция.

Генерация кода подтверждения MAC-токеном может осуществляться в двух режимах: усиленный и стандартный. В зависимости от заданного режима в устройство будут вводиться разные данные. Режим генерации кода подтверждения задается на стороне банка.

Генерация кода подтверждения в *усиленном режиме* выполняется на основании суммы, БИК банка получателя и номера счета получателя.

Генерация кода подтверждения в *стандартном режиме* выполняется на основании идентификатора сессии, суммы и последних шести цифр номера счета получателя.

![](_page_58_Picture_126.jpeg)

![](_page_59_Picture_146.jpeg)

 **SMS** Нажмите на кнопку **Получить код по SMS**. На номер мобильного телефона, зарегистрированного в банке, будет отправлено SMS-сообщение с кодом подтверждения. Обязательно убедитесь, что реквизиты в SMS-сообщении совпадают с реквизитами подтверждаемого документа.

 **OTP-токен** Нажмите кнопку на OTP-токене. На экране появится числовая последовательность (код подтверждения).

3. Введите полученный код в соответствующее поле диалога подтверждения и нажмите кнопку **OK** для передачи документа в банк на обработку или кнопку **Отмена** для отказа от подтверждения операции.

#### **Выполнение подтверждения платежного с помощью приложения "Весточка":**

1. В приложении "Весточка" отобразится сообщение вида:

Подтвердите платежное поручение: Запрос № 41 П/п № 54 Сумма 800 руб. БИК 044525311 Счет 40702810300180001774

Обязательно убедитесь, что реквизиты на экране мобильного устройства совпадают с реквизитами подтверждаемого документа.

2. Для подтверждения операции нажмите кнопку **Подтвердить**. Для отмены нажмите кнопку **Отклонить**.

Если время ожидания подтверждения операции с помощью приложения "Весточка" истекло, нажмите кнопку **Отправить новый запрос** или выберите другой способ подтверждения, нажав соответствующую ссылку (см. рис. 60).

![](_page_60_Picture_78.jpeg)

**Рис. 60. Подтверждение платежного поручения приложением "Весточка"**

#### **Выполнение подтверждения платежного поручения с помощью MAC-токена BIFIT:**

- 1. Нажмите кнопку **Подтвердить** в диалоге для подтверждения платежного поручения. До окончания операции подтверждения все элементы управления модулем будут заблокированы.
- 2. На экране MAC-токена BIFIT отображаются ключевые реквизиты подтверждаемого документа: тип, дата, номер и сумма документа, реквизиты получателя (см. рис. 61).

![](_page_60_Picture_79.jpeg)

**Рис. 61. Реквизиты подтверждаемого документа на экране MAC-токена BIFIT**

- 3. Обязательно убедитесь, что реквизиты на экране MAC-токена BIFIT совпадают с реквизитами подтверждаемого документа.
- 4. Для подтверждения операции нажмите кнопку **и** на корпусе MAC-токена BIFIT. Для отмены нажмите кнопку

Если кнопка недоступна (нет подписи кнопки на экране MAC-токена BIFIT), необходимо выполнить просмотр подтверждаемых данных на экране устройства. Для просмотра используйте кнопки ▲ / ▼ на корпусе устройства.

5. После окончания работы с MAC-токеном BIFIT все элементы управления модулем будут разблокированы для продолжения текущей работы.

Возможно выполнение группового подтверждения документов одним кодом подтверждения, сгенерированным ОТР-токеном или полученным в SMS-сообщении , а также с помощью MAC-токена BIFIT (разрешение на выполнение группового подтверждения определяется банком).

#### **Выполнение группового подтверждения:**

Выберите в списке необходимые документы со статусом **Требует подтверждения**, нажмите кнопку

или вызовите контекстное меню и выберите пункт **Подтвердить**.

 **SMS** В диалоге группового подтверждения документов отображается количество подтверждаемых документов и их общая сумма (см. рис. 62).

![](_page_61_Picture_79.jpeg)

**Рис. 62. Подтверждение платежных поручений по SMS**

SMS-сообщение с кодом для группового подтверждения содержит реквизиты с количеством подтверждаемых документов и их общей суммой.

#### **Приложение "Весточка"**

1. Если по результатам проверки выявлены документы, которые невозможно подтвердить, на экране компьютера отобразится диалог, содержащий список всех документов и возможность их подтверждения (см. рис. 63).

![](_page_61_Picture_80.jpeg)

**Рис. 63. Результаты проверки возможности подтверждения**

Для подтверждения документов, прошедших проверку, нажмите кнопку **Продолжить**.

2. В приложении "Весточка" отобразится сообщение вида:

```
Подтвердите платежные поручения:
Запрос № 65
Количество п/п 2
Общая сумма 11862 руб.
```
Обязательно убедитесь, что параметры на экране мобильного устройства совпадают с параметрами подтверждаемых документов.

3. Для подтверждения операции нажмите кнопку **Подтвердить**. Для отмены нажмите кнопку **Отклонить**.

#### **MAC-токен BIFIT**

1. Откроется диалоговое окно **Подтверждение платежных поручений** (см. рис. 64).

![](_page_62_Picture_7.jpeg)

**Рис. 64. Подтверждение платежных поручений с помощью MAC-токена BIFIT**

- 2. Нажмите кнопку **Подтвердить**.
- 3. На экране MAC-токена BIFIT отображаются параметры группы платежей вида:

Список платежных поручений Количество п/п 2 Общая сумма 2580.30 RUR

- 4. Обязательно убедитесь, что параметры на экране MAC-токена BIFIT совпадают с параметрами подтверждаемых документов.
- 5. Для подтверждения операции нажмите кнопку **На корпусе MAC-токена BIFIT.** Для отмены нажмите кнопку
- 6. После окончания работы с MAC-токеном BIFIT все элементы управления модулем будут разблокированы для продолжения текущей работы.

Если на стороне банка запрещено **групповое подтверждение**, возможно последовательное подтверждение выбранных документов с помощью MAC-токена BIFIT:

1.

Отметьте документы в статусе **Требует подтверждения**, нажмите кнопку **о подтвердить** или с помощью контекстного меню выберите пункт **Подтвердить**.

- 2. Откроется диалоговое окно **Подтверждение платежных поручений** (см. рис. 64).
- 3. Нажмите кнопку **Подтвердить**. На экране компьютера отобразится диалог подтверждения документов (см. рис. 65).

![](_page_63_Picture_116.jpeg)

**Рис. 65. Подтверждение документов**

4. Далее выполняется последовательное подтверждение выбранных документов по одному, начиная с первого.

При подтверждении одного из группы документов на экране MAC-токена BIFIT отображаются реквизиты подтверждаемого документа. Для подтверждения операции нажмите кнопку на корпусе MAC-токена BIFIT. Для отмены нажмите кнопку

После завершения подтверждения или отмены подтверждения очередного документа происходит переход к подтверждению следующего.

Способ подтверждения платежных поручений задается в разделе Настройки.

#### **Отправка платежных поручений по e-mail**

#### *Внимание!*

Операция доступна при наличии прав на канал доставки сообщений по e-mail.

Печатные формы платежных поручений могут быть отправлены по электронной почте непосредственно из модуля. Например, вы можете отправить необходимые документы контрагенту для подтверждения оплаты.

Для отправки платежных поручений выполните следующие действия:

1. В разделе **Рублевые документы** → **Платежные поручения** отметьте в списке документы, предназначенные к отправке, и выберите пункт контекстного меню **Отправить по e-mail**.

В одном сообщении можно отправить не более 50 документов.

2. В открывшемся диалоге (см. рис. 66) укажите e-mail адрес получателя вручную или выберите из выпадающего списка ранее использованных адресов.

Для указания нескольких адресов нажмите ссылку **Добавить**. Для удаления адреса получателя нажмите кнопку $\overline{\mathbf{m}}$ 

![](_page_63_Picture_117.jpeg)

**Рис. 66. Диалог "Отправка документов по e-mail"**

3. Нажмите кнопку **Отправить**.

# **Экспорт**

В текущей версии сервиса доступен экспорт документов:

- В форматах 1С, CSV, iBank2, УФЭБС, Excel: Выписка.
- В форматах 1С, CSV:
	- Зарплатный проект: Справочник сотрудников.
- В формате CSV:
	- Корпоративное бюджетирование: отчет "Исполнение бюджета", отчет "По статье";
	- Мониторинг: Общий отчет, Детальный отчет.
- В формате iBank2:
	- Приложение к валютной выписке;
	- Письма подраздела "Входящие";
	- Справочник "Контрагенты";
	- Справочник "Бенефициары";
	- Корпоративное бюджетирование: отчет "Платежный календарь", отчет "Движение ДС".
- В формате Excel:
	- Реестр платежных поручений.

Для экспорта документа(-ов) перейдите в соответствующий подраздел, выберите документ(-ы) и

нажмите кнопку  $\left|\uparrow\right\rangle$  экспорт  $\left|\downarrow\right\rangle$  панели действий. Результат экспорта отобразится в диалоговом окне.

Перед экспортом документов убедитесь, что в настройках экспорта указана папка, в которую будут выгружаться документы (см. раздел Настройки). Если папка не указана, отобразится сообщение об ошибке с предложением настроить папку для обмена.

# **Импорт**

В текущей версии сервиса доступен импорт документов:

- В формате 1С: Платежное поручение, Платежное требование, Зарплатный реестр, Заявление на открытие карты, выписка по внешним счетам.
- В формате УФЭБС: Платежное поручение.
- В формате iBank2:
	- Все рублевые документы, кроме:

Реестр документов на инкассо.

- Все валютные документы, кроме:
	- Конверсионная операция по on-line курсу;
	- Поручение на обратную продажу иностранной валюты.
- Все документы валютного контроля, кроме:
	- Справка о поступлении валюты РФ.
- Все документы зарплатного проекта, кроме:

Справочник сотрудников.

— Все документы корпоративного бюджетирования, кроме:

Платежный календарь.

— Контроль расчетов по договорам:

Условия договора;

Платежное поручение с договором.

- Письма подраздела "Исходящие";
- Сведения о юридическом лице;
- Сведения о физическом лице;
- Справочник "Контрагенты";
- Справочник "Бенефициары".
- выписка по внешним счетам.
- В форматах CSV и DBF импорт возможен для тех же типов документов что и для формата iBank2, кроме:
	- Заявление о закрытии паспорта сделки;
	- Заявление о переоформлении паспорта сделки;
	- Справка о валютных операциях;
	- Справка о подтверждающих документах;
	- Основание бюджетной транзакции;
	- Клиентская бюджетная роспись;
	- Создание/корректировка/распределение бюджетных транзакций;
	- Заявка на платеж;
	- Зарплатный реестр.

С ограничениями возможен импорт в формате DBF следующих документов: Паспорт сделки по контракту, Паспорт сделки по кредитному договору, Заявление на перевод. Ограничения действуют на поля в виде списков, которые не являются обязательными. После импорта эти поля будут пустыми.

• В специальном формате банка: Зарплатный реестр (наличие и наименование данного варианта импорта настраивается на стороне банка).

Для импорта документа(-ов) перейдите в соответствующий подраздел, нажмите кнопку и импорт | и выберите формат. Перед импортом документов убедитесь, что в папке, из которой будут выгружаться файлы для импорта, находятся файлы того же формата, что указан в настройках импорта (см. раздел Настройки). Если папка не указана при операции импорта откроется стандартный диалог для выбора папки.

#### **Предварительный просмотр печатной формы документа**

Перед печатью документа можно выполнить предварительный просмотр его печатной формы. Действие выполняется при помощи контекстного меню (пункт **Предварительный просмотр**) или

![](_page_65_Picture_155.jpeg)

# **Сохранение документа в формате PDF/RTF**

![](_page_66_Picture_197.jpeg)

При выполнении действия для нескольких отмеченных в списке документов будет сформирован файл, содержащий на отдельной странице печатную форму каждого выбранного в списке документа.

## **Удаление документа**

Удалению подлежат только документы со статусами **Черновик**, **Новый**, **Подписан** и **Отвергнут**. Действие может быть выполнено при помощи контекстного меню (пункт **Удалить**) или кнопки панели действий.

#### **Операции над группой документов**

Для группы документов предусмотрены следующие операции:

- **Сохранение в формате PDF/RTF**. При выполнении этого действия будет сформирован файл, содержащий печатную форму каждого выбранного в списке документа.
- **Подпись документов**. Подпись большого количества документов осуществляется "по частям" по 50 документов в каждой. Результат операции отобразится в диалоге **Подпись документов**.

Ошибка в результате подписи какого-либо документа может означать, что либо статус этого документа не **Новый** и не **Подписан**, либо в оформлении документа содержится ошибка (например, дата документа меньше, чем текущая). Для просмотра описания ошибки, возникшей при подписании документа, дважды нажмите по соответствующей строке диалога **Подпись документов**.

При необходимости можно прервать групповую подпись нажав в диалоге **Подпись документов** кнопку **Остановить**. При нажатии на кнопку **Остановить** текущая "часть" (50 документов) подписывается полностью, а следующая не подписывается.

- **Предварительный просмотр** печатной формы документов.
- **Печать**.
- **Удаление**.

# **Шаблоны**

# **Создание шаблонов**

Для создания шаблона выполните следующие действия:

1. Перейдите на закладку **Шаблоны** соответствующего типа документов, вызовите контекстное меню и выберите пункт **Создать шаблон** или нажмите кнопку панели действий. Либо откройте

форму существующего документа и нажмите кнопку **\*** Создать шаблон панели действий.

2. В открывшемся диалоге укажите название шаблона и нажмите кнопку **ОK** (cм. рис. 67). Откроется форма документа.

![](_page_67_Picture_116.jpeg)

**Рис. 67. Наименование шаблона**

3. На странице формы документа введите нужную информацию в те поля, значения которых будут

постоянны при неоднократном выполнении данного типа операций, и нажмите кнопку

При сохранении шаблона (в отличие от прочих документов) не проводится проверок на обязательность заполнения полей, однако сохраняются проверки на длины полей (максимальные или фиксированные) и их содержимое (любые символы или только цифры). Поля **Дата документа** и **Номер документа** при сохранении шаблона автоматически очищаются.

# **Создание документа по шаблону**

Для создания документа на основе шаблона выполните следующие действия:

- 1. Откройте форму шаблона на редактирование одним из способов:
	- На странице просмотра шаблона нажмите кнопку  $\Box$  Создать документ
	- Отметьте необходимый шаблон в списке и выберите пункт контекстного меню **Создать документ**.
- 2. Заполните или отредактируйте необходимые поля документа.
- 3. Сохраните и при необходимости подпишите документ.

# **Отзывы**

•

Отозвать можно документы со статусами **Доставлен**, **На обработке** и **На исполнении**.

Для отзыва документа выполните следующие действия (см. рис. 68):

- 1. Отметьте документ в списке и выберите пункт контекстного меню **Отзыв**.
- 2. При необходимости отредактируйте номер и дату отзыва. Поля формы отзываемого документа недоступны для редактирования.
- 3. Укажите причину отзыва в соответствующем поле.
- 4. Сохраните и при необходимости подпишите документ.

![](_page_68_Picture_12.jpeg)

**Рис. 68. Страница документа "Отзыв"**

# **Выписка**

В разделе **Выписка** можно получить и просмотреть выписки по своим банковским счетам (см. рис. 69).

![](_page_69_Picture_50.jpeg)

**Рис. 69. Раздел "Выписка"**

Для получения выписки выполните следующие действия:

1. В рабочей области укажите банк, счет и период выписки.

В диалоге **Выбор счета** (см. рис. 70) для отображения закрытых счетов отметьте соответствующий чекбокс.

|              | Выбор счета               |            |             |              |             |  |
|--------------|---------------------------|------------|-------------|--------------|-------------|--|
| ß.           | Cuer                      | Валюта     | Тип         | Остаток      | Комментарий |  |
| n            | 40702810100000000000      | <b>RUB</b> | Расчетный   | 1 000 000.00 |             |  |
| n            | 40702810100000000301      | <b>RUB</b> | Расчетный   | 19 300.00    |             |  |
| n            | 40702810300000000020      | <b>RUB</b> | Расчетный   | 1526 139.99  |             |  |
| ☞            | 40702810300180001774      | <b>RUB</b> | Расчетный   | 19 300.00    |             |  |
| n            | 40702840000000000002      | <b>USD</b> | Специальный | 100 000.00   |             |  |
| Ω            | 40702840000000000015      | <b>USD</b> | Текущий     | $-927.48$    |             |  |
| n            | 40702840600000000017      | <b>USD</b> | Транзитный  | 5 000.00     |             |  |
| n            | 40702978000000000000      | <b>EUR</b> | Текущий     | 50 000.00    |             |  |
| $\checkmark$ | Отображать закрытые счета |            |             |              |             |  |
|              |                           |            |             |              | Закрыть     |  |

**Рис. 70. Диалог "Выбор счета"**

Период выписки можно задать следующими способами:

- С помощью выпадающего списка выберите один из предустановленных периодов:
	- **Сегодня**;
	- **Предыдущий рабочий день**;
	- **Неделя**;
	- **Последние 30 дней**;
	- **Текущий месяц** период с 1-ого числа текущего месяца по текущую дату;
	- **Текущий квартал** период с 1-ого числа текущего квартала по текущую дату;
	- **Текущий год** период с 1-ого января текущего года по текущую дату.
- Вручную или с помощью **Календаря** укажите период выписки в полях **c** и **по**. При этом в выпадающем списке предустановленных периодов отображается значение **Период**.

Если поле **с** не заполнено, то началом периода выписки считается дата открытия счета; если не заполнено поле **по**, то окончанием периода выписки считается текущая дата.

Если оба поля **с** и **по** оставить незаполненными, то выписка будет получена с даты открытия счета по текущую дату.

Дата начала или окончания выписки не может быть больше, чем дата закрытия счета.

При необходимости используйте фильтр.

#### 2. Нажмите кнопку **Получить**.

Использование фильтра позволит получить выписку, в которой будут отображены операции, соответствующие заданным условиям. Для использования фильтра нажмите кнопку **Фильтр**, задайте условия фильтра и нажмите кнопку **Получить**.

Если дата окончания периода получения выписки больше даты последнего закрытого операционного дня, то полученная выписка будет иметь заголовок **Предварительная выписка**.

Для поиска необходимой операции укажите значение или часть значения в поле

# **Импорт выписки**

Импорт выписки можно выполнить с помощью кнопки панели действий **W** Импорт IV или через контекстное меню: пункт **Импорт...** Поддерживается импорт выписки из файлов в форматах 1С, iBank2.

# **Печать выписки**

Печать выписки можно выполнить с помощью кнопки панели действий **или нерезель содис** или через контекстное меню: пункт **Печать** → **<Формат печати>** Описание форматов см. в разделе Формат печати выписки [39].

Для печати отдельных операций требуется:

- 1. Выбрать операции в списке.
- 2. Вызвать контекстное меню и выбрать пункт **Печать** → **Выбранные операции**.

Формат печати получаемой выборки аналогичен формату печати выписки **Стандартная**.

#### **Экспорт выписки**

Экспорт выписки можно выполнить с помощью кнопки панели действий **1** экспорт  $\vee$  или через контекстное меню. В контекстном меню доступны следующие варианты экспорта:

- **Экспорт ...** система выгрузит выписку в формате, заданном в настройках сервиса (см. раздел Настройки);
- **Экспортировать как** выберите формат экспорта выписки, доступные значения: 1С, iBank2, CSV. Откроется стандартный диалог для указания пути к файлу экспорта.

Если экспорт был выполнен для всех счетов, то, помимо вышеперечисленных трех файлов, по каждому счету на каждую дату периода выписки будет сформирован файл, содержащий отчет по всем счетам за этот день;

• **Экспорт в** — выберите формат экспорта выписки, доступные значения: 1С, iBank2, CSV, УФЭБС, Excel. Система выгрузит выписку в файл, заданный в настройках сервиса (см. раздел Настройки);

При экспорте выписки в формате УФЭБС на каждую дату указанного периода формируется отдельный файл с выпиской, файл с кредитовыми платежными поручениями и файл с приложением к выписке. Если за какую-либо дату диапазона по какому-либо счету движений не было, за эту дату формируется только файл с выписками;

- **Экспорт выписки с ЭП** выгрузка выписки, подписанной ЭП сотрудника банка. Система предложит указать путь к файлу выгружаемой выписки, файл открытого ключа сохраняется в эту же папку. Формат выгружаемой выписки по умолчанию iBank2. Файлы с выгруженными сертификатами получают имя <key\_id>.xml, где <key\_id> — идентификатор ключа проверки ЭП в системе "iBank для Бизнеса";
- **Экспорт по выбранным счетам...** в отобразившемся диалоговом окне отметьте счета для выгрузки выписки за выбранный период и нажмите кнопку **Экспортировать**. Возможность не выгружать выписки с нулевыми оборотами задается в разделе Настройки.

# **Просмотр подробной информации об отдельной операции по счету**

Для просмотра подробной информации об отдельной операции (проводке) по счету нажмите по ней в списке. Откроется страница документа (см. рис. 71).
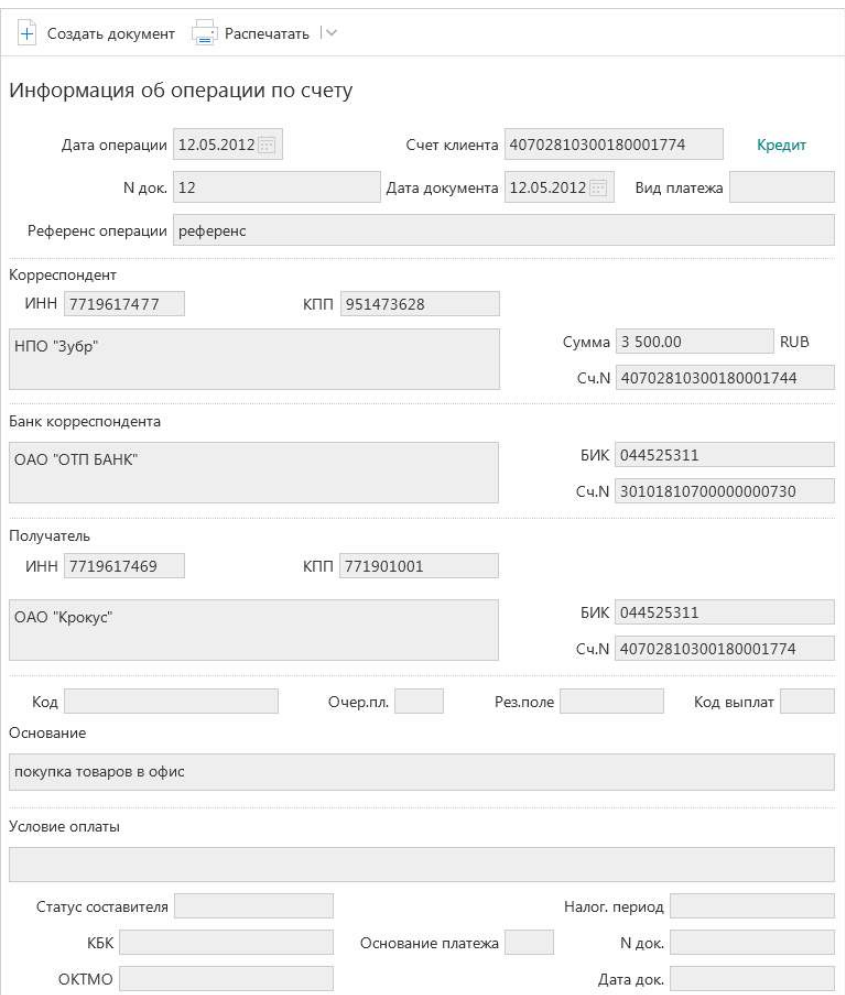

**Рис. 71. Страница документа "Информация об операции по счету"**

Страница **Форма документа. Информация об операции по счету** помимо перечисленных элементов содержит полный список операций выписки. Список располагается справа от бланка документа. Его отображение регулируется кнопкой **Показать список/Скрыть список**. Каждая строка списка соответствует одной из операций и содержит номер и дату документа, код и сумму операции. При нажатии на строку списка осуществляется переход к форме выбранного документа.

Для рублевых расчетных счетов можно создать платежное поручение. Для этого нажмите кнопку + Создать документ панели действий.

Для печати информации об операции по счету нажмите кнопку **панечатать**  $\vee$  панели действий. Для предварительного просмотра печатной формы или сохранения информации об операции по счету в

формате PDF/RTF нажмите на сегмент  $\sqrt{\frac{1}{\epsilon}}$  кнопки  $\sqrt{\frac{1}{\epsilon}}$  Распечатать  $\sqrt{\frac{1}{\epsilon}}$  и из выпадающего меню выберите соответствующее действие.

Для экспорта информации об операции по счету нажмите кнопку  $\Box$  Экспорт Файлы ключей проверки ЭП сохраняются в том же каталоге, что и файл с экспортированной информацией об операции по счету, а файлы с выгруженными сертификатами получают имя <key\_id>.xml, где <key\_id> — идентификатор ключа проверки ЭП.

Кнопка доступна, если выполнены следующие условия:

- На стороне банка разрешено получение клиентами выписок с ЭП;
- Выписка подписана ЭП банковского сотрудника.

## **Письма**

Между клиентами и банком предусмотрена возможность обмена информационными сообщениями с прикрепленными файлами. Клиенты могут использовать этот канал для отправки запросов или претензий относительно своих банковских операций. Банк, в свою очередь, может использовать письма для ответа на письма клиентов и информирования о новых продуктах, услугах и т. п.

В панели разделов письма группируются по следующим подразделам (см. рис. 72):

**Входящие** — письма, которые клиент получил из банка.

**Исходящие** — письма, которые в зависимости от соглашения с банком, могут использоваться для отправки банку поручений и заявлений, для которых не предусмотрены формы в текущей версии сервиса. Подраздел **Исходящие** содержит следующие закладки:

- **Рабочие** черновики писем клиента и письма, которые были получены банковским операционистом и отвергнуты от исполнения. Соответствующие статусы — **Новый**, **Отвергнут**;
- **Отправленные** письма, которые клиент отправил в банк. Могут быть в статусах **Доставлен**, **На обработке**, **На исполнении** и **Исполнен**;
- **Удаленные** письма, которые клиент отправил в банк, а затем удалил из подраздела **Отправленные**. Могут быть только в статусе **Удален**.

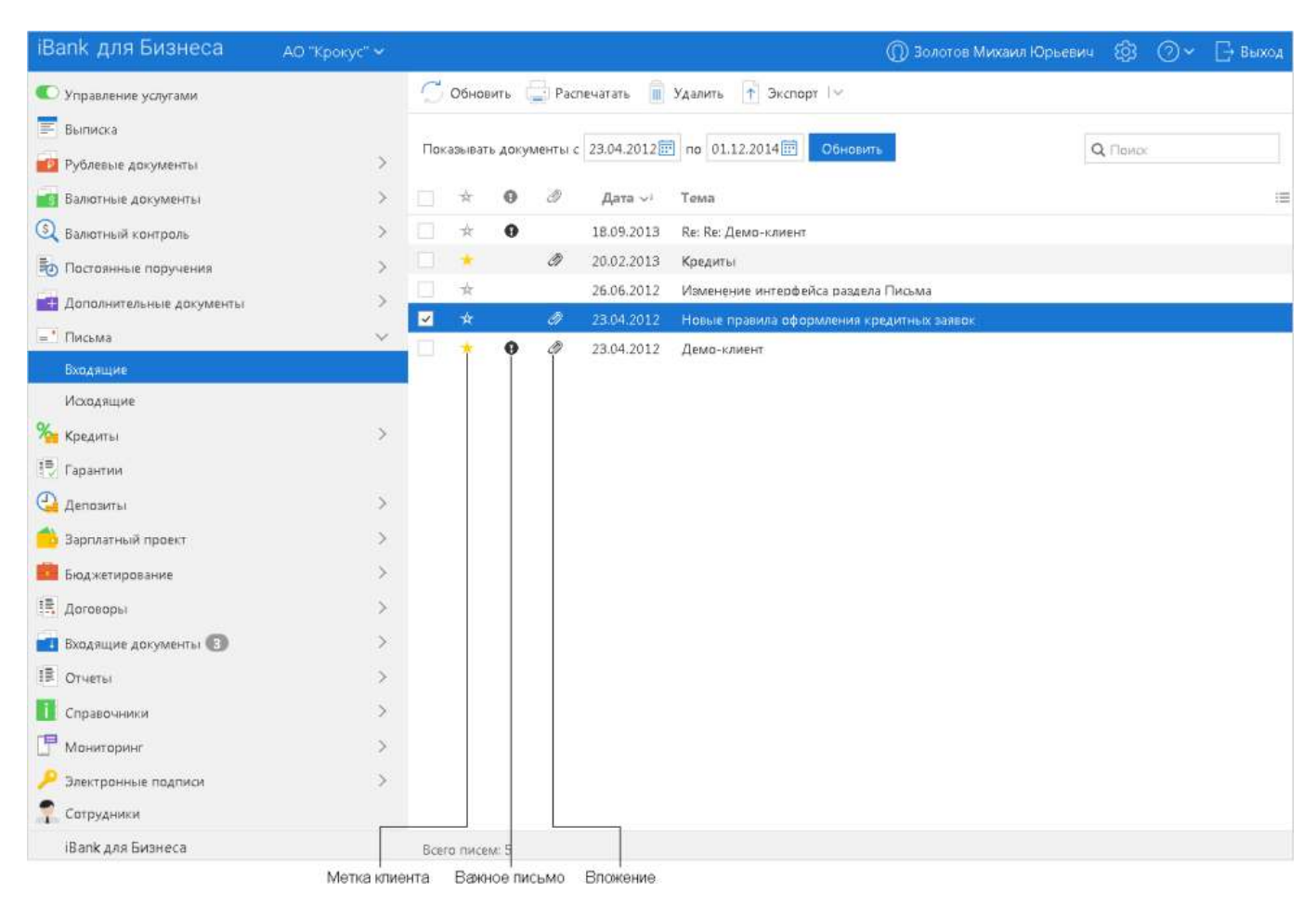

**Рис. 72. Список входящих писем**

Список входящих писем, расположенный в рабочей области, представлен в виде таблицы со следующими полями:

•  $\star$  — признак маркировки письма клиентом. Для проставления маркера (например, для дальнейшего согласования с руководством) нажмите на значок \* рядом с необходимым письмом;

- **Важное письмо** признак вида письма. Если входящее письмо имеет вид **Важное**, в столбце у соответствующего письма будет отображаться значок  $\bullet$ ;
- **Вложение** признак наличия присоединенных к письму файлов. Если входящее письмо имеет присоединенные файлы, в столбце у соответствующего письма будет отображаться значок  $\mathscr{D}$ ;
- **Дата** дата отправления письма;
- **Тема**.

Для просмотра письма выберите его в списке. Откроется страница документа (см. рис. 73).

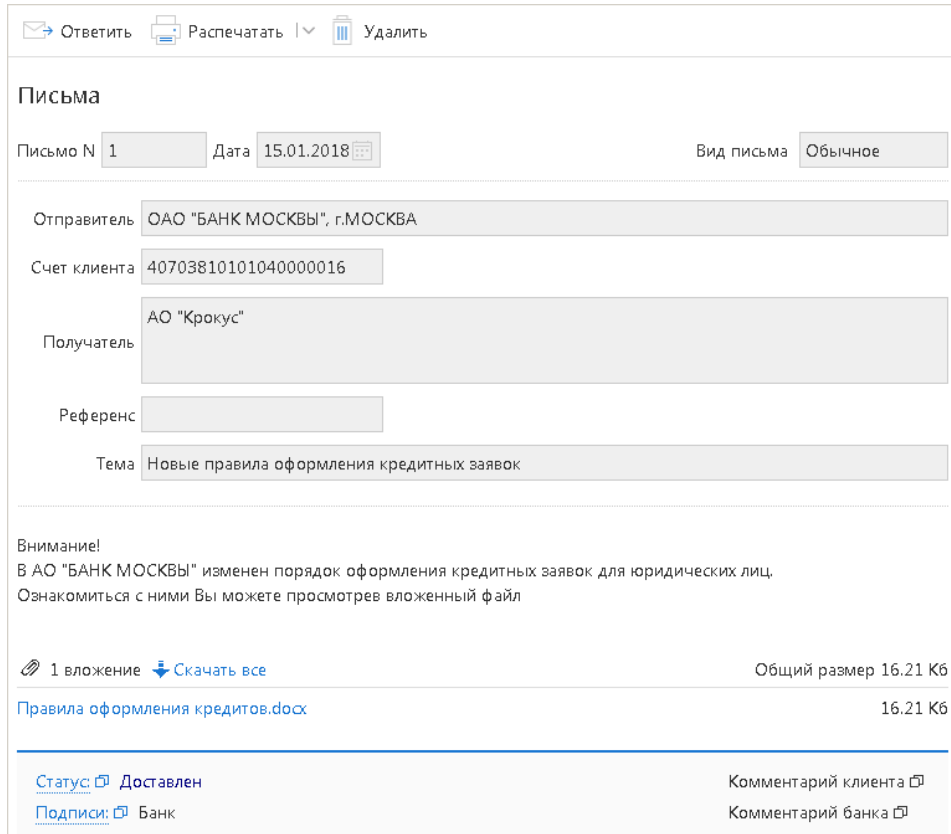

**Рис. 73. Страница документа "Письмо"**

Список присоединенных к письму файлов отображается в блоке **вложения**.

Для сохранения прикрепленного к письму файла нажмите на соответствующую ссылку и укажите путь к каталогу для сохранения файла.

Для ответа на входящее письмо нажмите кнопку **Э ответить** При создании ответа к письму автоматически может быть добавлен текст подписи. Подробнее см. раздел Настройки.

Исходящие письма создаются в подразделе **Рабочие** раздела **Письма**.

При необходимости можно присоединить к письму файлы. Для этого нажмите кнопку **Прикрепить**: отобразится стандартный диалог выбора файла. Максимальный размер вложения задается на банковской стороне. Для удаления присоединенного файла нажмите кнопку

При подписи исходящего письма одновременно подписываются прикрепленные к письму файлы, то есть письмо с вложениями представляет собой единое целое. Подписанные исходящие письма приобретают статус **Доставлен** и перемещаются в подраздел **Отправленные**.

Для удаления письма нажмите кнопку **III** Удалить

## **Справочники**

Справочники — содержат в себе записи о реквизитах банков и корреспондентов, о кодах валют и другие данные, наиболее часто применяемые при заполнении документов. Используются для упрощения процедуры заполнения документов.

### **Справочники системы**

К справочникам системы относятся справочники, управляемые и обновляемые банком:

- Банки России;
- Банки SWIFT;
- КБК;
- Курсы валют:
	- Курсы валют ЦБ и ММВБ;
	- Курсы валют банка.
- Справочник стран;
- Справочник валют;
- Справочник видов валютной операции;
- Справочник оснований покупки валюты.

Справочники системы используются для упрощения процедуры заполнения форм документов (например, при введении БИК банка остальные реквизиты банка автоматически заполняются в соответствии с записями справочника банков с рублевыми реквизитами). Не отображаемые в панели разделов справочники системы, такие как **Справочник валют** или **Справочник стран**, доступны в процессе работы с документами при заполнении соответствующих полей (например, поля **Валюта**, **Страна** и т.д.).

#### **Справочники пользователя**

Справочники пользователя создаются и используются самим пользователем. К ним относятся:

- **Контрагенты** справочник содержит записи о рублевых реквизитах корреспондентов;
- **Бенефициары** справочник содержит записи о валютных реквизитах корреспондентов.

Как и справочники системы, справочники пользователя используются в качестве шаблонов для упрощения заполнения форм документов, при этом записи справочников пользователя формируются и изменяются самим пользователем.

Работа с записями справочников пользователя (добавление, редактирование, удаление) аналогична работе с основными исходящими документами.

## **Справочник "Индикатор"**

Справочник "Индикатор" — отдельный сервис, права доступа к которому определяет ваш банк. В справочнике "Индикатор" объединены сведения о счетах организаций и предпринимателей, полученные сервисом "Индикатор" из открытых источников или опубликованные самими владельцами счетов.

## **Работа с доверенными получателями**

Использование справочника **Доверенные получатели** позволяет корпоративному клиенту создавать список контрагентов, в пользу которых регулярно совершаются платежи. Клиент может задавать индивидуальный лимит для суммы платежного поручения каждого доверенного получателя. Платежи, совершаемые в рамках индивидуального лимита в пользу таких получателей, не будут требовать дополнительного подтверждения, а сразу получают статус **Доставлен**.

### *Внимание!*

Права на использование справочника **Доверенные получатели** назначаются на банковской стороне.

При выборе справочника **Доверенные получатели** в рабочей области отобразится список доверенных получателей, если в справочнике имеется хотя бы одна запись (см. рис. 74).

| iBank для Бизнеса<br>АО "Крокус" ~                   |              |                       |           | <b>Q</b> Петров Петр Петрович<br>දිරි3 |  |            | $(2) \vee$     | → Выход |
|------------------------------------------------------|--------------|-----------------------|-----------|----------------------------------------|--|------------|----------------|---------|
| Справочники                                          | $\checkmark$ | $\pm$<br>Новый        |           |                                        |  |            |                |         |
| Контрагенты                                          |              |                       |           |                                        |  |            |                |         |
| Доверенные получатели                                |              | Доверенные получатели |           |                                        |  |            |                |         |
| Бенефициары                                          |              | Статус   Активные ▼   | Обновить  |                                        |  |            | Q <i>Поиск</i> |         |
| Банки России<br>Банки SWIFT<br><b>K<sub>B</sub>K</b> |              | Контрагент            | БИК       | Счет                                   |  | Лимит      | Статус         |         |
|                                                      |              | ОАО "Мосэнгергосбыт"  | 044525225 | 40702810738360027199                   |  | 100 000.00 | Активен        |         |
|                                                      |              | ОАО "Прогресс Парк"   | 043207730 | 30101810700000000108                   |  | 21 005.00  | Активен        |         |
| Курсы валют банка                                    |              |                       |           |                                        |  |            |                |         |
| Курсы валют ЦБ и ММВБ                                |              |                       |           |                                        |  |            |                |         |
| Мониторинг                                           |              |                       |           |                                        |  |            |                |         |
| Электронные подписи                                  | ≻            |                       |           |                                        |  |            |                |         |
| iBank для Бизнеса                                    |              |                       |           |                                        |  |            |                |         |

**Рис. 74. Справочник "Доверенные получатели"**

Справочник содержит следующую информацию о получателе:

- **Контрагент** наименование получателя платежа.
- **БИК** БИК банка получателя платежа.
- **Счет** номер счета получателя платежа.
- **Лимит** лимит платежа, заданный для данного получателя.
- **Статус** статус получателя платежа.

В верхней части рабочей области находится фильтр по полю **Статус**, который может принимать значения:

- **Все** отображает список доверенных получателей во всех статусах.
- **Активные** отображает список доверенных получателей в статусе **Активен**, является значением по умолчанию.
- **Удаленные** отображает список доверенных получателей в статусе **Удален**.

#### **Добавление доверенного получателя**

Для создания записи о доверенном получателе нажмите кнопку Откроется диалог **Добавление доверенного получателя** (см. рис. 75).

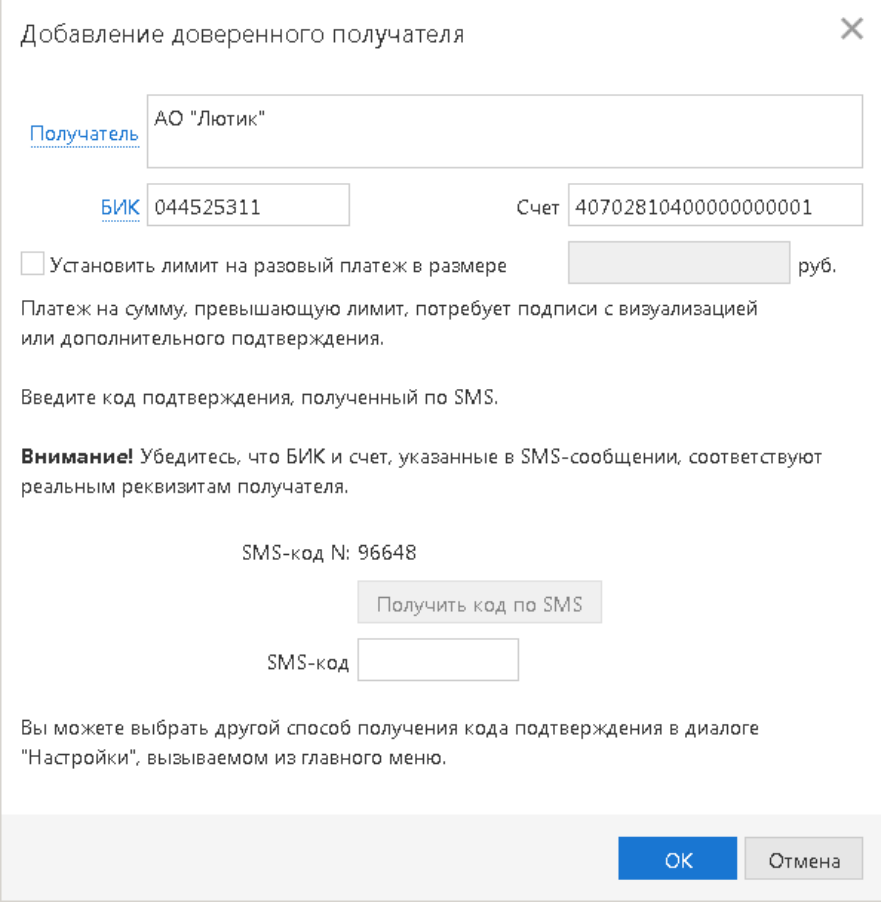

**Рис. 75. Диалог "Добавление доверенного получателя"**

Укажите в диалоге следующую информацию:

• В поле **Получатель** укажите наименование получателя платежа или выберите его из справочника **Контрагенты**, нажав на ссылку Получатель. При этом поля **БИК** и **Счет** заполнятся автоматически, если соответствующие данные присутствуют в информации о контрагенте. В противном случае заполните поля **Счет** и **БИК** банка получателя вручную.

Наименование в справочнике **Доверенные получатели** может отличаться от наименования в платежном поручении. При выполнении платежа наличие получателя в справочнике доверенных определяется по полям **БИК** и **Счет**.

- Чтобы установить лимит для данного получателя, поставьте соответствующий чекбокс и укажите сумму лимита. При платеже в пользу доверенного получателя в пределах заданного клиентом лимита не требуется выполнять подтверждение платежного поручения. В случае превышения лимита, установленного на банковской стороне, необходимо выполнить подтверждение платежного поручения или изменить лимит для данного получателя.
- В поле **SMS-код** введите код, полученный в SMS-сообщении или подтвердите доверенного получателя с помощью приложения "Весточка" или MAC-токена BIFIT. Подтверждение доверенного получателя идентично подтверждению платежного поручения (см. раздел Подтверждение платежного поручения).

#### **Выполнение подтверждения доверенного получателя:**

#### **SMS**

В поле **Код подтверждения** введите код, полученный в SMS-сообщении. Получение кода подтверждения доверенного получателя идентично получению кода подтверждения платежного поручения. Подробнее см. раздел Подтверждение платежного поручения.

Нажмите кнопку **ОK** для добавления доверенного получателя или кнопку **Отмена** для отказа от подтверждения операции.

#### **MAC-токен BIFIT**

Для добавления доверенного получателя нажмите кнопку и на корпусе MAC-токена BIFIT. Для отмены нажмите кнопку

Если кнопка недоступна (нет подписи кнопки на экране MAC-токена BIFIT), необходимо выполнить просмотр подтверждаемых данных на экране устройства. Для просмотра используйте кнопки  $\blacktriangle$  /  $\blacktriangledown$  на корпусе устройства.

Добавить нового доверенного получателя возможно также из справочника **Контрагенты**. Для этого необходимо выбрать запись в справочнике контрагентов, вызвать контекстное меню и выбрать пункт **Добавить в доверенные**. На экране появится диалог **Добавление доверенного получателя** (см. рис. 75). Поля с реквизитами получателя (наименование, БИК и счет) подставляются автоматически из справочника **Контрагенты**.

#### **Редактирование доверенного получателя**

Для внесения изменений в запись справочника откройте ее на редактирование и внесите необходимую информацию. Поля **Получатель**, **БИК** и **Счет** недоступны для редактирования, изменить возможно только лимит платежей.

Для изменения статуса доверенного получателя выберите запись и вызовите из контекстного меню соответствующий пункт:

- **Активировать** для повторной активации доверенного получателя, находящегося в статусе **Удален**.
- **Удалить** для удаления доверенного получателя, находящегося в статусе **Активен**.

При изменении статуса на **Удален** получатель не считается доверенным и его индивидуальный лимит не учитывается при совершении платежей. Запись в справочнике при этом не удаляется. Получателя со статусом **Удален** впоследствии возможно активировать, изменив его статус.

Для просмотра истории изменений статуса доверенного получателя вызовите контекстное меню и выберите пункт **История**. Откроется диалог **История** (см. рис. 76).

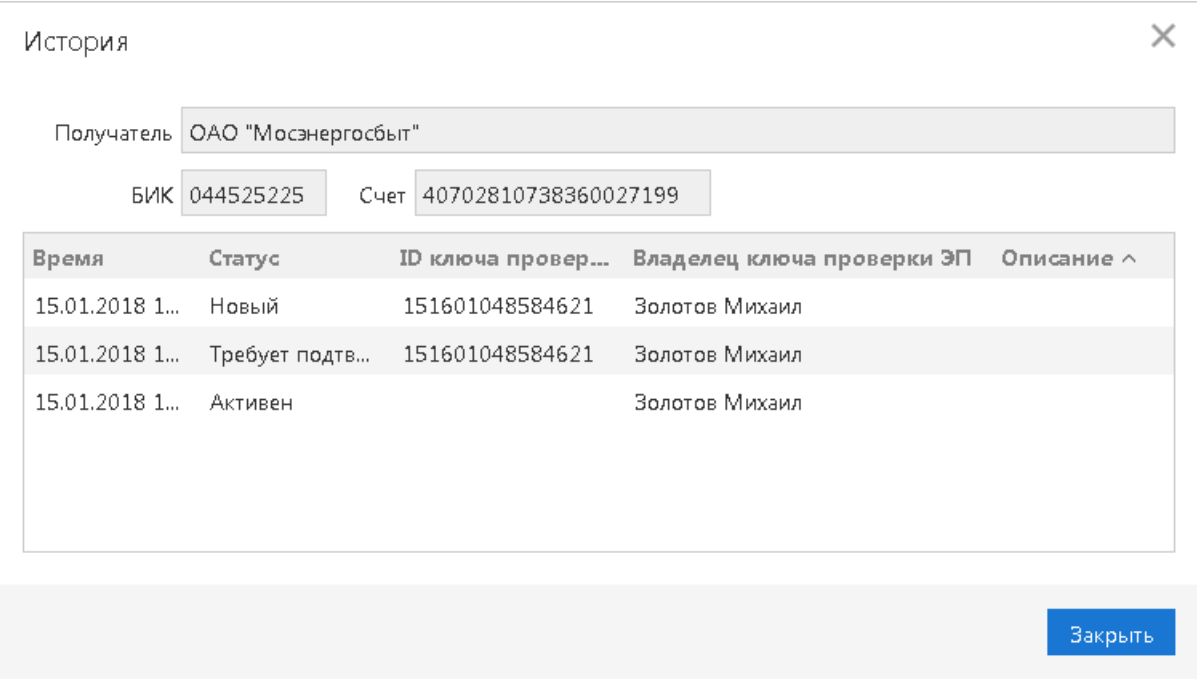

**Рис. 76. Диалог "История"**

Диалог **История** содержит следующую информацию:

- **Время** дата и время внесения изменений.
- **Статус** статус доверенного получателя.
- **ID ключа проверки ЭП** идентификатор ключа проверки ЭП сотрудника, внесшего изменения.
- **Владелец ключа проверки ЭП** фамилия, имя и отчество сотрудника, внесшего изменения.
- **Описание** при изменении лимита доверенному получателю в столбце проставляется отметка **Смена лимита** и указываются старая и новая сумма платежа.

## **Электронные подписи**

В разделе **Электронные подписи** (см. рис. 77) доступны следующие действия:

- Просмотр списка ключей сотрудников организации;
- Создание новых ключей ЭП;
- Администрирование запросов и ключей ЭП:
	- Подтверждение запросов на использование или получение ЭП;
	- Смена пароля доступа к ключу ЭП;
	- Смена наименования ключа ЭП;
	- Удаление ключа ЭП.
- Печать сертификатов ключей проверки ЭП для ключей ЭП сотрудников;
- Смена PIN-кода доступа к аппаратным устройствам.

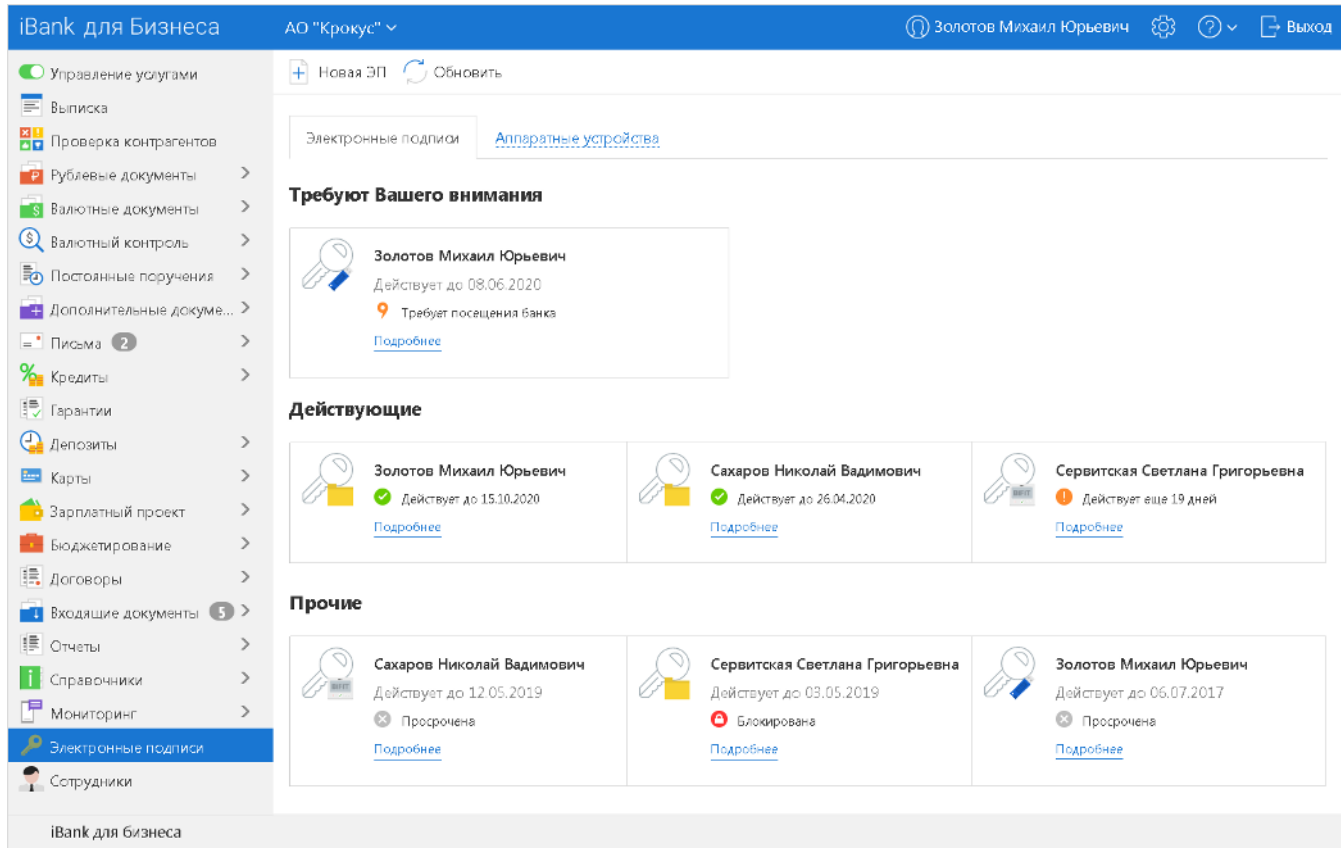

**Рис. 77. Информация об электронных подписях сотрудников**

#### **Информация об электронных подписях и аппаратных устройствах**

Сведения о ключах ЭП и аппаратных устройствах располагаются на закладках:

- **Электронные подписи**;
- **Аппаратные устройства**.

На закладке **Электронные подписи** отображается следующая информация:

- **Владелец** Ф. И. О. владельца ключа ЭП;
- **Действует до** дата окончания действия ключа ЭП;
- **Статус ЭП** текущий статус ЭП;
- **Ссылка** ссылка перехода на страницу просмотра информации о ключе ЭП.

На закладке **Аппаратные устройства** отображается следующая информация:

- **Название устройства** название подключенного хранилища ключей ЭП;
- **Идентификатор устройства** идентификатор аппаратного устройства;
- **Ссылка** ссылка перехода на страницу просмотра информации об аппаратном устройстве.

#### **Создание новых ключей**

Сотрудники-владельцы действующих ключей ЭП могут создавать для себя новые ключи самостоятельно. Для других сотрудников ключи ЭП могут быть созданы **Руководителем**<sup>2</sup> .

В зависимости от настроек на стороне банка выпуск сертификата проверки ключа ЭП для ключей ЭП, созданных в данном разделе, может требовать или не требовать визита в банк владельца ключа. Сценарий выпуска сертификата ключа проверки ЭП определяется:

- статусом сотрудника в системе "iBank для Бизнеса" (активен, блокирован);
- статусом в системе реквизитов документа, удостоверяющего личность сотрудника (актуальны, не актуальны);
- прочими настройками на стороне банка.

Для создания ключа выполните следующие действия:

- 1. Нажмите кнопку  $\left| \pm \right|$  новый панели действий:
- 2. Выполните все шаги мастера создания ключей ЭП, следуя содержащимся в них инструкциям;
- 3. По результатам прохождения всех шагов мастера создания ключа ЭП автоматически создается запрос на получение ЭП с предзаполненным заявлением на выпуск сертификата ключа проверки ЭП. Завершите оформление заявления:
	- Укажите банк, в который необходимо отправить заявление;
	- Если визит в банк не требуется, на форме заявления может отображаться список документов, сканкопии которых необходимо прикрепить к данному заявлению в качестве вложений;
	- Подпишите заявление.

Если визит в банк обязателен, описание дальнейших действий, которые необходимо совершить для выпуска сертификата ключа проверки ЭП, доступно на странице запроса на использование или получение ЭП.

После исполнения заявления и активации ключа на стороне банка новый ключ ЭП может быть использован для работы в системе "iBank для Бизнеса".

#### **Администрирование запросов и ключей ЭП**

Для администрирования запросов и ключей ЭП используются следующие кнопки панели действий на странице просмотра информации о ключе ЭП:

— Подтверждение запроса на использование или получение ЭП; Подписать

— Прикрепление файлов к запросу на использование или получение ЭП; **AGI** Редактировать

 $2$ Ответственный сотрудник клиента, которому банк предоставил права на управление работой в системе прочих сотрудников.

 $\sqrt{\gamma}$  Сменить пароль — Смена пароля доступа к ключу ЭП;

 $\frac{1}{\sqrt{|\mathbf{A}\mathbf{B}|}}$  Переименовать — Смена наименования ключа ЭП;

— Удаление ключей ЭП. **III** Удалить

## **Смена PIN-кода доступа к аппаратным устройствам**

Перейдите на страницу просмотра информации об аппаратном устройстве и нажмите кнопку **Сменить PIN**. В открывшемся диалоге BIFIT Signer Host укажите действующий PIN-код, дважды укажите новое значение PIN-кода и нажмите кнопку **ОК**.

## *Внимание!*

После определенного количества неуспешных последовательных попыток ввода PIN-кода аппаратное устройство блокируется. Количество попыток зависит от используемого варианта устройства.

## **Печать сертификата ключа проверки ЭП**

Перейдите на страницу просмотра информации о ключе ЭП и нажмите кнопку **Печать заявлений на использование и на получение ЭП**

Перейдите на страницу просмотра информации о ключе ЭП и нажмите кнопку

## **Многофакторная аутентификация**

Для повышения уровня безопасности может использоваться механизм расширенной многофакторной аутентификации клиента с использованием одноразовых паролей.

Корпоративным клиентам для входа в сервис необходимо дополнительно вводить одноразовый пароль или подтверждать вход с помощью приложения "Весточка" или MAC-токена BIFIT. Страница для выбора средства подтверждения появляется при входе в сервис после выбора ключа ЭП и ввода к нему пароля (см. рис. 78).

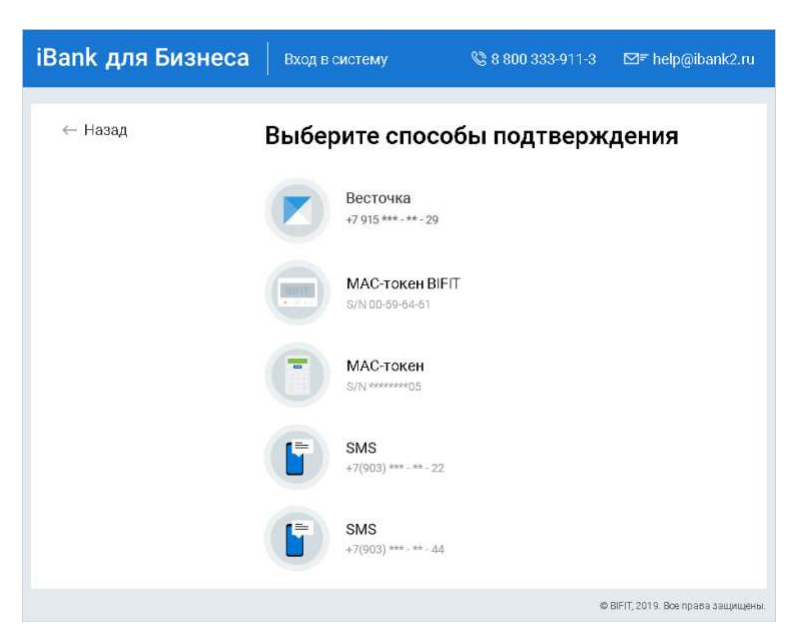

**Рис. 78. Страница входа в сервис. Многофакторная аутентификация**

#### **Аутентификация по одноразовому паролю:**

1. Выберите один из доступных вам способов получения одноразового пароля. Откроется страница, соответствующая способу подтверждения (см. рис. 79).

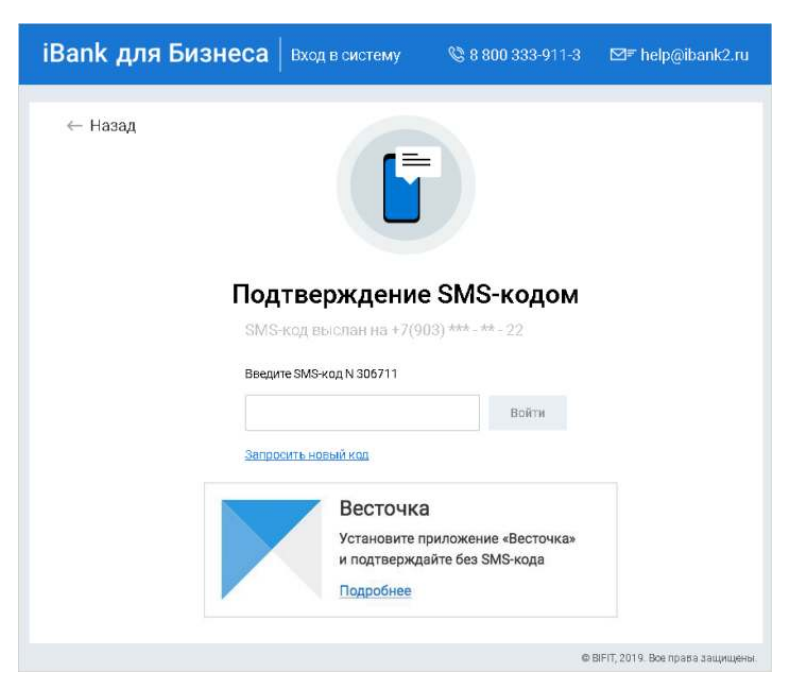

**Рис. 79. Подтверждение SMS-кодом**

2. Получите одноразовый пароль одним из выбранных способов.

#### **МАС-токен**

- <sup>a.</sup> Включите MAC-токен, нажав на его клавиатуре кнопку **•** При этом на экране токена появится сообщение **"ВВЕСТИ ПИН"**. Введите ПИН-код. После успешного ввода ПИН-кода на экране токена появится сообщение **"ВЫБРАТЬ"**. Нажмите на клавиатуре токена цифру **"1"**.
- b. На экране отобразится одноразовый пароль.

Для просмотра справки по использованию MAC-токена нажмите на ссылку Как получить пароль.

 **SMS** При переходе на страницу подтверждения SMS-кодом сообщение с одноразовым паролем будет автоматически отправлено на номер мобильного телефона, зарегистрированного в банке. Обязательно убедитесь что ID сессии в полученном SMS-сообщении совпадает с отображаемым в диалоге. Для повторного получения с одноразовым паролем нажмите ссылку Запросить новый код.

На стороне банка может быть настроена отправка уведомления о запросе SMS-кода. Уведомление отправляется на номер телефона сотрудника, чьим ключом был выполнен вход в систему.

 **OTP-токен** Для получения пароля нажмите кнопку на OTP-токене. На экране появится одноразовый пароль.

- 3. Введите сгенерированный пароль в соответствующем поле.
- 4. Нажмите кнопку **Войти**.

#### **Аутентификация приложением "Весточка"**

1. Выберите способ подтверждения **Весточка** (см. рис. 78)

#### *Примечание:*

Для использования приложения "Весточка" в качестве подтверждения входа, оно должно быть зарегистрировано на указанный номер. При отсутствии регистрации отображается соответствующее предупреждение (см. рис. 80). Для продолжения подтверждения установите приложение и нажмите ссылку Я установил приложение "Весточка". При необходимости воспользуйтесь инструкцией по установке, доступной по ссылке Подробнее.

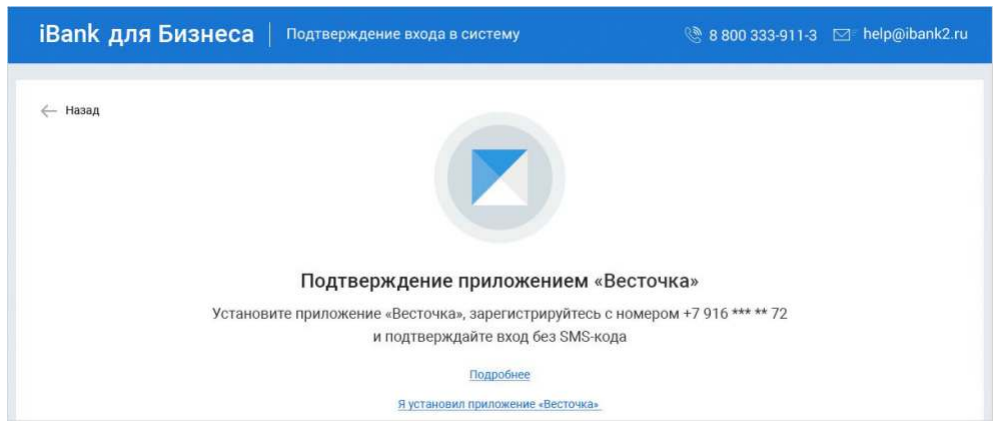

**Рис. 80. Подтверждение приложением "Весточка". Приложение не установлено**

2. В приложении "Весточка" отобразится сообщение вида:

Подтвердите вход в iBank: Запрос № 1056 Организация АО "Крокус" IP-адрес 192.168.5.175

Обязательно убедитесь, что реквизиты сообщения, отображаемого на экране мобильного устройства, верны.

3. Для подтверждения входа в систему нажмите кнопку **Подтвердить**. Для отмены нажмите кнопку **Отклонить**.

Если время ожидания подтверждения входа с помощью приложения "Весточка" истекло, на экране отобразится соответствующее предупреждение (см. рис. 81). Для отправки нового запроса нажмите соответствующую кнопку.

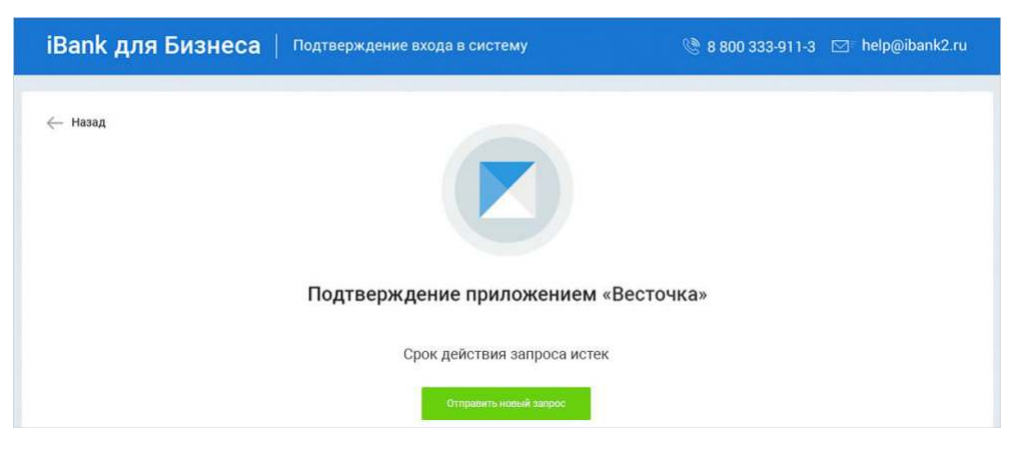

**Рис. 81. Подтверждение приложением "Весточка". Срок действия запроса истек**

#### **Аутентификация с помощью MAC-токена BIFIT**

- 1. Подключите устройство к компьютеру.
- 2. Нажмите кнопку **Обновить**.
- 3. При необходимости укажите PIN-код устройства.
- 4. На экране устройства отобразится сообщение вида:

Вход в систему ДБО "iBank" Банк "БАНК МОСКВЫ" IP-адрес 192.168.5.175 Клиент АО "Крокус"

Обязательно убедитесь, что реквизиты сообщения, отображаемого на экране устройства, верны.

5. Для подтверждения операции нажмите кнопку на корпусе устройства. Для отмены нажмите кнопку

Один MAC-токен BIFIT, МАС-токен, OTP-токен или номер мобильного телефона может использоваться несколькими корпоративными клиентами. Это позволяет сотруднику, работающему в нескольких организациях, пользоваться только одним токеном или получать SMS-сообщения, содержащие одноразовый пароль, на один номер телефона.

# **Приложения**

## **Использование СКЗИ "Крипто-КОМ 3.5"**

Для криптографической защиты информации в систему "iBank для Бизнеса" встроена поддержка сертифицированной ФСБ РФ многоплатформенной криптобиблиотеки СКЗИ "Крипто-КОМ 3.5" компании "Сигнал-КОМ" .

Криптобиблиотека предназначена для обеспечения защиты конфиденциальной информации, которая не является государственной тайной, от угроз нарушения конфиденциальности и целостности при помощи использования криптографических процедур, встроенных в прикладные программы.

#### **Установка криптобиблиотеки на стороне клиента**

СКЗИ "Крипто-КОМ 3.5" устанавливается путем размещения файлов криптобиблиотеки в среде пользовательской ОС. Для установки СКЗИ необходимо поместить файлы криптобиблиотеки в соответствующий каталог:

Для ОС Windows x86\_64:

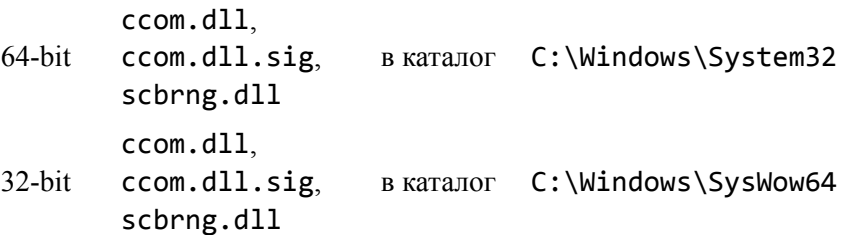

Для ОС Windows x86:

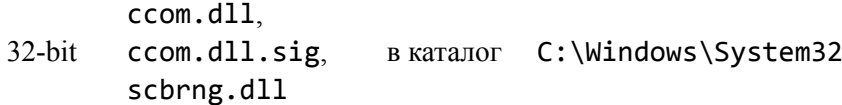

Для ОС Linux x86\_64:

64-bit libccom.so, libccom.so.sig, в каталог /usr/lib/ libscbrng.so

Для ОС Linux x86:

32-bit libccom.so, libccom.so.sig, в каталог /usr/lib/ libscbrng.so

Для получения файлов криптобиблиотеки обратитесь в ваш банк.

#### **Инструкция пользователю СКЗИ**

При работе со средствами криптографической защиты информации (СКЗИ) необходимо соблюдать следующие правила:

• Криптобиблиотека не входит в состав дистрибутива клиентской части системы "iBank для Бизнеса". Диск с криптобиблиотекой должен быть получен в службе безопасности банка под роспись в журнале учета СКЗИ.

- Рабочие места, на которые устанавливается СКЗИ, должны быть проверены на отсутствие программных закладок (трояны, кейлогеры и т.д.) и аппаратных закладок (аппаратный кейлогер для клавиатуры и т.д.).
- На технических средствах, предназначенных для работы с СКЗИ, разрешено использовать только лицензионное программное обеспечение фирм-изготовителей.
- СКЗИ устанавливается с диска, полученного в службе безопасности банка под роспись в журнале учета СКЗИ.
- На компьютер с СКЗИ не должны устанавливаться средства разработки и отладки ПО.
- Системный блок и разъемы компьютера с СКЗИ должны опечатываться сотрудником службы безопасности компании, при каждом включении компьютера должна проверяться их целостность.
- В случае обнаружения "посторонних" (незарегистрированных) программ, нарушения целостности программного обеспечения либо выявления факта повреждения печатей на системных блоках все работы на данном рабочем месте должны быть прекращены.

Пользователю СКЗИ запрещается:

- запускать на исполнение программы, не разрешенные администратором безопасности;
- обрабатывать предоставленными СКЗИ информацию, содержащую государственную тайну;
- подключать к компьютеру дополнительные устройства и соединители, не предусмотренные штатной комплектацией;
- осуществлять несанкционированное вскрытие системных блоков компьютера;
- приносить и использовать в помещении, где установлены средства СКЗИ, радиотелефоны и другую радиопередающую аппаратуру (требование носит рекомендательный характер);
- производить несанкционированное копирование СКЗИ.